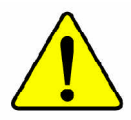

**When you installing AGP card, please make sure the following notice is fully understood and practiced. If your AGP card has "AGP 4X/8X (1.5V) notch"(show below), please make sure your AGP card is AGP 4X/8X (1.5V).**

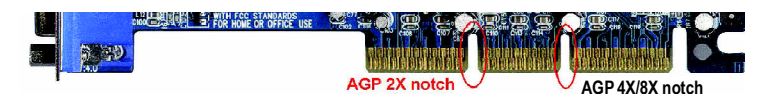

**Caution: AGP 2X card is not supported by Intel ® 845(GE/PE) / 845(E/ G) / 850(E) / E7205 / 865(G/PE/P) / 875P. You might experience system unable to boot up normally. Please insert an AGP 4X/8X card.**

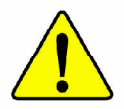

Example 1: Diamond Vipper V770 golden finger is compatible with 2X/4X mode AGP slot. It can be switched between AGP 2X(3.3V) or 4X(1.5V) mode by adjusting the jumper. The factory default for this card is 2X(3.3V). The GA-8IPE1000 Series (or any AGP 4X/8X only) motherboards might not function properly, if you install this card without switching the jumper to 4X(1.5V) mode in it.

Example 2: Some ATi Rage 128 Pro graphics cards made by "Power Color", the graphics card manufacturer & some SiS 305 cards, their golden finger is compatible with 2X(3.3V)/4X(1.5V) modeAGP slot, but they support 2X (3.3V) only. The GA-8IPE1000 Series (or any AGP 4X/8X only) motherboards might not function properly, If you install this card in it.

Note : Although Gigabyte's AG32S(G) graphics card is based on ATi Rage 128 Pro chip, the design of AG32S(G) is compliance with AGP 4X(1.5V) specification. Therefore, AG32S(G) will work fine with Intel ® 845(GE/PE) / 845(E/G) / 850(E) / E7205 / 865(G/PE/P) / 875P based motherboards.

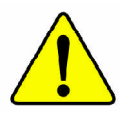

Before you install PCI cards, please remove the Dual BIOS label from PCI slots if there is one.

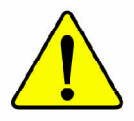

- M **The author assumes no responsibility for any errors or omissions that may appear in this document nor does the author make a commitment to update the information contained herein.**
- M **Third-party brands and names are the property of their respective owners.**
- M **Please do not remove any labels on motherboard, this may void the warranty of this motherboard.**
- M **Due to rapid change in technology, some of the specifications might be out of date before publication of this booklet.**

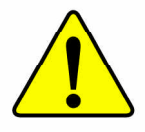

- WARNING: Never run the processor without the heatsink properly and firmly attached. PERMANENT DAMAGE WILL RESULT!
- Mise en garde : Ne faites jamais tourner le processeur sans que le dissipateur de chaleur soit fix correctement et fermement. UN DOMMAGE PERMANENT EN RÉSULTERA !
- Achtung: Der Prozessor darf nur in Betrieb genommen werden, wenn der W rmeableiter ordnungsgem  $\beta$  und fest angebracht ist. DIES HAT EINEN PERMANENTEN **SCHADEN ZUR FOLGE!**
- Advertencia: Nunca haga funcionar el procesador sin el disipador de calor instalado correcta y firmemente. ; SE PRODUCIRÁ UN DAÑO PERMANENTE!
- Aviso: Nunca execute o processador sem o dissipador de calor estar adequado e firmemente conectado. O RESULTADO SERÁ UM DANO PERMANENTE!
- 警告: 将散热板牢固地安装到处理器上之前, 不要运行处理器。过热将水远损坏处理器!
- 警告: 將散熱器牢固地安裝到處理器上之前,不要運行處理器,過熱將永遠損壞處理器!
- aл: 히트싱크를 제대로 또 단단히 부착시키지 않은 제 프로세서를 구동시키지 마십시오. 영구적 고장이 발생합니다!
- 警告: 永久的な損傷を防ぐため、ヒートシンクを正しくしっかりと取り付けるまでは、プロセ ッサを動作させないようにしてください。

#### Declaration of Conformity

We, Manufacturer/Importer

(full address)

#### **G.B.T. Technology Träding GMbH Ausschlager Weg 41, 1F, 20537 Hamburg, Germany**

declare that the product

( description of the apparatus, system, installation to which it refers)

#### **Mother Board**

GA-8IPE1000 Pro-G/GA-8IPE1000-G/GA-8IPE1000

is in conformity with

(reference to the specification under which conformity is declared)

#### in accordance with 89/336 EEC-EMC Directive

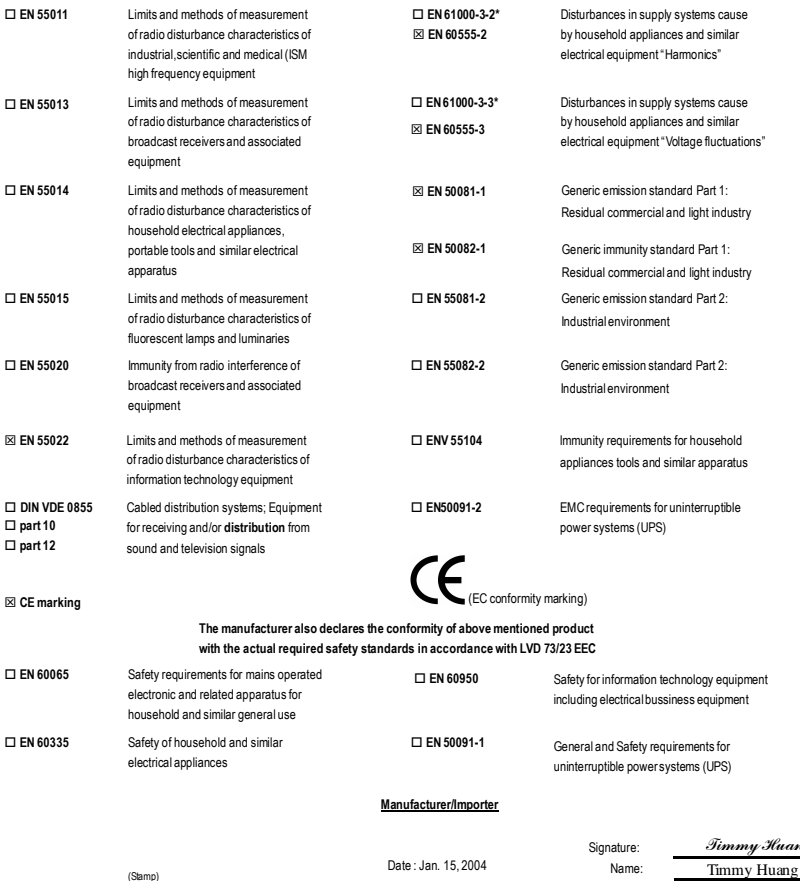

nana

## **DECLARATION OF CONFORMITY**

Per FCC Part 2 Section 2.1077(a)

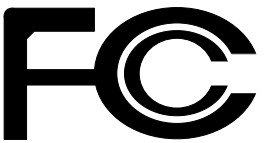

**Responsible Party Name: G.B.T. INC. (U.S.A.)**

**Address: 17358 Railroad Street City of Industry, CA 91748**

**Phone/Fax No: (818) 854-9338/ (818) 854-9339**

hereby declares that the product

#### **Product Name: Motherboard**

**Model Number: GA-8IPE1000 Pro-G/GA-8IPE1000-G/ GA-8IPE1000**

Conforms to the following specifications:

FCC Part 15, Subpart B, Section 15.107(a) and Section 15.109 (a),Class B Digital Device

#### **Supplementary Information:**

This device complies with part 15 of the FCC Rules. Operation is subject to the following two conditions: (1) This device may not cause harmful and (2) this device must accept any inference received, including that may cause undesired operation.

Representative Person's Name: ERIC LU Signature: *Eric Lu*

Date: Jan. 15, 2004

## GA-8IPE1000 Series P4 Titan Series Motherboard

# **USER'S MANUAL**

Pentium®4 ProcessorMotherboard Rev.3001 12ME-8IPE1KG-3001

## **Table of Content**

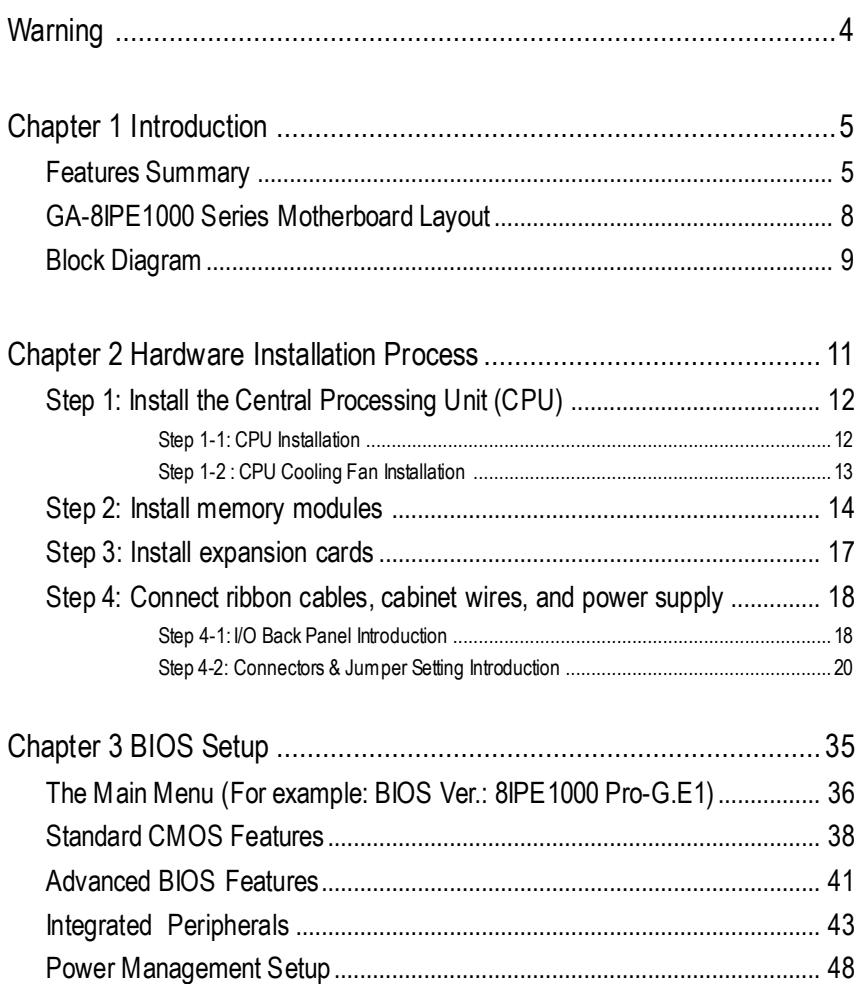

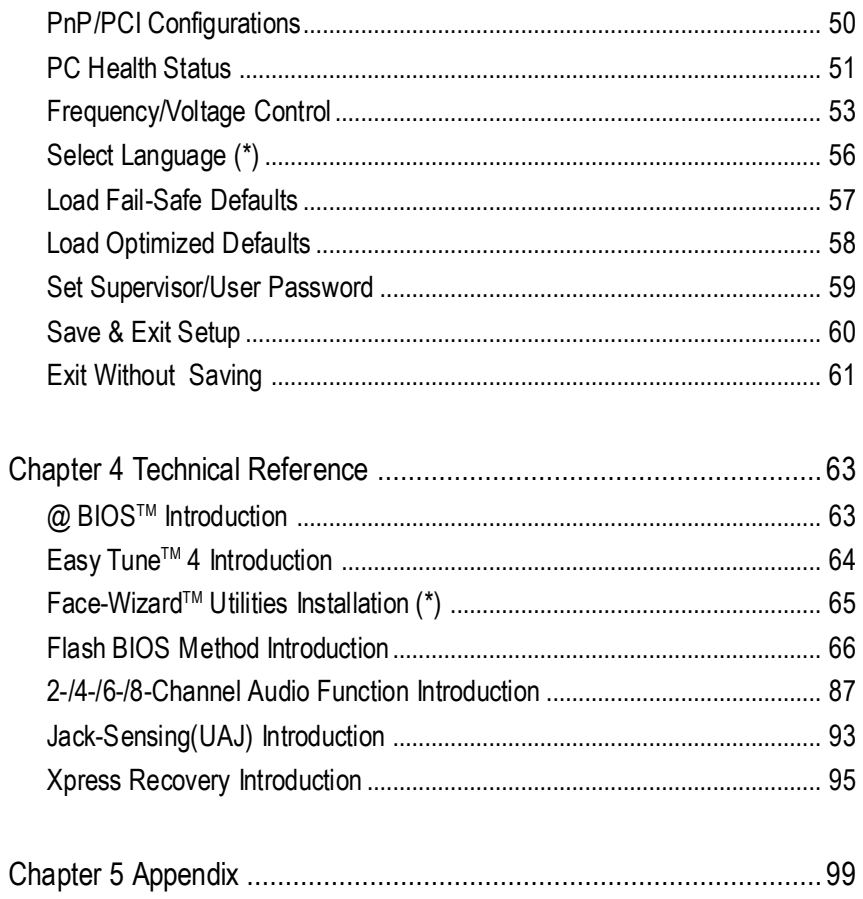

(\*) For GA-8IPE1000 Pro-G only.

## **Warning**

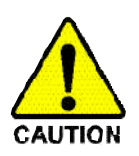

Computer motherboards and expansion cards contain very delicate Integrated Circuit (IC) chips. To protect them againstdamage from static electricity, you should follow some precautions whenever you work on yourcomputer.

- 1. Unplug yourcomputer whenworking on the inside.
- 2. Use a grounded wrist strap before handling computer components. If you do not have one, touch both of your hands to a safelygrounded object or to a metal object, such as the power supplycase.
- 3. Hold components by the edges and try nottouch the ICchips, leads or connectors, or other components.
- 4. Place components on a grounded antistatic pad or on the bag that came with the components whenever the components are separated from the system.
- 5. Ensure that the ATX power supply is switched off before you plug in or remove the ATX powerconnectoron themotherboard.

#### **Installing the motherboardto the chassis…**

If the motherboard has mounting holes, but they don't line up with the holes on the base and there are no slots to attach the spacers, do not become alarmed you can still attach the spacers to the mounting holes. Just cut the bottom portion of the spacers (the spacer may be a little hard to cut off, so be careful of your hands). In this way you can still attach the motherboard to the base without worrying aboutshort circuits. Sometimes you may need to use the plastic springs to isolate the screw from the motherboard PCB surface, because the circuitwire may be near by the hole. Be careful, don'tletthe screw contactany printed circuitwrite or parts on the PCB thatare near the fixing hole, otherwise it may damage the board or cause board malfunctioning.

## **Chapter 1 Introduction**

#### **Features Summary**

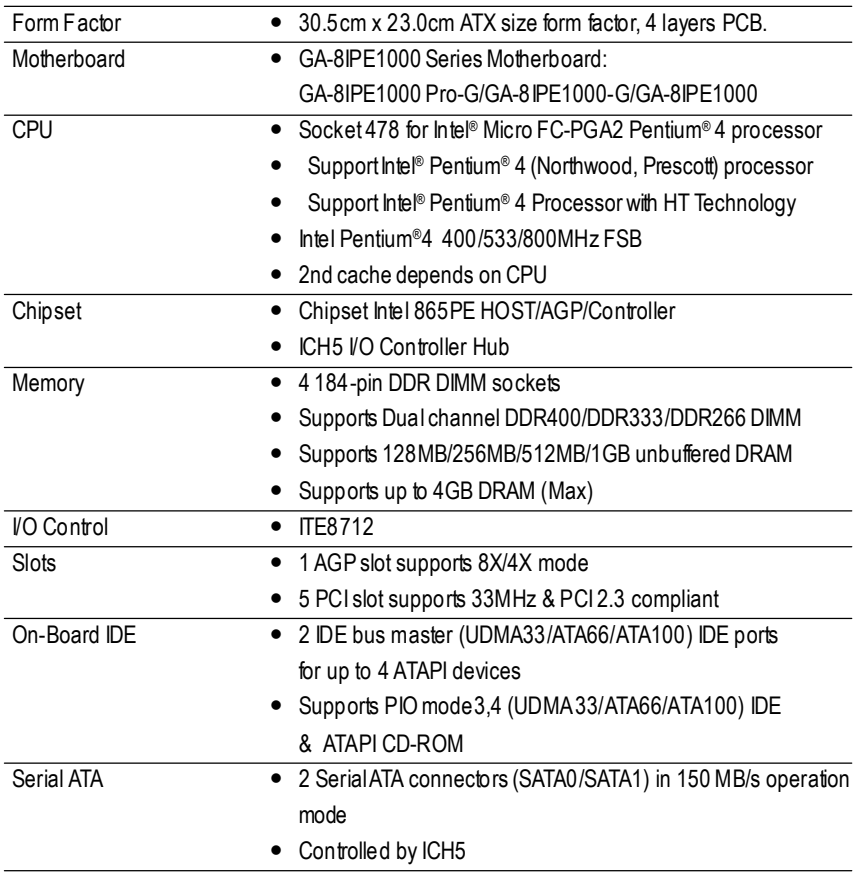

to be continued.

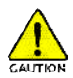

Due to chipset (Intel 875P/865G/865PE/848P) architecture limitation, a FSB 800 Pentium 4 processor will supportDDR400/DDR333/DDR266 memory module. AFSB 533 Pentium 4 processor will supportDDR333 and DDR266 memory module. AFSB 400 Pentium 4 processor will only support DDR 266 memory module.

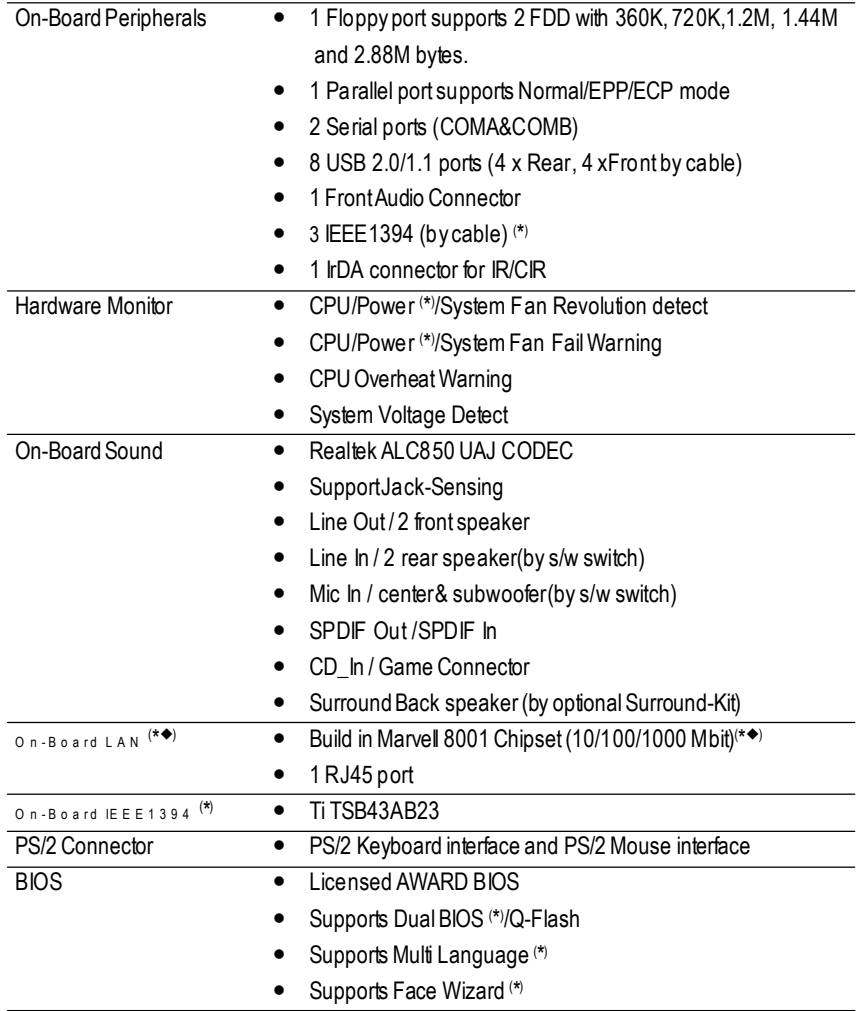

to be continued......

(\*) ForGA-8IPE1000 Pro-G only. ( <sup>u</sup>) For GA-8IPE1000-G only.

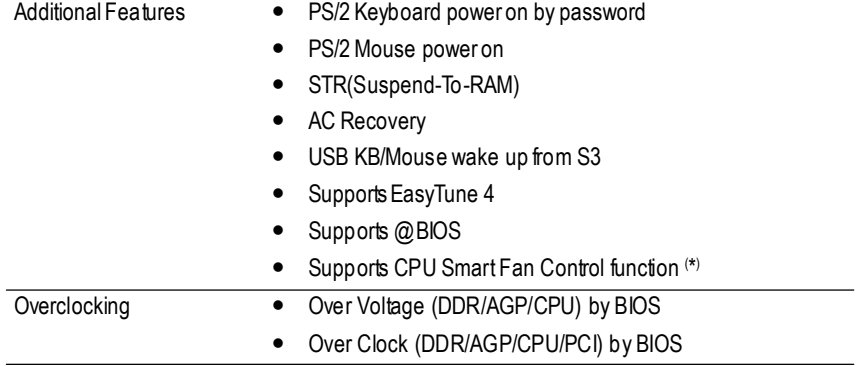

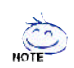

#### **HT functionality requirement content :**

Enabling the functionality of Hyper-Threading Technology for your computer system requires all of the following platform components:

- CPU: An Intel ® Pentium 4 Processor with HT Technology
- Chipset: An Intel® Chipset that supports HT Technology
- BIOS: A BIOS that supports HT Technology and has it enabled
- OS: An operation system that has optimizations for HT Technology

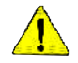

Please set the CPU host frequency in accordance with your processor's specifications. We don't recommend you to set the system bus frequency over the CPU's specification because these specific bus frequencies are not the standard specifications for CPU, chipset and mostof the peripherals. Whether your system can run under these specific bus frequencies properly willdepend on your hardware configurations, including CPU, Chipsets, Memory, Cards....etc.

(\*) ForGA-8IPE1000 Pro-G only.

## **GA-8IPE1000 SeriesMotherboard Layout**

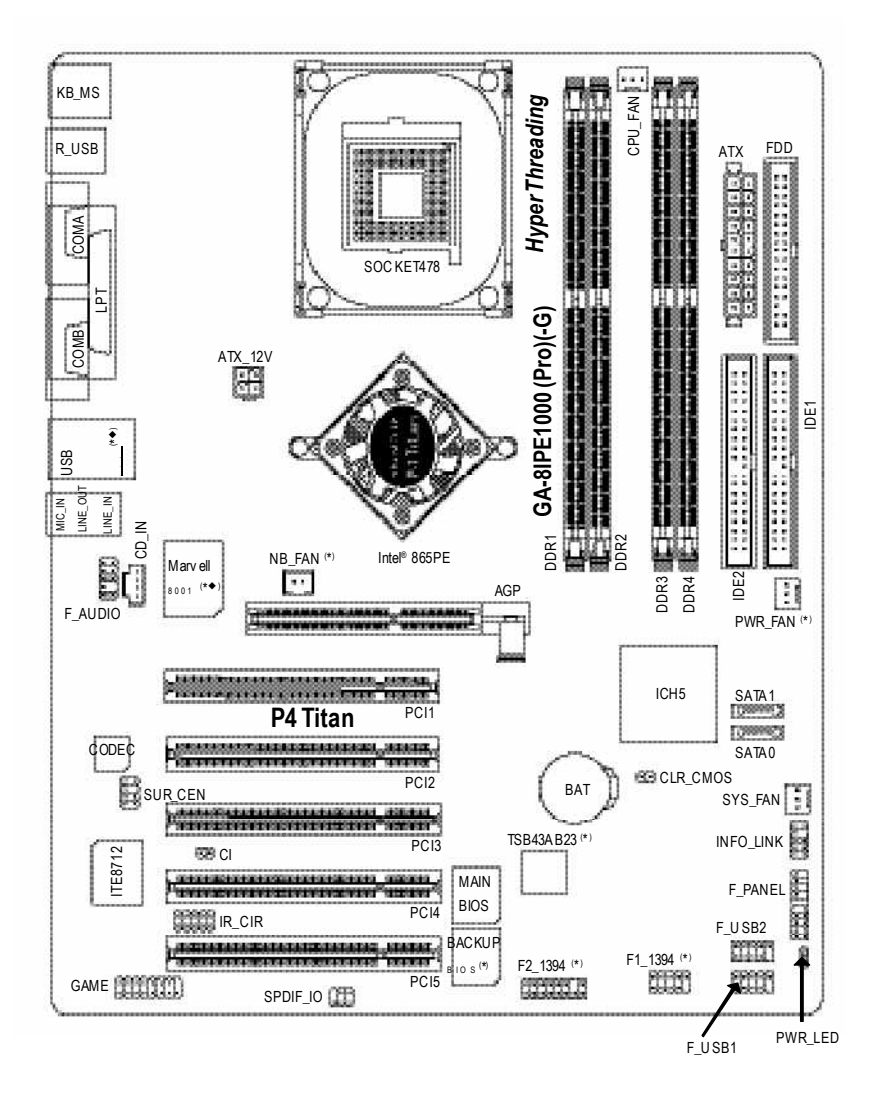

(\*) ForGA-8IPE1000 Pro-G only.

( <sup>u</sup>) For GA-8IPE1000-G only.

Note: If the NorthBridge on the motherboard has a fan sink, then the motherboard contains a NB\_FAN connector.

**English**

## **Block Diagram**

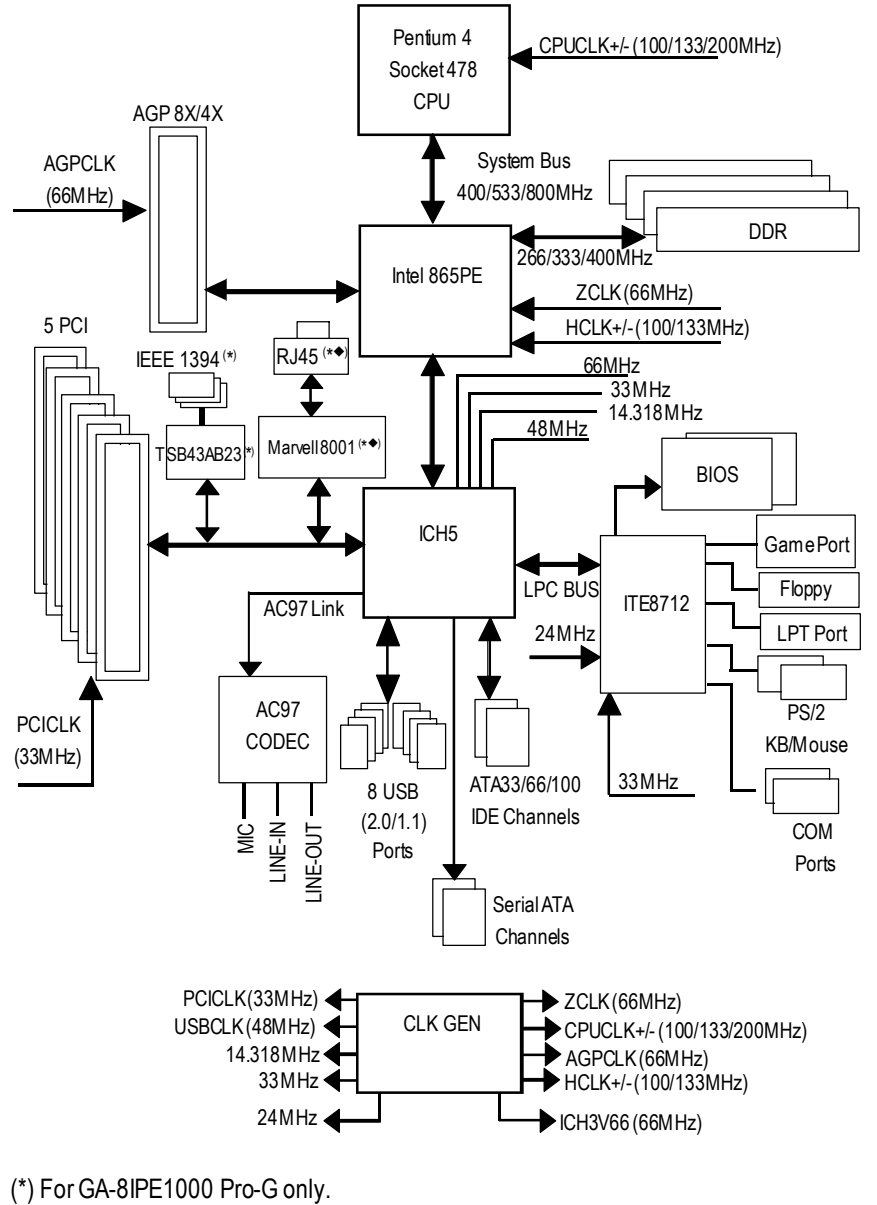

( <sup>u</sup>) For GA-8IPE1000-G only.

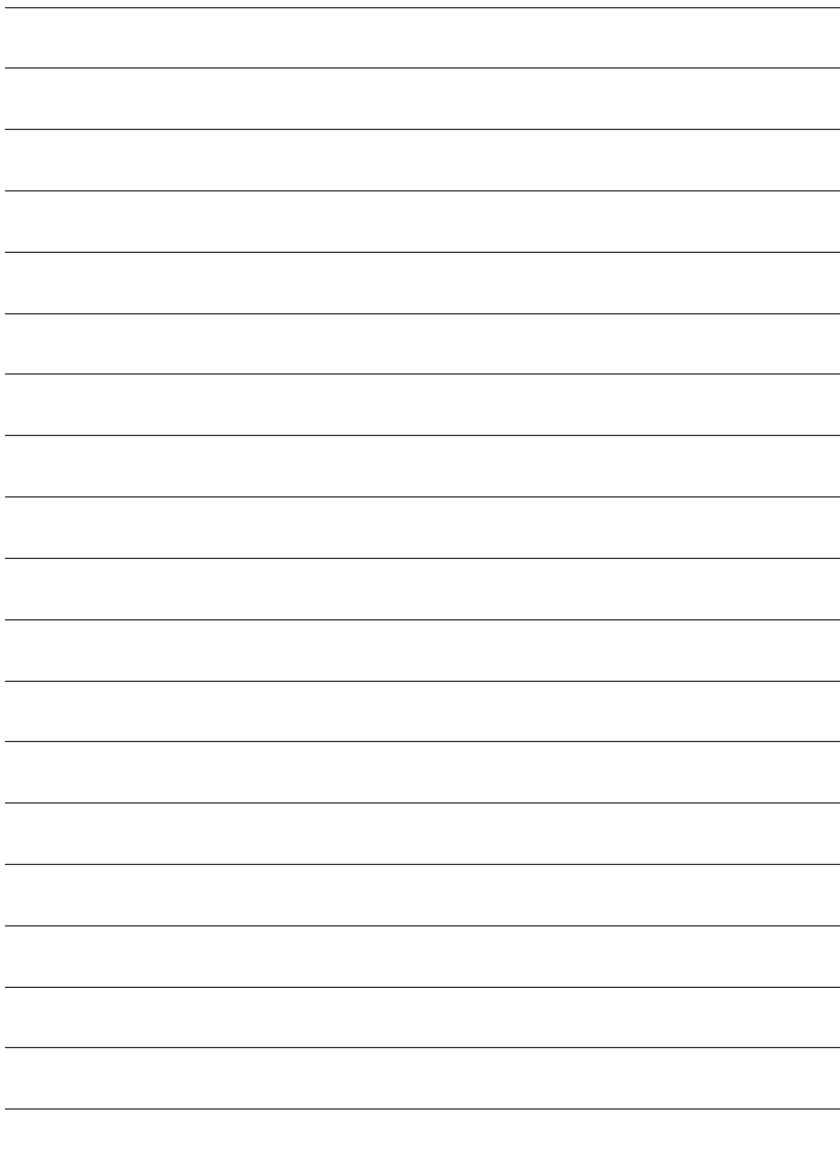

## **Chapter 2 Hardware Installation Process**

To set up your computer, you must complete the following steps:

Step 1- Install the Central Processing Unit (CPU)

Step 2- Install memory modules

Step 3- Install expansion cards

Step 4- Connect ribbon cables, cabinet wires, and power supply

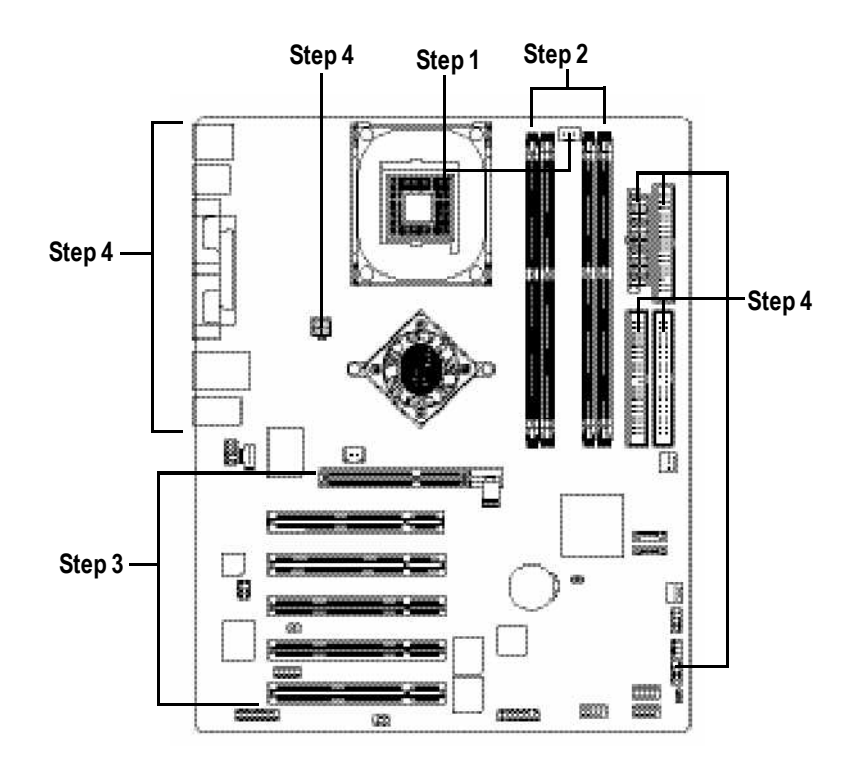

Congratulations you have accomplished the hardware installation! Turn on the power supply or connect the power cable to the power outlet. Continue with theBIOS/software installation.

Note: If the NorthBridge on the motherboard has a fan sink, then the motherboard contains a NB\_FAN connector.

## **Step 1: Install the Central Processing Unit (CPU)**

**Before installing the processor,adhere to the following warning:**

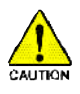

**If you do not match the CPU socket Pin 1 and CPUcut edge well, it will cause improperinstallation. Please change the insert orientation. Please make sure the CPUtype is supported by the motherboard.**

### **Step 1-1: CPU Installation**

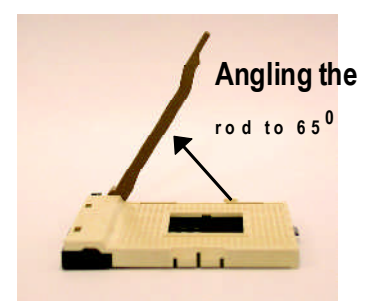

1. Angling the rod to 65-degree maybe feel a kind oftight, and then continue pull the rod to 90-degreewhen a noise "cough" made.

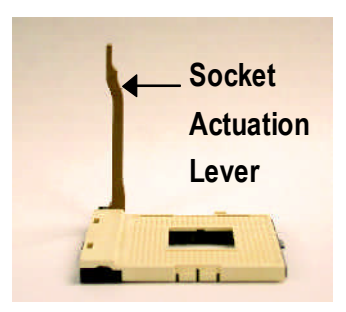

2. Pull the rod to the 90-degree directly.

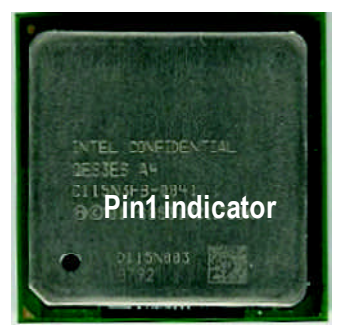

3. CPUTop View

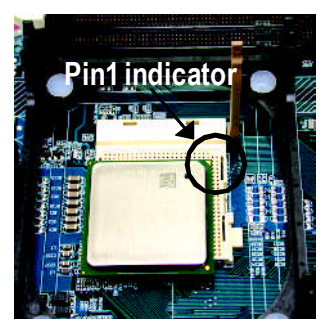

4. Locate Pin 1 in the socketand look for a (golden) cutedge on the CPU upper corner. Then insert the CPU into the socket.

### **Step 1-2 : CPU Cooling Fan Installation**

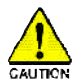

**Before installing the CPUCooling Fan , adhere to the following warning:**

- **1. Pleaseuse Intel approved cooling fan.**
	- **2. We recommend you to apply the thermal tape to providebetter heatconduction between your CPUand cooling fan.**

**(The CPUcooling fanmight stick to the CPUdue to thehardening of the thermal paste.During this condition if you try to remove the cooling fan,youmight pullthe processorout oftheCPUsocket alonewith the cooling fan,andmight damage the processor. To avoid this fromhappening,we suggestyou to either use thermal tape instead ofthermal paste,orremove the cooling fanwith extreme caution.)**

**3. Make sure the CPUfan power cable is plugged in to theCPU fan connector, this completes the installation.**

**Please refertoCPUcooling fanuser'smanualformoredetailinstallation procedure.**

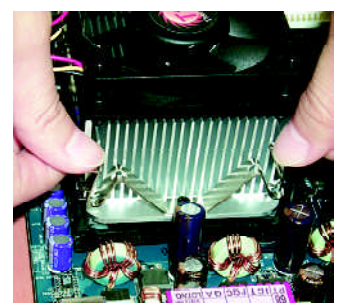

1. Fasten the cooling fan supporting-base onto the CPUsocket on the mainboard.

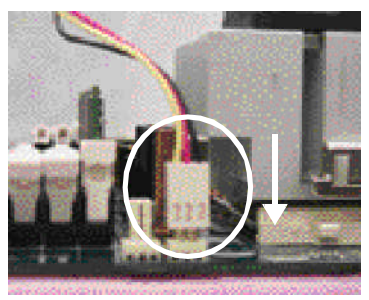

2. Make sure the CPU fan is plugged to the CPU fan connector, than install complete.

## **Step 2: Install memory modules**

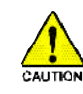

**Before installing the processor and heatsink, adhere to the following warning:** Please note that the DIMM module can only fit in one direction due to the one notches. Wrong orientation will cause improper installation. Please change the insert orientation.

The motherboard has 4 dual inline memorymodule (DIMM) sockets. The BIOS will automatically detects memory type and size. To install the memorymodule, just push it vertically into the DIMM socket. The DIMM module can only fit in one direction due to the notch. Memory size can vary between sockets.

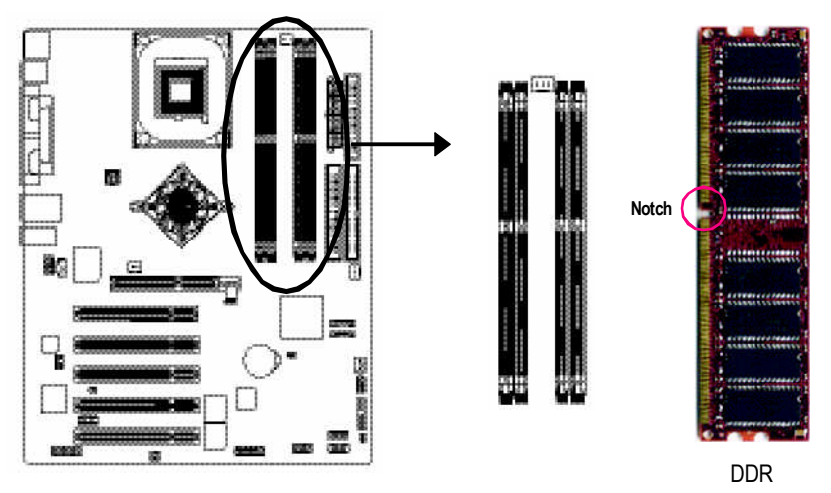

GA-8IPE1000 Series supports the Dual Channel Technology. After operating the Dual Channel Technology, the bandwidth of Memory Bus will add double up to 6.4GB/s.

GA-8IPE1000 Series includes 4 DIMM sockets, and each Channel has two DIMM sockets as following:

- W. ChannelA : DIMM 1, DIMM 2
- HF. Channel B : DIMM 3, DIMM 4

If you want to operate the Dual Channel Technology, please note the following explanations due

to the limitation of Intel® chipset specifications.

1. Only one DDR memory module is installed: The Dual Channel Technology can't operate when only one DDR memory module is installed.

- 2. Two DDR memory modules are installed (the same memory size and type): The Dual Channel Technology will operate when two memory modules are inserted individually into Channel Aand B. If you install two memory modules in the same channel, the Dual Channel Technology will not operate.
- 3. Three DDR memory modules are installed: Please note thatThe Dual Channel Technology will not operate when three DDR memory modules are installed; part of them will not be detected.
- 4. Four DDR memory modules are installed: Ifyou install four memory modules at the same time, the Dual Channel Technology will operate only when those modules have the same memory size and type.

We'll strongly recommend our user to slot two DDR memory modules into the DIMMs with the same color in order for Dual Channel Technology to work.

The following tables include all memory-installed combination types:

(Please note that those types not in the tables will not boot up.)

● Figure 1: Dual Channel Technology (DS: Double Side, SS: Single Side)

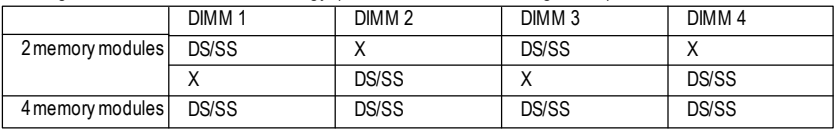

● Figure 2: Don't operate Dual Channel Technology (DS: Double Side, SS: Single Side)

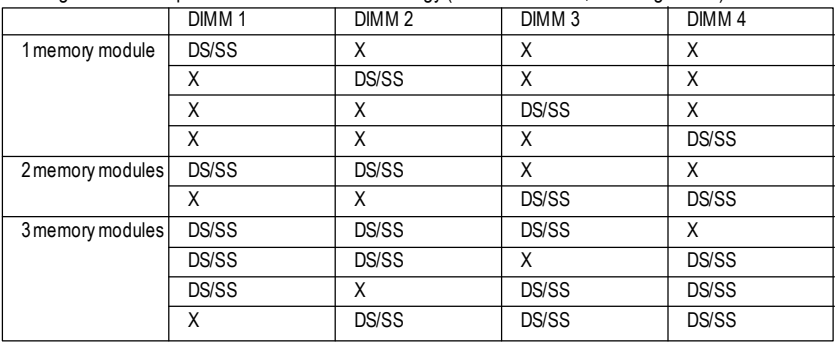

1. TheDIMM slot has a notch, so theDIMM memory module can only fit in one direction.

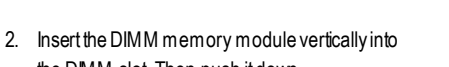

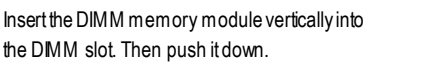

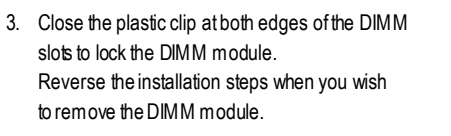

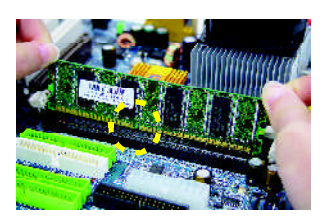

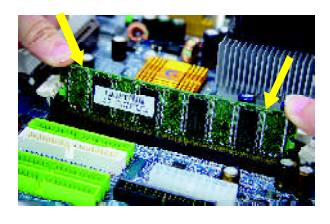

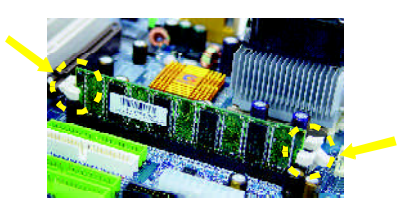

#### **DDRIntroduction**

Established on the existing SDRAMinfrastructure, DDR (Double Data Rate) memory is a high performance and cost-effective solution that allows easy adoption for memory vendors, OEMs, and system integrators.

DDR memory is a great evolutionary solution for the PC industry that builds on the existing SDRAM architecture, yetmake the awesome advances in solving the system performance bottleneck by doubling the memory bandwidth. Nowadays, with the highestbandwidth of 3.2GB/ s of DDR400 memory and complete line of DDR400/333/266/200 memory solutions, DDR memory is the best choice for building high performance and low latency DRAM subsystem that are suitable for servers, workstations, and full range of desktop PCs.

## **Step 3: Install expansion cards**

- 1. Read the related expansion card's instruction documentbefore install the expansion card into the computer.
- 2. Remove your computer's chassis cover, necessary screws and slot bracket from the computer.
- 3. Press the expansion card firmly into expansion slotin motherboard.
- 4. Be sure the metalcontacts on the card are indeed seated in the slot.
- 5. Replace the screw to secure the slot bracket of the expansion card.
- 6. Replace your computer's chassis cover.
- 7. Power on the computer, if necessary, setup BIOS utility of expansion card from BIOS.
- 8. Install related driver from the operating system.

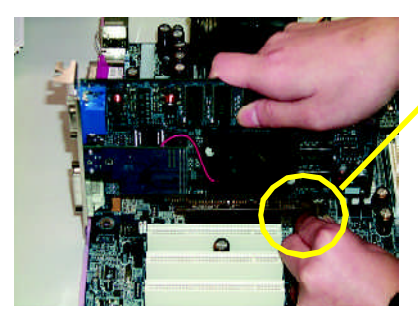

AGPCard

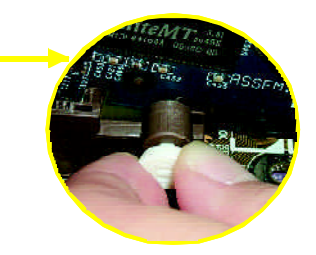

Please carefully pull out the small white- drawable bar at the end of the AGP slot when you try to install/ Uninstall the AGP card. Please align theAGP card to the onboard AGP slot and press firmly down on the slot .Make sure yourAGPcard is locked by the smallwhitedrawable bar.

## **Step 4: Connect ribbon cables, cabinet wires, and power supply**

## **Step 4-1: I/O Back Panel Introduction**

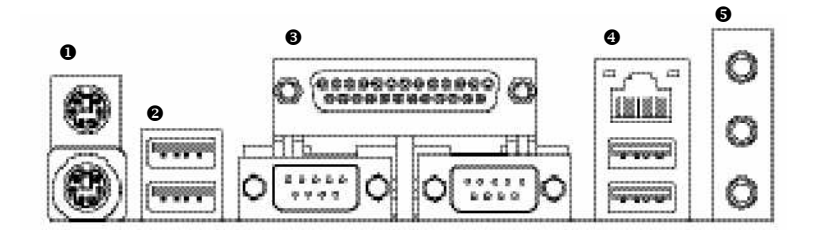

#### u **PS/2 Keyboard and PS/2Mouse Connector**

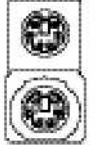

PS/2 Mouse Connector (6 pin Female)

PS/2 Keyboard Connector (6 pin Female)

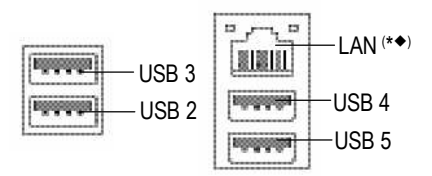

- $\triangleright$  This connector supports standard PS/2 keyboard and PS/2 mouse.
- **e**/**e USB/LANConnector**  $\triangleright$  Before you connect your device(s) into USB connector(s), please make sure your device(s) such as USB keyboard,mouse, scanner, zip, speaker..etc.Have a standard USB interface. Also make sure your OS supports USB controller.

If your OS does not supportUSB controller, please contactOS vendor for possible patch or driver upgrade. Formore information please contact your OS or device(s) vendors.

LAN connector is fast Ethernetwith 10/100/ 1000 Mbps speed.

(\*) ForGA-8IPE1000 Pro-G only. ( <sup>u</sup>) For GA-8IPE1000-G only.

#### w**Parallel Port and Serial Ports (COMA/COMB)**

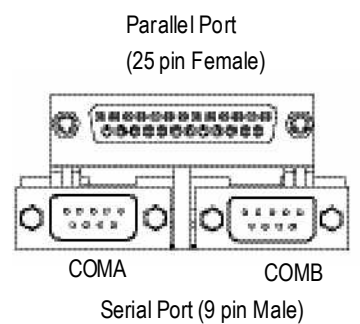

> This connector supports 2 standard COM ports and 1 Parallel port. Device like printer can be connected to Parallel port; mouse and modemetc can be connected to Serial ports.

#### $\theta$  Audio Connectors

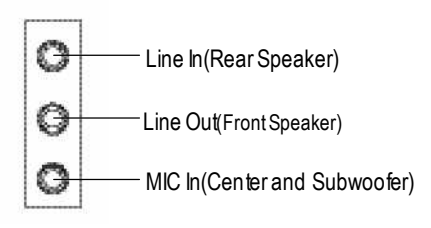

 $\triangleright$  After install onboard audio driver, you may connect speaker to Line Out jack, microphone to MIC In jack. Devices like CD-ROM, walkman etc. can be connected to Line-In jack.

#### **Please note:**

You are able to use 2-/4-/6-/8-channel audio feature by S/W selection.

If you want to enable 8-channel function you can refer to page 27, and contact your nearest dealer for optional SUR\_CEN cable.

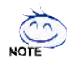

**If you want the detail information for 2-/ 4-/ 6-/ 8-channel audio setup installation, please referto page 87.**

## **Step 4-2: Connectors & Jumper Setting Introduction**

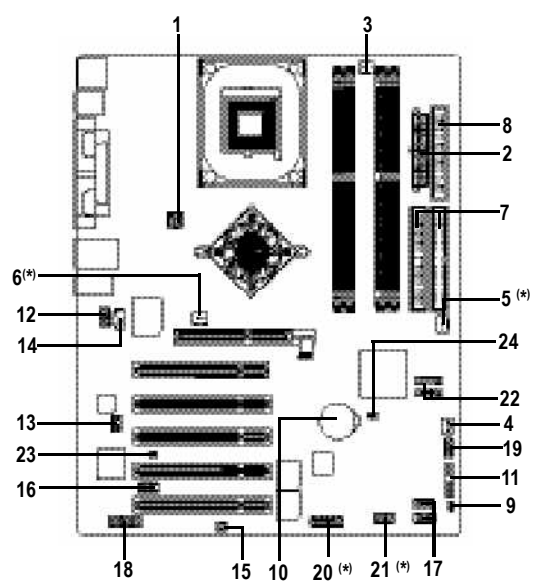

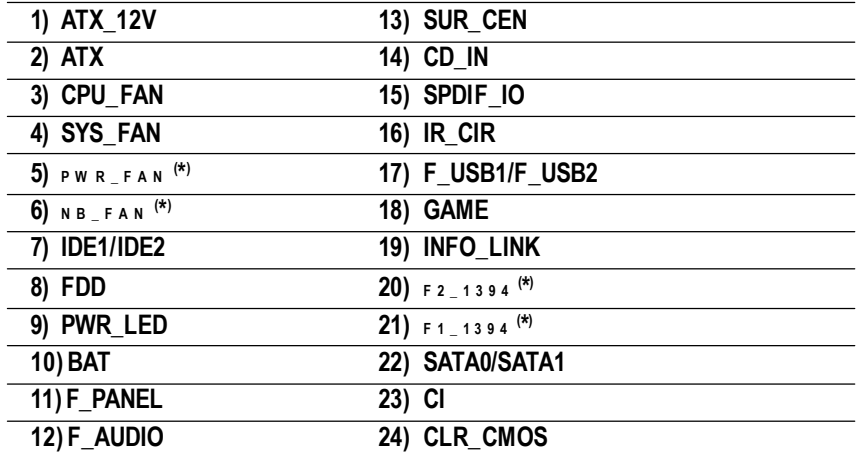

(\*) ForGA-8IPE1000 Pro-G only.

Note: If the NorthBridge on the motherboard has a fan sink, then the motherboard contains a NB\_FAN connector.

#### **1) ATX\_12V(+12VPower Connector)**

This connector (ATX 12V) supplies the CPU operation voltage (Vcore). If this "ATX 12V connector" is not connected, system cannotboot.

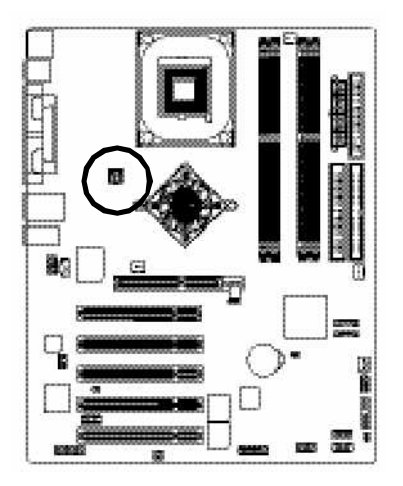

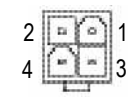

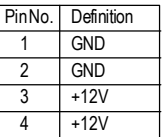

#### **2) ATX (ATX Power)**

AC power cord should only be connected to your power supply unit after ATX power cable and other related devices are firmly connected to the mainboard.

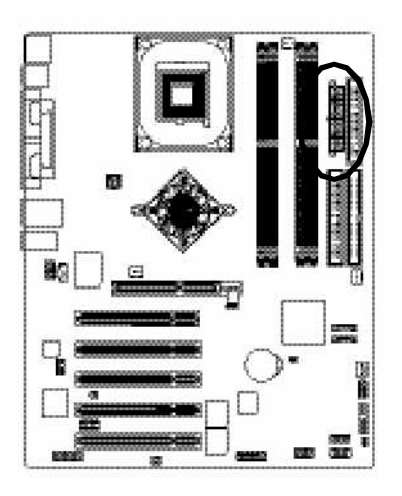

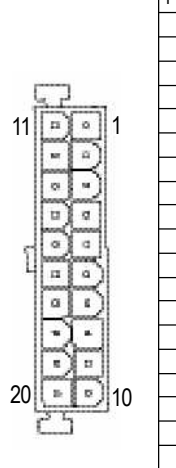

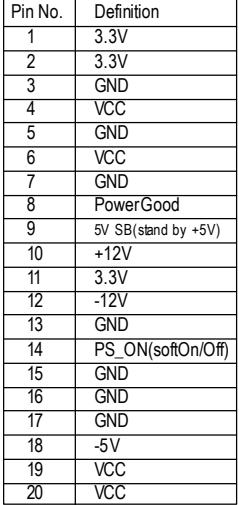

#### **3) CPU\_FAN (CPU FAN Connector)**

Please note, a proper installation of the CPU cooler is essential to prevent the CPU from running under abnormal condition or damaged by overheating.TheCPU fan connector supports Max. current up to 600 mA.

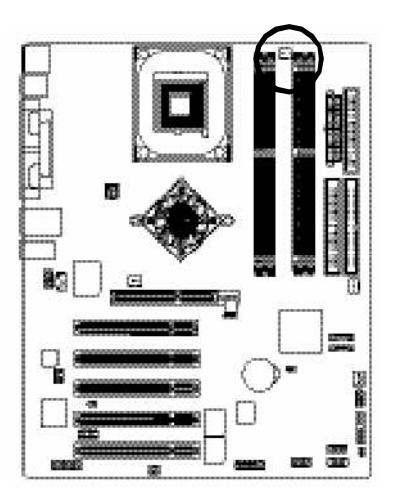

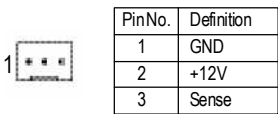

#### **4) SYS\_FAN (System FANConnector)**

This connector allows you to link with the cooling fan on the system case to lower the system temperature.

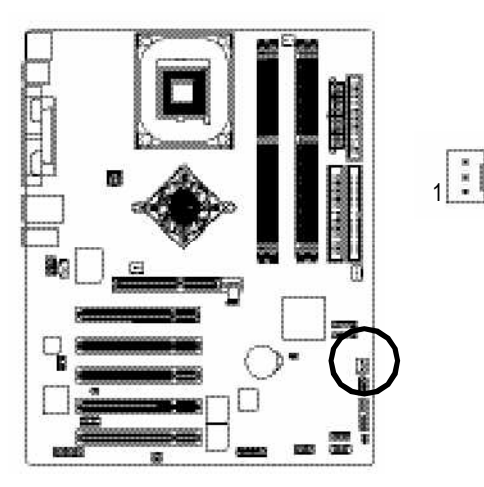

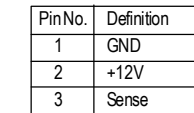

#### 5) PWR\_FAN (PowerFan Connector)<sup>(\*)</sup>

This connector allows you to link with the cooling fan on the system case to lower the system temperature.

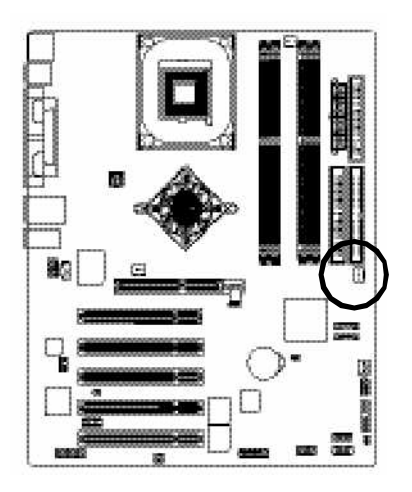

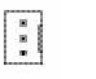

1

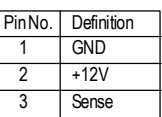

#### **6) <sup>N</sup> <sup>B</sup> \_ <sup>F</sup> <sup>A</sup> <sup>N</sup> ( \* )**

If you installed wrong direction, the Chip Fan will not work. Sometimes will damage the Chip Fan. (Usually black cable isGND)

Note: If the NorthBridge on the motherboard has a fan sink, then the motherboard contains a NB\_FAN connector.

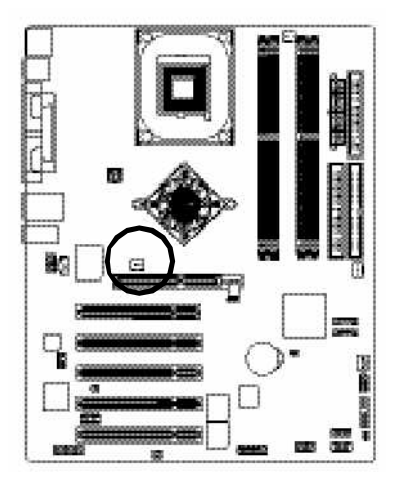

(\*) ForGA-8IPE1000 Pro-G only.

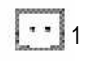

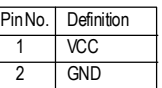

#### **7) IDE1/ IDE2(IDE1/IDE2 Connector)**

Please connect first harddisk to IDE1 and connect CDROM to IDE2. The red stripe of the ribbon cable must be the same side with the Pin1.

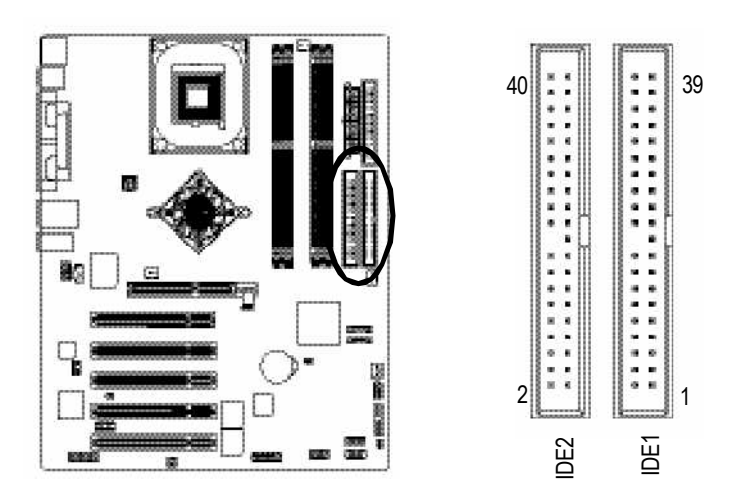

#### **8) FDD(Floppy Connector)**

Please connect the floppy drive ribbon cables to FDD. Itsupports 360K,720K,1.2M,1.44M and 2.88Mbytes floppy disk types. The red stripe of the ribbon cable must be the same side with the Pin1.

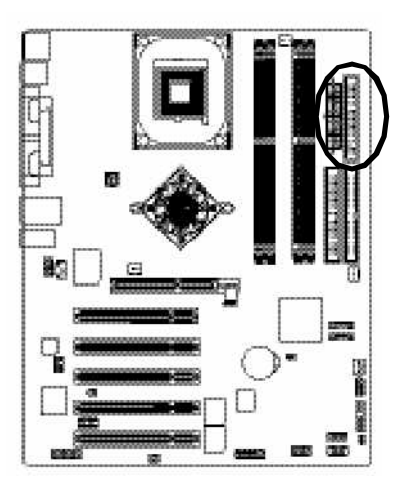

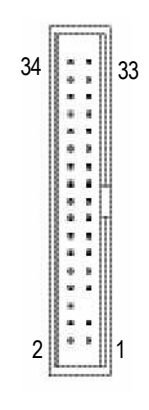

#### **9) PWR\_LED**

PWR\_LED is connect with the system power indicator to indicate whether the system is on/off. It will blink when the system enters suspend mode. If you use dual color LED, power LED will turn to another color.

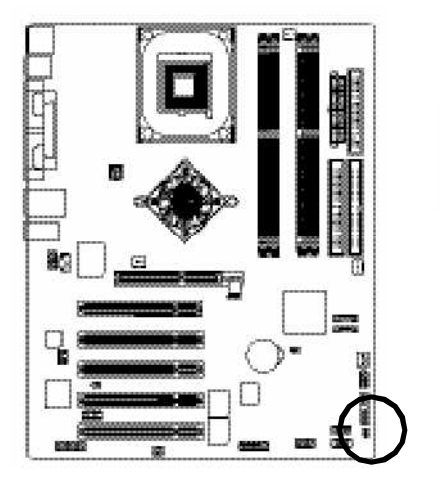

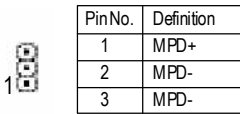

#### **10) BAT (Battery)**

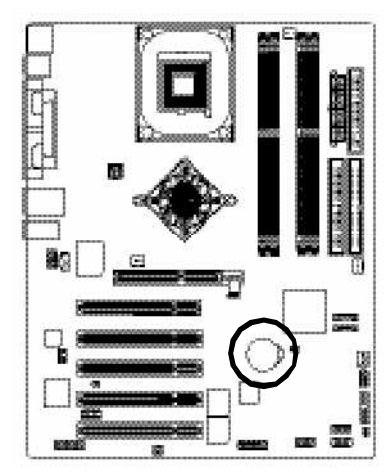

If you want to erase CMOS...

- 1.Turn OFF the computer and unplug the power cord.
- 2.Remove the battery, wait for 30 second.
- 3.Re-install the battery.
- 4.Plug the power cord and turn ON the computer.

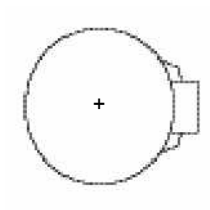

#### **CAUTION**

- $\triangleleft$  Danger of explosion if battery is incorrectly replaced.
- \* Replace only with the same or equivalent type recommended by the manufacturer.
- v Dispose of used batteries according to the manufacturer's instructions.

#### **11) F\_PANEL (2x10pins connector)**

Please connect the power LED, PC peaker, resetswitch and power switch etc of your chassis front panel to the F\_PANEL connector according to the pin assignment below.

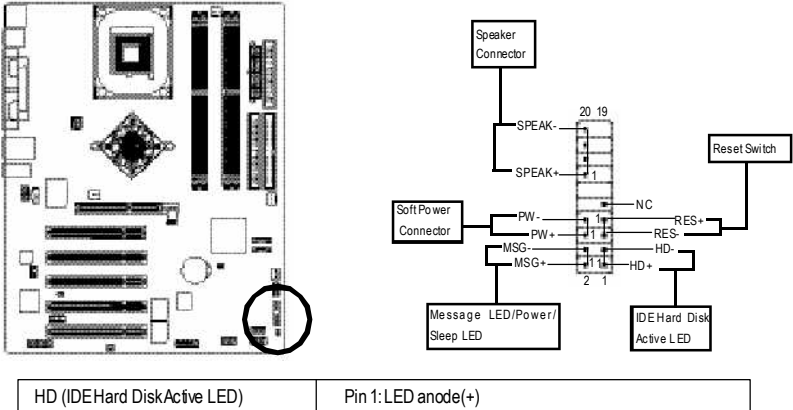

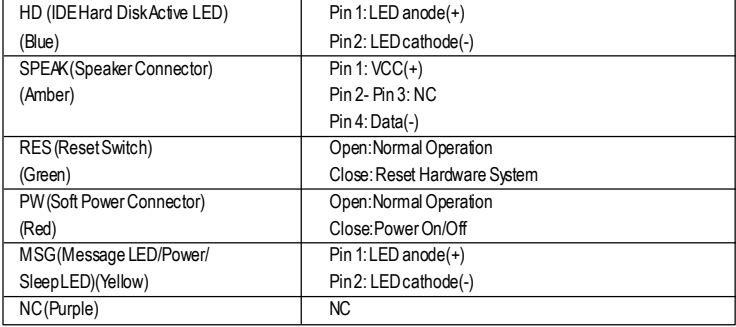

#### **12) F\_AUDIO (F\_AUDIOConnector)**

If you want to use FrontAudio connector, youmust remove 5-6, 9-10 Jumper. In order to utilize the front audio header, your chassis must have front audio connector. Also please make sure the pin assigment on the cable is the same as the pin assigment on the MB header. To find out if the chassis you are buying support front audio connector, please contact your dealer.Please note, you can have the alternative of using front audio connector or of using rear audio connector to play sound.

10 19 10

 $+12$ 

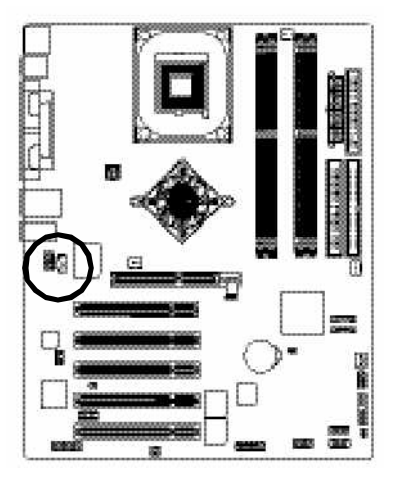

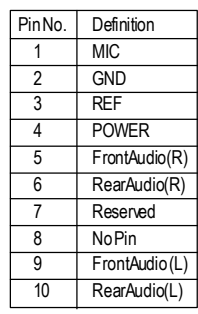

#### **13) SUR\_CEN**

Please contact your nearest dealer for optional SUR\_CEN cable.

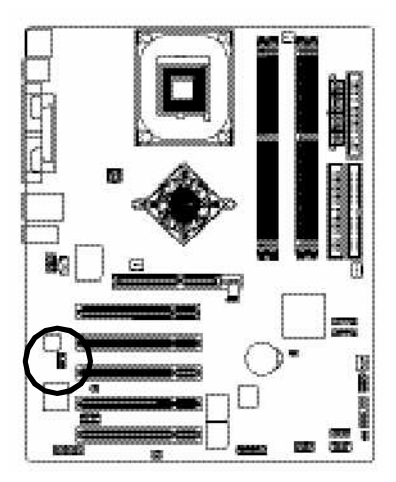

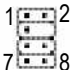

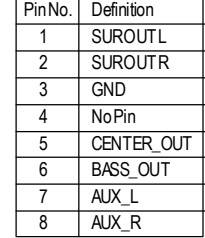

#### **14) CD\_IN (CD IN, Black)**

ConnectCD-ROM or DVD-ROM audio out to the connector.

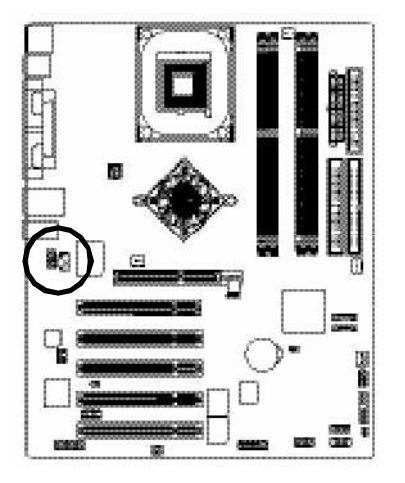

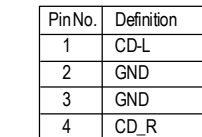

1

#### **15) SPDIF\_IO (SPDIF In/Out)**

The SPDIF output is capable of providing digital audio to external speakers or compressed AC3 data to an external Dolby Digital Decoder. Use this feature only when your stereo system has digital input function. Use SPDIF IN feature only when your device has digital output function. Be careful with the polarity of the SPDIF\_IO connector. Check the pin assignment carefully while you connect the SPDIF cable, incorrect connection between the cable and connector will make the device unable to work or even damage it. For optional SPDIF cable, please contact your local dealer.

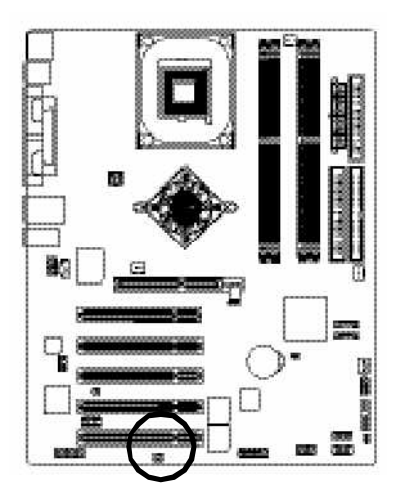

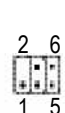

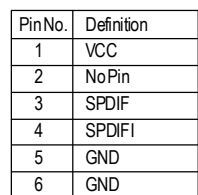

#### **16) IR\_CIR**

Make sure the pin 1 on the IR device is aling with pin one the connector. To enable the IR/CIR function on the board, you are required to purchase an option IR/CIR module. For detail information please contact your autherized Giga-Byte distributor. To use IR function only, please connect IR module to Pin1 to Pin5.

Be careful with the polarity of the IR/CIR connector. Check the pin assignment carefully while you connect the IR/CIR cable, incorrect connection between the cable and connector will make the device unable to work or even damage it. For optional IR/CIR cable, please contact your local dealer.

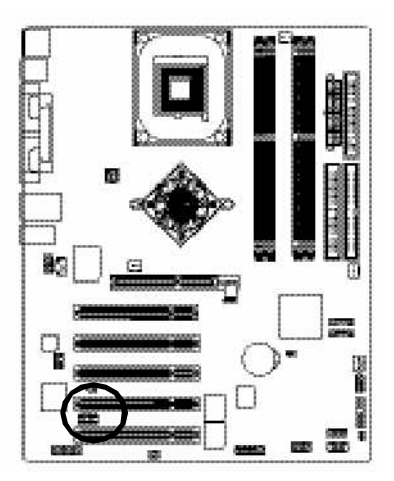

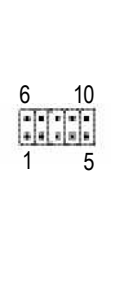

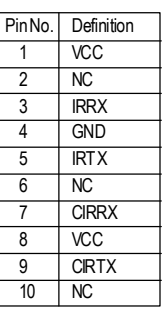

#### **17) F\_ USB1 / F\_USB2(Front USB Connector, Yellow )**

Be careful with the polarity of the front USB connector. Check the pin assignment carefully while you connect the front USB cable, incorrect connection between the cable and connector will make the device unable to work or even damage it. For optional front USB cable, please contact your localdealer.

 $2 - 10$ 

1 9

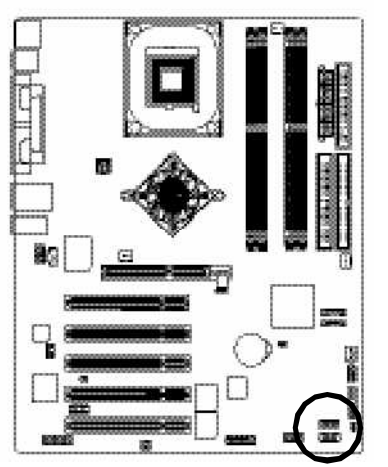

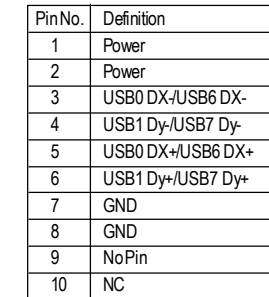

#### **18) GAME(GAMEConnector)**

This connector supports joystick, MIDI keyboard and other relate audio devices.

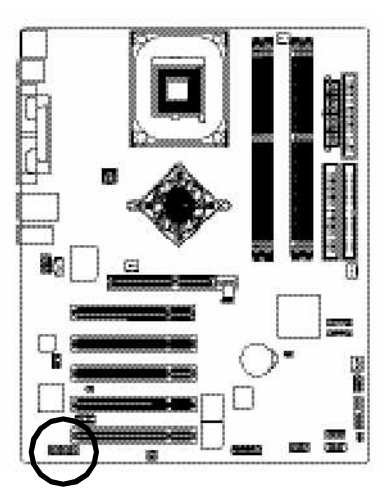

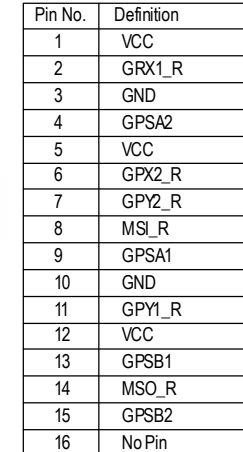

#### **19) INFO\_LINK**

This connector allows you to connect some external devices to provide you extra function.

16

15

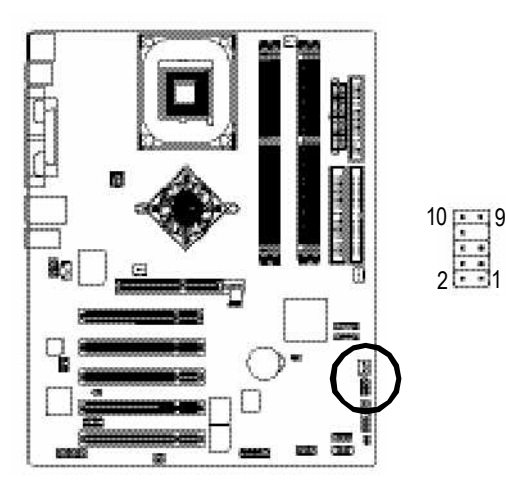

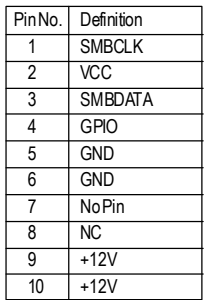

#### 20) F2\_1394 (IEEE 1394 Connector)  $^{(*)}$

Please Note: Serial interface standard set by Institute of Electrical and Electronics Engineers, which has features like high speed, high bandwidth and hot plug.

Be careful with the polarity of the IEEE1394 connector. Check the pin assignment carefully while you connect the IEEE1394 cable, incorrect connection between the cable and connector will make the device unable to work or even damage it. For optional IEEE1394 cable, please contact your local dealer.

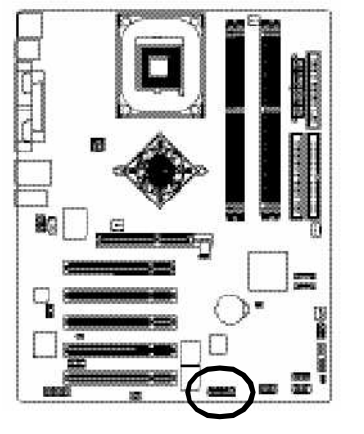

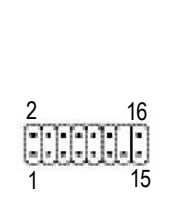

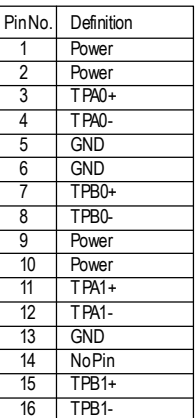

#### 21) F1\_1394 (IEEE 1394 Connector) (\*)

**Please Note:** Serial interface standard set by Institute of Electrical and Electronics Engineers, which has features like high speed, high bandwidth and hot plug.

Be careful with the polarity of the IEEE1394 connector. Check the pin assignment carefully while you connect the IEEE1394 cable, incorrect connection between the cable and connector will make the device unable to work or even damage it. For optional IEEE1394 cable, please contact your local dealer.

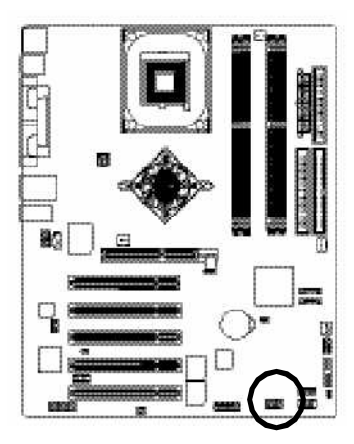

(\*) ForGA-8IPE1000 Pro-G only.

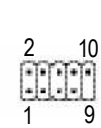

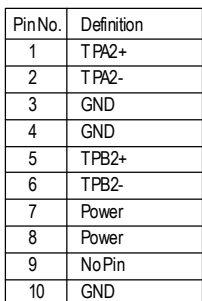

#### **22) SATA0/SATA1 (Serial ATAConnector)**

You can connect the Serial ATA device to this connector, it provides you high speed transfer rates (150MB/sec).

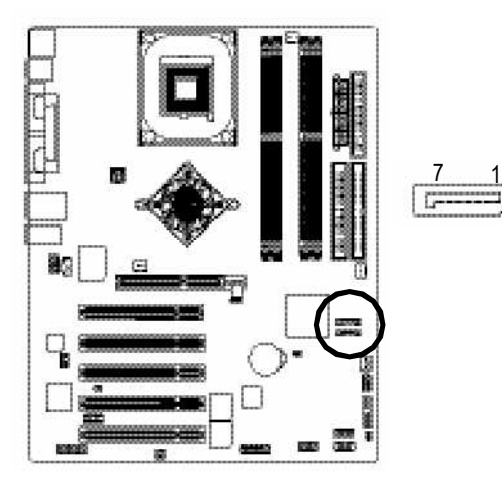

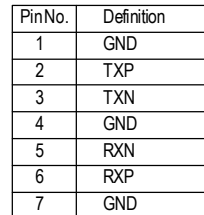

#### **23) CI (CASE OPEN)**

This 2 pin connector allows your system to enable or disable the "case open" item in BIOS if the system casebegin remove.

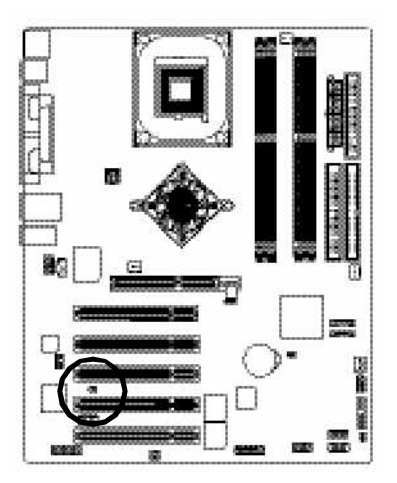

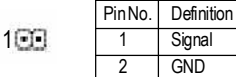
## **24) CLR\_CMOS (Clear CMOS)**

You may clear the CMOS data to its default values by this jumper. To clear CMOS, temporarily shor 1-2 pin. Default doesn't include the "Shunter" to prevent from improper use this jumper.

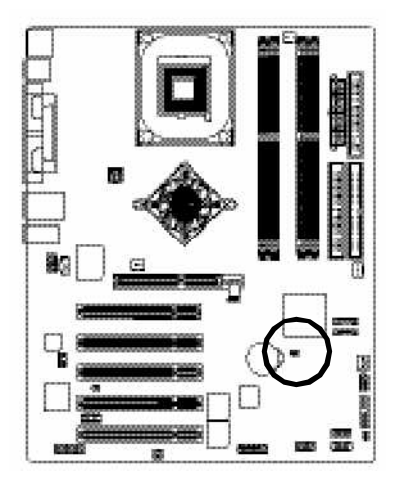

1 OD Open: Normal

1 Short: Clear CMOS

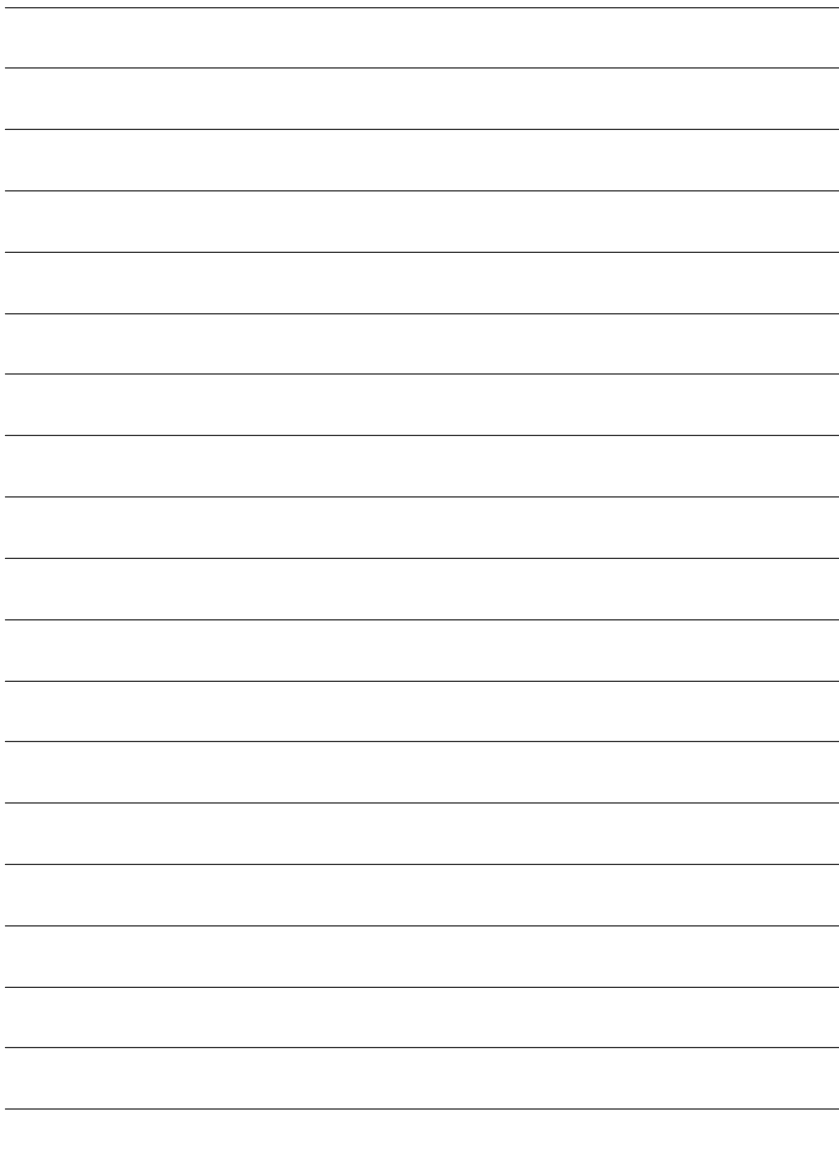

# **Chapter 3 BIOS Setup**

BIOS Setup is an overview of the BIOS Setup Program. The program that allows users to modify the basic system configuration. This type of information is stored in battery-backed CMOS RAM so that it retains the Setup information when the power is turned off.

## **ENTERING SETUP**

Powering ON the computer and pressing<Del> immediately will allow you to enterSetup. If you require more advanced BIOS settings, please go to "Advanced BIOS" setting menu.To enter Advanced BIOS setting menu, press "Ctrl+F1" key on the BIOS screen.

## **CONTROL KEYS**

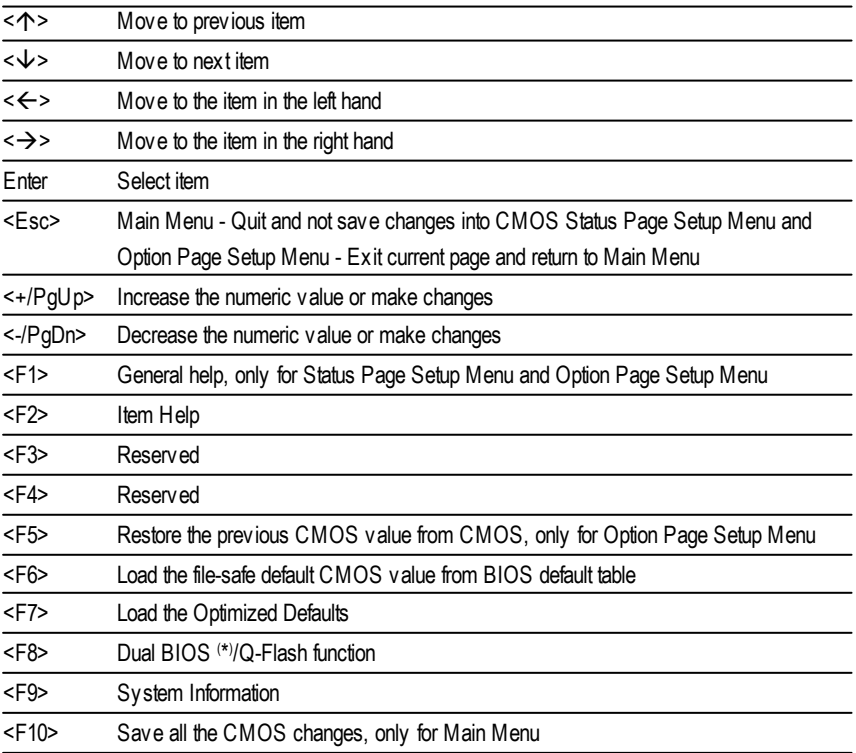

## **GETTING HELP**

### **Main Menu**

The on-line description of the highlighted setup function is displayed at the bottom of the screen.

## **Status Page SetupMenu / Option Page SetupMenu**

Press F1 to pop up a small help window that describes the appropriate keys to use and the possible selections for the highlighted item. To exit the Help Window press <Esc>.

## **The Main Menu (For example: BIOS Ver.: 8IPE1000 Pro-G.E1)**

Once you enter Award BIOS CMOS Setup Utlity, the Main Menu (Figure 1) will appear on the screen. The Main Menu allows you to select from eight setup functions and two exit choices. Use arrow keys to select among the items and press <Enter> to accept or enter the sub-menu.

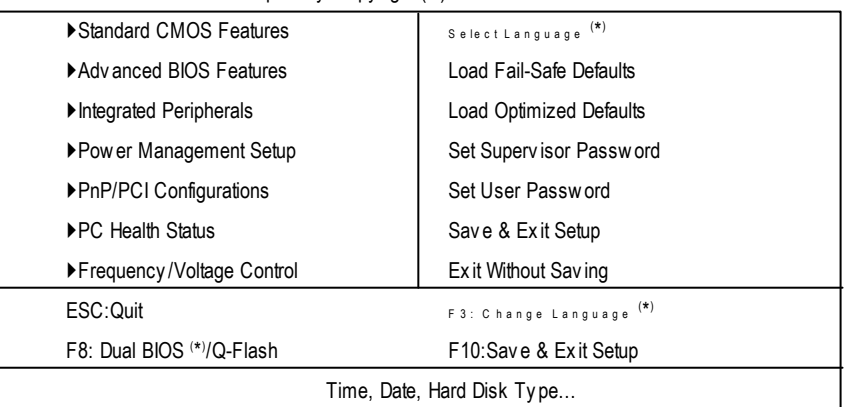

CMOS Setup Utility -Copy right (C) 1984-2003 Award Software

Figure 1: Main Menu

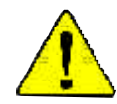

## **If you can't find the setting you want, please press "Ctrl+F1" to search the advanced option widden.**

## l **StandardCMOS Features**

This setup page includes all the items in standard compatible BIOS.

## l **AdvancedBIOS Features**

This setup page includes all the items ofAward special enhanced features.

## l **Integrated Peripherals**

This setup page includes all onboard peripherals.

### l **Power Management Setup**

This setup page includes all the items of Green function features.

## l **PnP/PCI Configurations**

This setup page includes all the configurations of PCI & PnP ISA resources.

## l **PC Health Status**

This setup page is the System auto detect Temperature, voltage, fan, speed.

## l **Frequency/Voltage Control**

This setup page is control CPU's clock and frequency ratio.

## l **Select Language (\* )**

This setup page is select multi language.

## l **LoadFail-Safe Defaults**

Fail-Safe Defaults indicates the value of the system parameters which the system would be in safe configuration.

## l **LoadOptimizedDefaults**

Optimized Defaults indicates the value of the system parameters which the system would be in best performance configuration.

## l **Set Supervis or password**

Change, set, or disable password. It allows you to limit access to the system and Setup, or just to Setup.

## l **Set User password**

Change, set, or disable password. It allows you to limit access to the system.

## l **Save & Exit Setup**

Save CMOS value settings to CMOS and exit setup.

## l **Exit Without Saving**

Abandon all CMOS value changes and exit setup.

# **Standard CMOS Features**

CMOS Setup Utility -Copy right (C) 1984-2003 Award Software

Standard CMOS Features

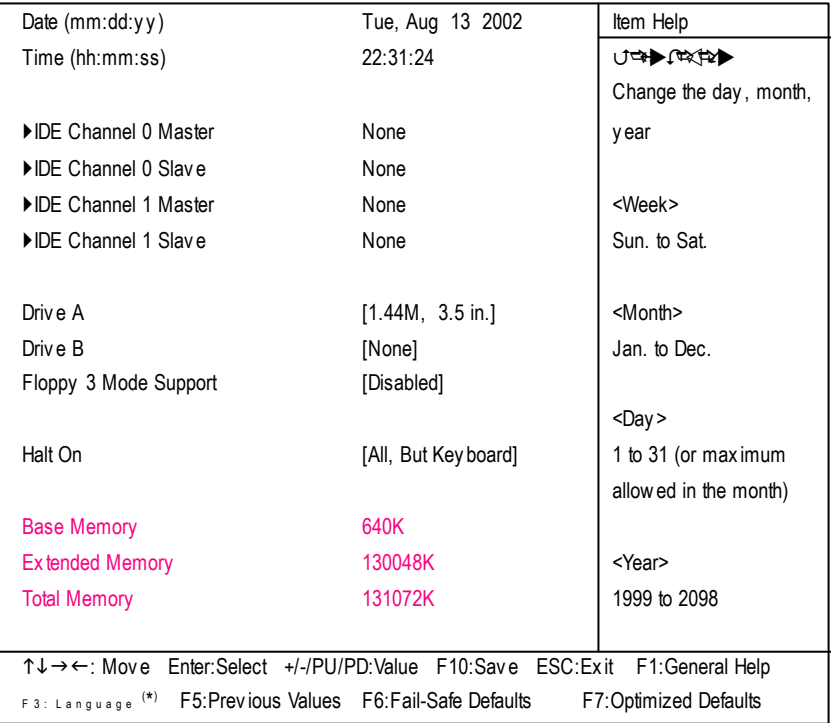

Figure 2: Standard CMOS Features

### **Date**

The date format is <week>, <month>, <day>, <year>.

- Week The week, from Sun to Sat, determined by the BIOS and is display only
- **Month** The month, Jan. Through Dec.
- **Day** The day, from 1 to 31 (or the maximum allowed in the month)
- Year The y ear, from 1999 through 2098

### **Time**

The times format in <hour> <minute> <second>. The time is calculated base on the 24-hour militarytime clock. For example, 1 p.m. is 13:00:00.

## **IDEChannel 0 Master, Slave / IDE Channel 1 Master, Slave**

The category identifies the types of hard disk from drive C to F that has been installed in the computer. There are two types: auto type, and manual type. Manual type is user-definable; Auto type which will automatically detect HDD type.

Note that the specifications of your drive must match with the drive table. The hard disk will not work properly if you enter improper information for this category.

If y ou select User Type, related information will be asked to enter to the following items. Enter the information directly from the keyboard and press <Enter>. Such information should be provided in the documentation form your hard disk vendor or the system manufacturer.

- CYLS. Number of cy linders
- **HEADS** Number of heads
- **PRECOMP** Write precomp
- LANDZONE Landing zone
- **B** SECTORS Number of sectors

If a hard disk has not been installed select NONE and press <Enter>.

## **Drive A/ Drive B**

The category identifies the types of floppy disk driv e A or drive B that has been installed in the computer.

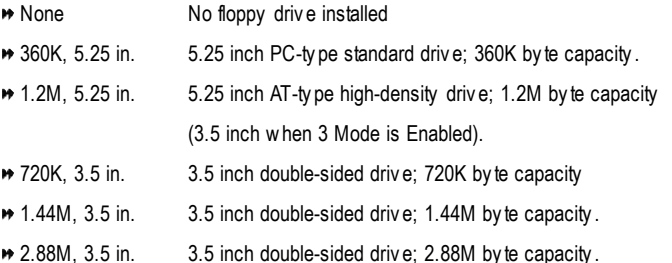

## **Floppy 3 Mode Support (for JapanArea)**

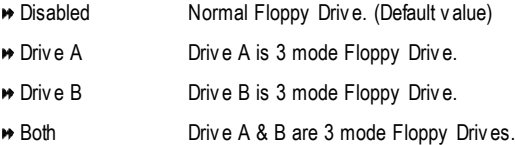

## **Halt on**

The category determines whether the computer will stop if an error is detected during power up.

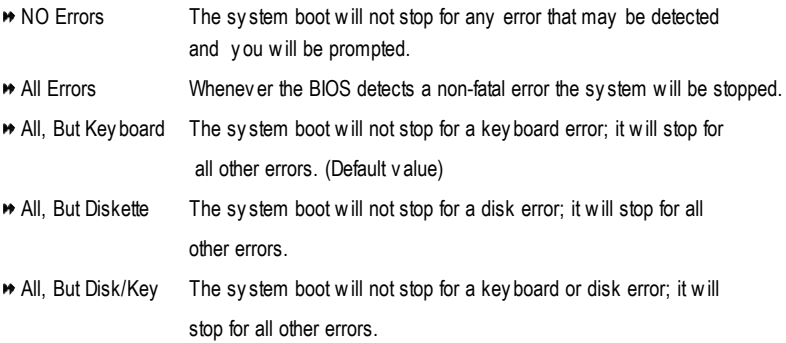

#### **Memory**

The category is display-only which is determined by POST (PowerOn Self Test) ofthe BIOS.

### **Base Memory**

The POST of the BIOS will determine the amount of base (or conventional) memory installed in the system.

The value of the base memory is typically 512 K for systems with 512 K memory installed on the motherboard, or 640 K for systems with 640 K or more memory installed on the motherboard.

#### **Extended Memory**

The BIOS determines how much extended memory is present during the POST. This is the amount of memory located above 1 MB in the CPU's memory address map.

## **Advanced BIOS Features**

CMOS Setup Utility -Copy right (C) 1984-2003 Award Software

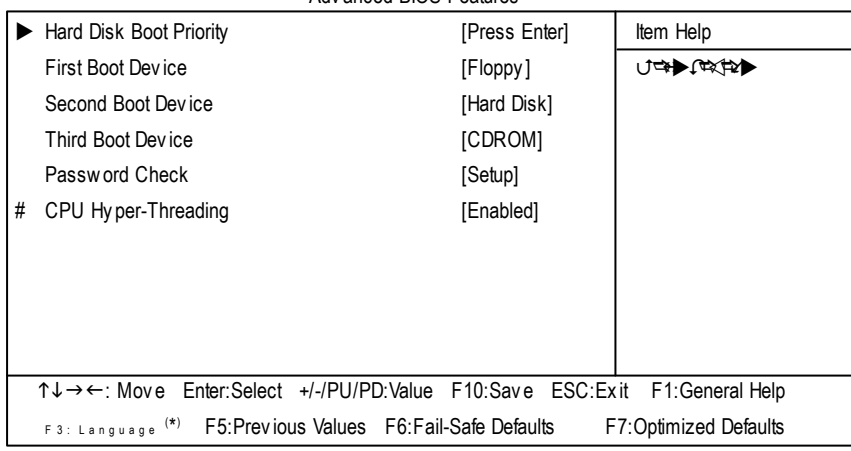

Adv anced BIOS Features

Figure 3: Adv anced BIOS Features

" # " System will detect automatically and show up when you install the Intel ® Pentium® 4 processor with HT Technology.

## **HardDisk Boot Priority**

**Press Enter** Select Hard Disk Boot Device priority.

## **First / Second/ ThirdBootDevice**

- $\bullet$  This feature allows you to select the boot device priority.
- Floppy Select y our boot dev ice priority by Floppy . LS120 Select y our boot dev ice priority by LS120. Hard Disk Select y our boot dev ice priority by Hard Disk. CDROM Select y our boot dev ice priority by CDROM. ★ ZIP Select your boot device priority by ZIP. USB-FDD Select y our boot dev ice priority by USB-FDD. USB-ZIP Select y our boot dev ice priority by USB-ZIP.

- USB-CDROM Select y our boot dev ice priority by USB-CDROM.
- USB-HDD Select y our boot dev ice priority by USB-HDD.
- LAN Select y our boot dev ice priority by LAN.
- Disabled Select y our boot dev ice priority by Disabled.

### **PasswordCheck**

- System The system will not boot and will not access to Setup page if the correct password is not entered at the prompt.
- **\*** Setup The sy stem will boot but will not access to Setup page if the correct password is not entered at the prompt. (Default v alue)

## **CPUHyper-Threading**

- Enabled Enables CPU Hy per Threading Feature. Please note that this feature is only working for operating sy stem with multi processors mode supported. (Default v alue)
- Disabled Disables CPU Hy per Threading.

## **Integrated Peripherals**

CMOS Setup Utility -Copy right (C) 1984-2003 Award Software

Integrated Peripherals

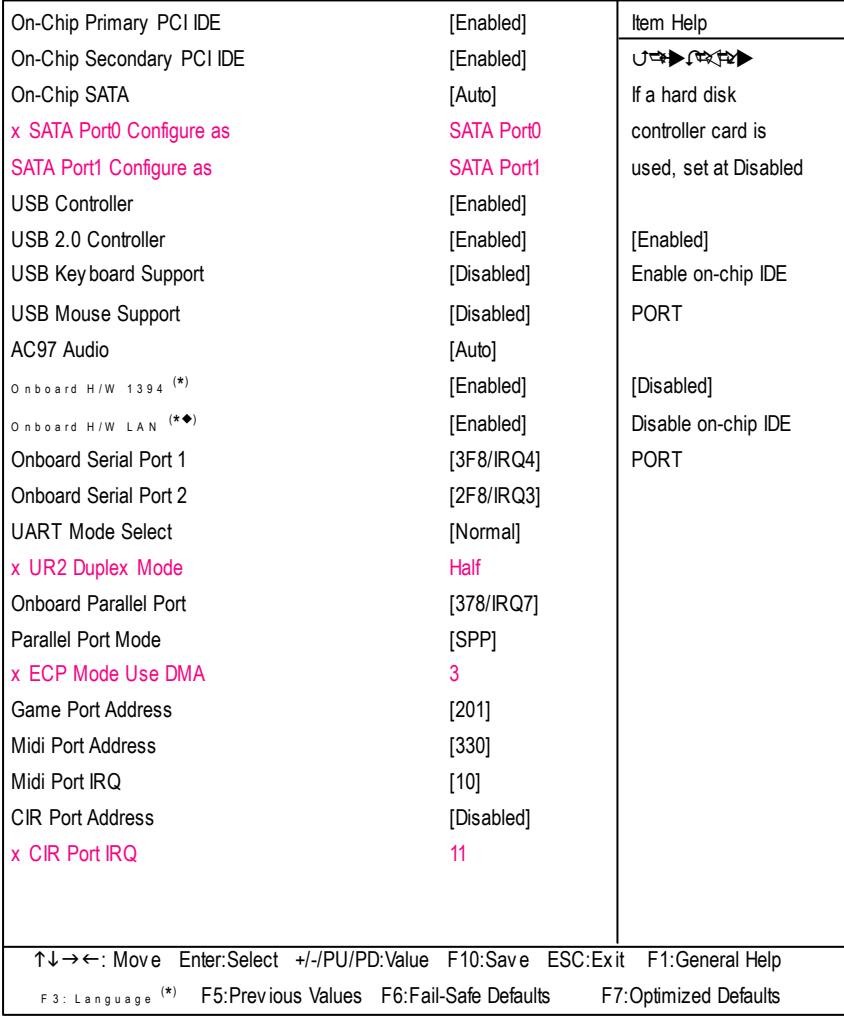

Figure 4: Integrated Peripherals

(\*) For GA-8IPE1000 Pro-G only.

 $($ <sup> $\bullet$ </sup>) For GA-8IPE1000-G only.

### **On-ChipPrimary PCIIDE**

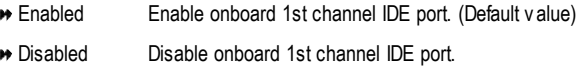

### **On-Chip Secondary PCIIDE**

- Enabled Enable onboard 2nd channel IDE port. (Default v alue)
- Disabled Disable onboard 2nd channel IDE port.

### **On-chipSATA**

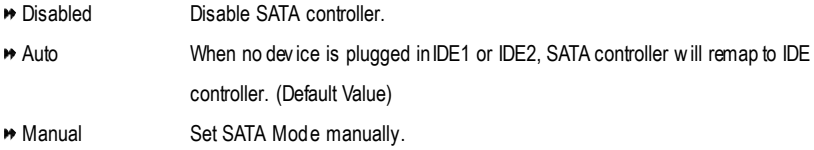

### **SATAPort0 Configure as**

IDE Pri. Master Remap SATA Port 0 to IDE Pri. Master. ■ IDE Pri. Slave Remap SATA Port 0 to IDE Pri. Slave. IDE Sec. Master Remap SATA Port 0 to IDE Sec. Master. ■ IDE Sec. Slave Remap SATA Port 0 to IDE Sec. Slave. SATA Port0 SATA controller set to SATA port0. As this mode, it support by WinXP or later OS only . (Default v alue) SATA Port1 SATA controller set to SATA port1. As this mode, it support by WinXP or later OS only .

#### **SATAPort1 Configure as**

**■** The values depend on SATA Port0.

### **USB Controller**

- Enabled Enable USB Controller. (Default v alue)
- Disabled Disable USB Controller.

### **USB 2.0 Controller**

Disable this function if y ou are not using onboard USB 2.0 feature.

- Enabled Enable USB 2. 0 Controller. (Default v alue)
- **Disabled** Disable USB 2.0 Controller.

### **USB KeyboardSupport**

- Enabled Enable USB Key board Support.
- Disabled Disable USB Key board Support. (Default v alue)

#### **USB Mouse Support**

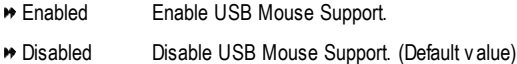

#### **AC97 Audio**

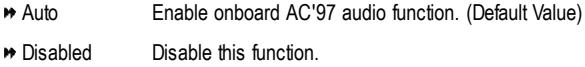

### **Onboard H/W 1394 (\* )**

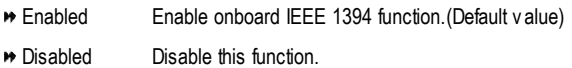

### **OnboardH/W LAN (\*** u**)**

- Enabled Enable Onboard H/W LAN function. (Default v alue)
- **Disabled** Disable this function.

### **OnboardSerial Port 1**

- Auto BIOS will automatically setup the port 1 address.
- 3F8/IRQ4 Enable onboard Serial port 1 and address is 3F8. (Default v alue)
- 2F8/IRQ3 Enable onboard Serial port 1 and address is 2F8.
- 3E8/IRQ4 Enable onboard Serial port 1 and address is 3E8.

### (\*) For GA-8IPE1000 Pro-G only.

 $($ <sup> $\bullet$ </sup>) For GA-8IPE1000-G only.

- 2E8/IRQ3 Enable onboard Serial port 1 and address is 2E8.
- Disabled Disable onboard Serial port 1.

### **OnboardSerial Port 2**

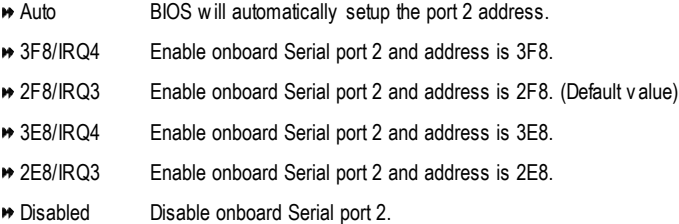

## **UART Mode Select**

(This item allows you to determine which Infra Red(IR) function of Onboard I/O chip)

- **ASKIR** Set onboard I/O chip UART to ASKIR Mode.
- IrDA Set onboard I/O chip UART to IrDA Mode.
- Normal Set onboard I/O chip UART to Normal Mode. (Default Value)

### **UR2 Duplex Mode**

- Half IR Function Duplex Half. (Default Value)
- **Full** IR Function Duplex Full.

### **OnboardParallel port**

- 378/IRQ7 Enable onboard LPT port and address is 378/IRQ7. (Default Value)
- 278/IRQ5 Enable onboard LPT port and address is 278/IRQ5.
- Disabled Disable onboard LPT port.
- 3BC/IRQ7 Enable onboard LPT port and address is 3BC/IRQ7.

### **Parallel Port Mode**

- SPP Using Parallel port as Standard Parallel Port. (Default Value)
- EPP Using Parallel port as Enhanced Parallel Port.
- ECP Using Parallel port as Ex tended Capabilities Port.
- ECP+EPP Using Parallel port as ECP & EPP mode.

## **ECP Mode Use DMA**

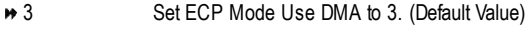

■ 1 Set ECP Mode Use DMA to 1.

### **Game Port Address**

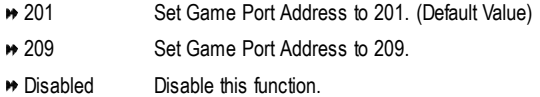

### **Midi Port Address**

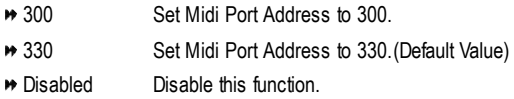

### **Midi Port IRQ**

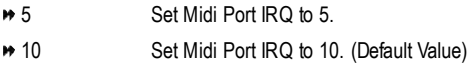

## **CIR Port Address**

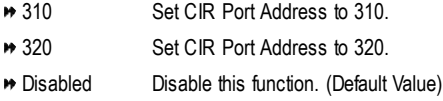

## **CIR Port IRQ**

- 5 Set CIR Port IRQ to 5.
- 11 Set CIR Port IRQ to 11. (Default Value)

## **Power Management Setup**

CMOS Setup Utility -Copy right (C) 1984-2003 Award Software

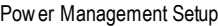

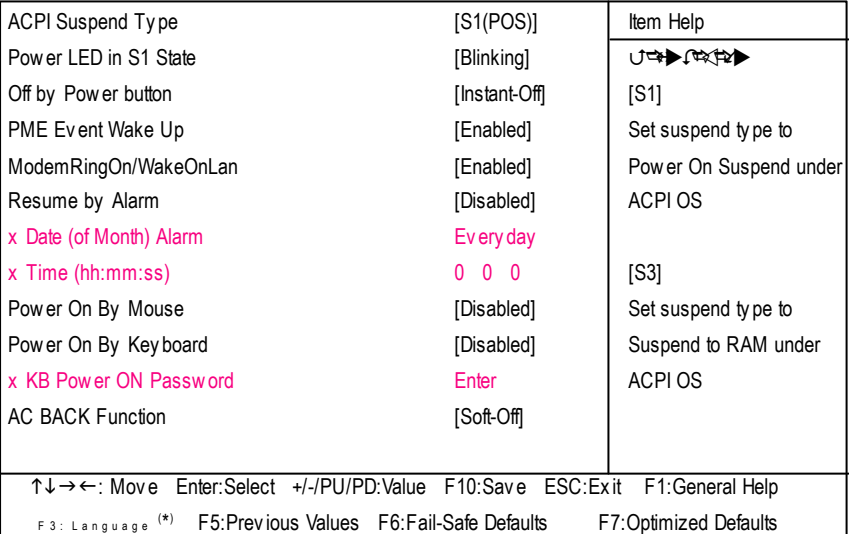

Figure 5: Power Management Setup

### **ACPI SuspendType**

- S1(POS) Set ACPI suspend ty pe to S1. (Default Value)
- **▶ S3(STR)** Set ACPI suspend ty pe to S3.

### **Power LEDin S1 state**

- **Blinking** In standby mode(S1), power LED will blink. (Default Value)
- **Dual/OFF** In standby mode(S1):
	- a. If use single color LED, power LED will turn off.
	- b. If use dual color LED, power LED will turn to another color.

#### **Off by Power button**

- $\bullet$  Instant-off Press power button then Power off instantly . (Default value)
- Delay 4 Sec. Press power button 4 sec to Power off. Enter suspend if button is pressed less than 4 sec.

### **PMEEvent Wake Up**

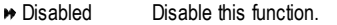

Enabled Enable PME Ev ent Wake up. (Default Value)

### **ModemRingOn/WakeOnLAN**

- **Disabled** Disable Modem Ring on/wake on Lan function.
- Enabled Enable Modem Ring on/wake on Lan. (Default Value)

#### **Resume byAlarm**

You can set "Resume by Alarm" item to enabled and key in Data/time to power on sy stem.

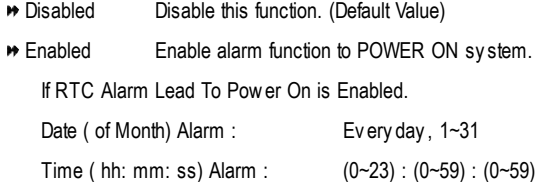

#### **Power On By Mouse**

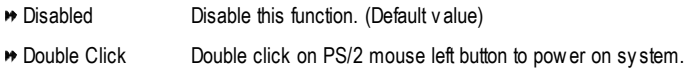

#### **Power On By Keyboard**

- Password Enter from 1 to 5 characters to set the Key board Power On Password.
- Disabled Disable this function. (Default v alue)
- **\*** Key board 98 If your key board have "POWER Key" button, you can press the key to power on y our sy stem.

#### **KB Power ON Password**

**Enter** Input password (from 1 to 5 characters) and press Enter to set the Keyboard Power On Password.

#### **AC BACK Function**

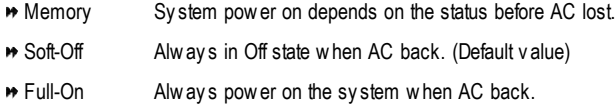

## **PnP/PCI Configurations**

CMOS Setup Utility -Copy right (C) 1984-2003 Award Software

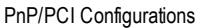

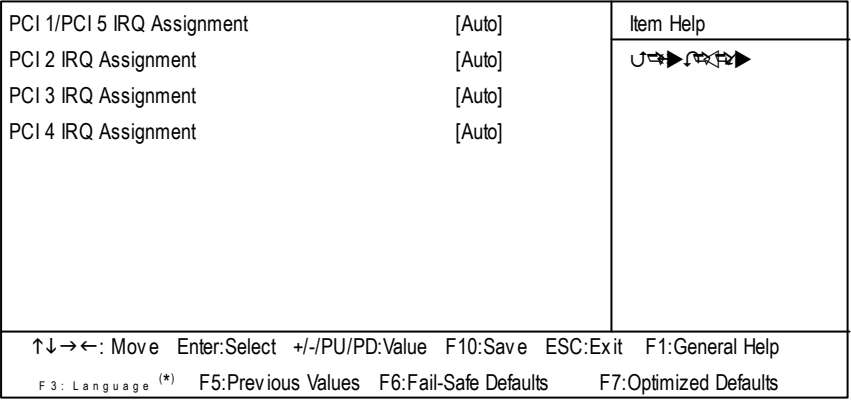

Figure 6: PnP/PCI Configurations

## **PCI 1/PCI 5 IRQAssignment**

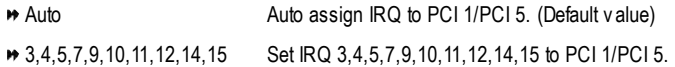

### **PCI 2 IRQ Assignment**

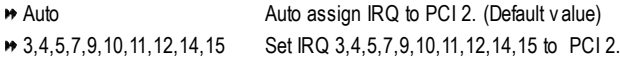

## **PCI 3 IRQ Assignment**

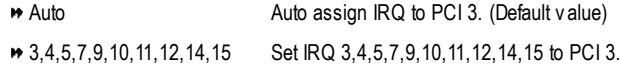

## **PCI 4 IRQ Assignment**

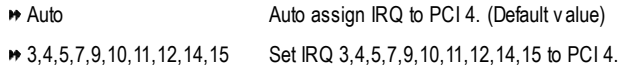

## **PC Health Status**

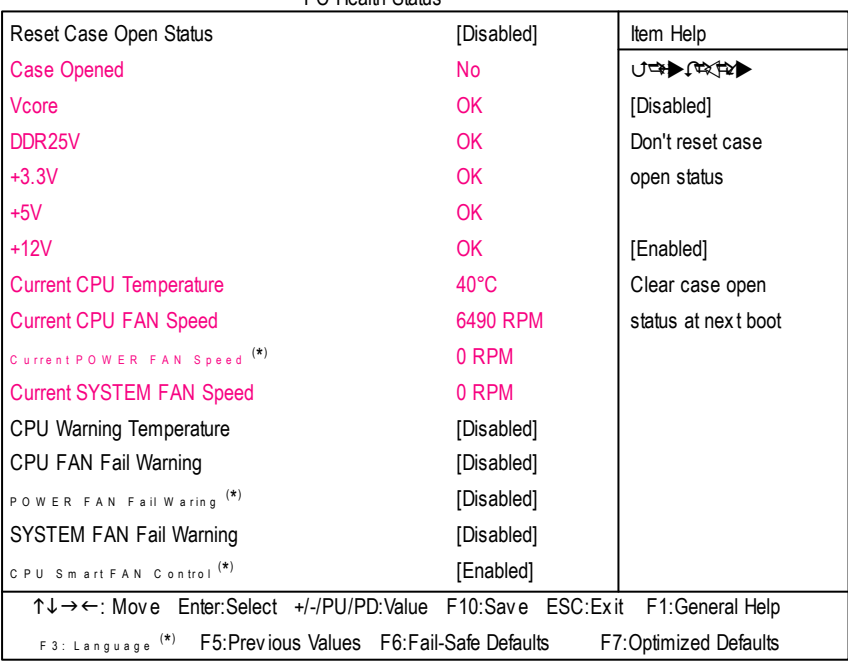

CMOS Setup Utility -Copy right (C) 1984-2003 Award Software

PC Health Status

Figure 7: PC Health Status

## **Reset Case Open Status**

### **Case Opened**

If the case is closed, "Case Opened" will show "No". If the case hav e been opened, "Case Opened" w ill show "Yes". If y ou want to reset "Case Opened" v alue, set "Res et Case Open Status" to "Enabled" and sav e CMOS, y our computer will res tart.

## **Current Voltage (V) Vcore / DDR25V / +3.3V / +5V / +12V**

**Detect sy stem's voltage status automatically.** 

## **Current CPU Temperature**

**Detect CPU Temp. automatically.** 

## **Current CPU/POWER (\* ) /SYSTEMFAN Speed(RPM)**

Detect CPU/POWER (\*)/SYSTEM Fan speed status automatically.

### **CPUWarning Temperature**

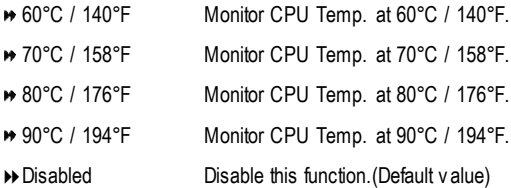

#### **CPUFAN Fail Warning**

- Disabled Fan Warning Function Disable. (Default v alue)
- Enabled Fan Warning Function Enable.

### **POWER FAN Fail Warning (\* )**

- Disabled Fan Warning Function Disable. (Default v alue)
- Enabled Fan Warning Function Enable.

#### **SYSTEMFAN Fail Warning**

- Disabled Fan Warning Function Disable. (Default v alue)
- Enabled Fan Warning Function Enable.

#### **CPUSmart FAN Control (\* )**

- **B** Disabled Disable this function
- Enabled Enable CPU Smart Fan control function.(Default v alue)
	- a. When theCPU temperature is higher than 60 degrees Celsius, CPU fan will run at full speed.
	- b. When the CPU temperature is between 50 and 60 degrees Celsius, CPU fan will run at high speed.
	- c. When the CPU temperature is between 40 and 50 degrees Celsius, CPU fan will run at medium speed.
	- d. When the CPU temperature is lower than 40 degrees Celsius, CPU fan will run at low speed.

## **Frequency/Voltage Control**

CMOS Setup Utility -Copy right (C) 1984-2003 Award Software

| Frequency/Voltage Control                                                                       |            |           |
|-------------------------------------------------------------------------------------------------|------------|-----------|
| CPU Clock Ratio                                                                                 | [15X]      | Item Help |
| <b>CPU Host Clock Control</b>                                                                   | [Disabled] | ∪⇔▶│□☆☆▶▶ |
| <b>*CPU Host Frequency (Mhz)</b>                                                                | 100        |           |
| <b>XAGP/PCI/SRC Fixed</b>                                                                       | 66/33/100  |           |
| Memory Frequency For                                                                            | [Auto]     |           |
| Memory Frequency (Mhz)                                                                          | 266        |           |
| AGP/PCI/SRC Frequency (Mhz)                                                                     | 66/33/100  |           |
| AGP OverVoltage Control                                                                         | [Normal]   |           |
| DIMM OverVoltage Control                                                                        | [Normal]   |           |
| CPU Voltage Control                                                                             | [Normal]   |           |
| Normal CPU Vcore                                                                                | 1.4750V    |           |
|                                                                                                 |            |           |
| ↑↓→←: Move Enter:Select +/-/PU/PD:Value F10:Save ESC:Exit F1:General Help                       |            |           |
| F3: Language <sup>(*)</sup> F5: Previous Values F6: Fail-Safe Defaults<br>F7:Optimized Defaults |            |           |

Figure 8: Frequency /Voltage Control

¯Those items will be available when "CPU Host Clock Control" is set to Enabled.

## **CPUClock Ratio**

This option will not be shown or not be av ailable if y ou are using a CPU with the locked ratio.

**→ 15X~21X** It depends on CPU Clock Ratio.

## **This setup option will automatically assign by CPU detection.**

For C-Stepping P4: 8X, 10X~24X default: 15X

**For Northwood CPU:** 12X~24X default: 16X

The option will display "Locked" and read only if the CPU ratio is not changeable.

### **CPUHost Clock Control**

Note: If sy stem hangs up before enter CMOS setup utility, wait for 20 sec for times out reboot. When time out occur, sy stem will reset and run at CPU default Host clock at next boot.

- Disabled Disable CPU Host Clock Control.(Default v alue)
- **B** Enabled Enable CPU Host Clock Control.

### **CPUHost Frequency**

100MHz ~ 355MHz Set CPU Host Clock from 100MHz to 355MHz.

If y ou use FSB400 Pentium 4 processor, please set "CPU Clock" to 100MHz.If y ou use FSB533 Pentium 4 processor, please set "CPU Clock" to 133MHz. If y ou use FSB800 Pentium 4 processor, please set "CPU Clock" to 200MHz.

Incorrect using it may cause y our sy stem broken. For power End-User use only !

## **AGP/PCI/SRC Fixed**

Serial ATA device is very sensitive to SRC clock. SRC over clock may make Serial ATA device function can't work properly.

Adjust AGP/PCI/SRC clock asy chrohous with CPU.

### **Memory Frequency For**

for FSB(Front Side Bus) frequency =400MHz,

- 2.66 Memory Frequency = Host clock X 2.66.
- Auto Set Memory frequency by DRAM SPD data. (Default v alue)

for FSB(Front Side Bus) frequency =533MHz,

- $\rightarrow$  2.0 Memory Frequency = Host clock X 2.0.
- $\blacktriangleright$  2.5 Memory Frequency = Host clock X 2.5.
- Auto Set Memory frequency by DRAM SPD data. (Default v alue)

for FSB(Front Side Bus) frequency =800MHz,

- 2.0 Memory Frequency = Host clock X 2.0.
- 1.6 Memory Frequency = Host clock X 1.5.
- $\blacktriangleright$  1.33 Memory Frequency = Host clock X 1.33.
- Auto Set Memory frequency by DRAM SPD data. (Default v alue)

## **Memory Frequency(Mhz)**

The v alues depend on CPU Host Frequency (Mhz).

### **AGP/PCI/SRC Frequency(Mhz)**

The v alues depend on Fix ed AGP/PCI/SRC Frequency .

### **AGP OverVoltage Control**

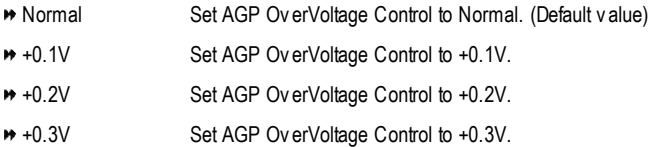

### **DIMMOverVoltage Control**

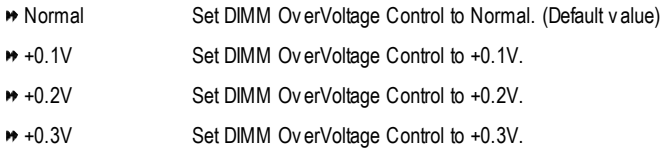

### **CPUVoltage Control**

- Supports adjustable CPU Vcore from 0.8375V to 1.7600V.
	- (Default v alue: Normal)

### **Normal CPUVcore**

Display y our CPU Vcore Voltage.

## **Select Language ( \* )**

CMOS Setup Utility -Copy right (C) 1984-2003 Award Software

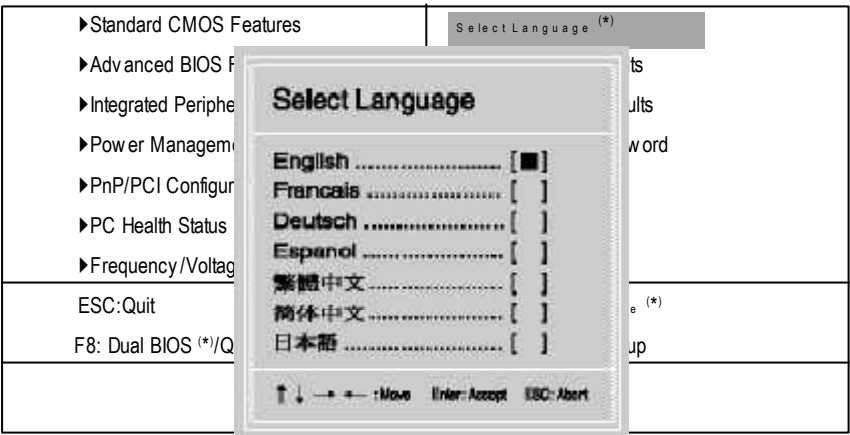

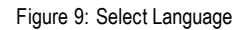

### **Select Language**

Multi Language supports 7 languages. There are English, Japanese, French, Spanish, German, Simplified Chinese, Traditional Chinese.

# **Load Fail-Safe Defaults**

CMOS Setup Utility -Copy right (C) 1984-2003 Award Software

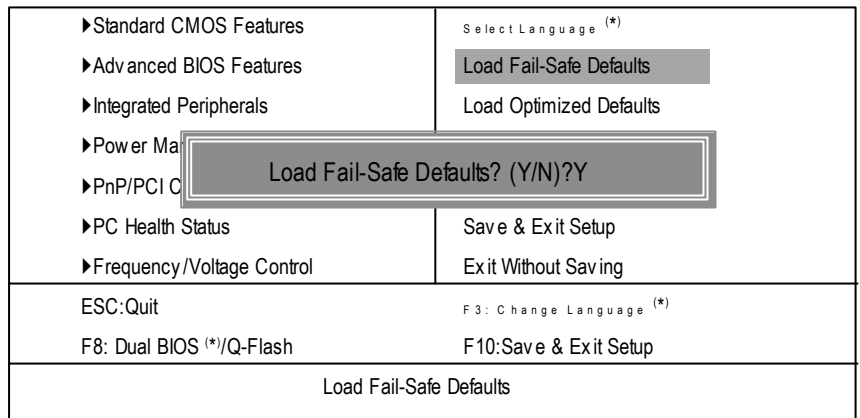

Figure 10: Load Fail-Safe Defaults

## **LoadFail-Safe Defaults**

Fail-Safe defaults contain the most appropriate values of the system parameters that allow minimum system performance.

## **Load Optimized Defaults**

CMOS Setup Utility -Copy right (C) 1984-2003 Award Software

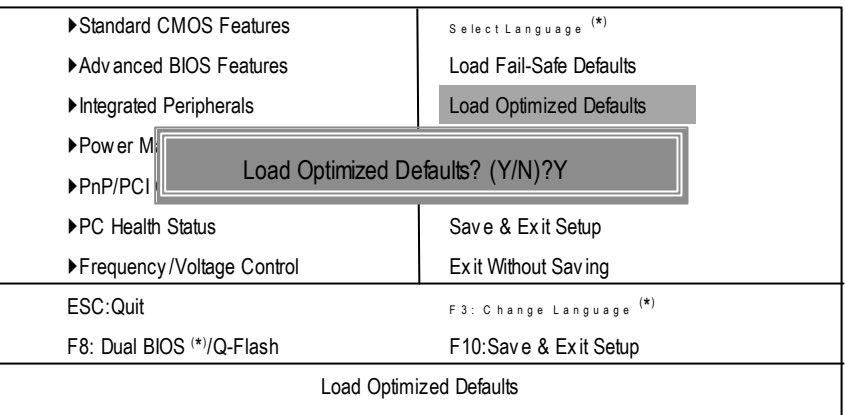

Figure 11: Load Optimized Defaults

## **LoadOptimizedDefaults**

Selecting this field loads the factory defaults for BIOS and Chipset Features which the system automatically detects.

## **Set Supervisor/User Password**

CMOS Setup Utility -Copy right (C) 1984-2003 Award Software

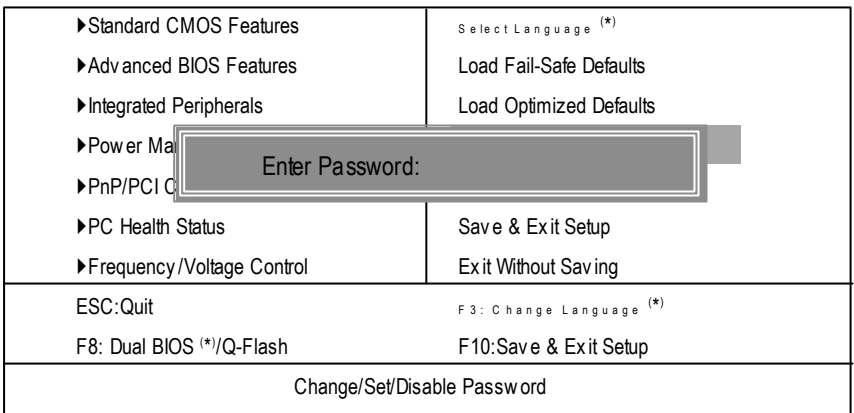

Figure 12: Password Setting

When you select this function, the following message will appear at the center of the screen to assist you in creating a password.

Type the password, up to eight characters, and press <Enter>. You will be asked to confirm the password. Type the password again and press <Enter>. You may also press <Esc> to abort the selection and not enter a password.

To disable password, just press <Enter> when you are prompted to enter password. A message "PASSWORD DISABLED" will appearto confirm the passwordbeing disabled. Once thepassword is disabled, the system will boot and you can enter Setup freely.

The BIOS Setup program allows you to specify two separate passwords:

SUPERVISOR PASSWORD and a USER PASSWORD**.** When disabled, anyone may access all BIOS Setup program function. When enabled, the Supervisor password is required for entering the BIOS Setup program and having full configuration fields, the User password is required to access only basic items.

If y ou select "System" at "Passw ord C heck" inAdvance BIOS Features Menu, you will be prompted for the password every time the system is rebooted or any time you try to enter Setup Menu.

If youselect "Setup" at"Password Check" inAdvanceBIOS Features Menu, you will be prompted only when you try to enter Setup.

# **Save & Exit Setup**

CMOS Setup Utility -Copy right (C) 1984-2003 Award Software

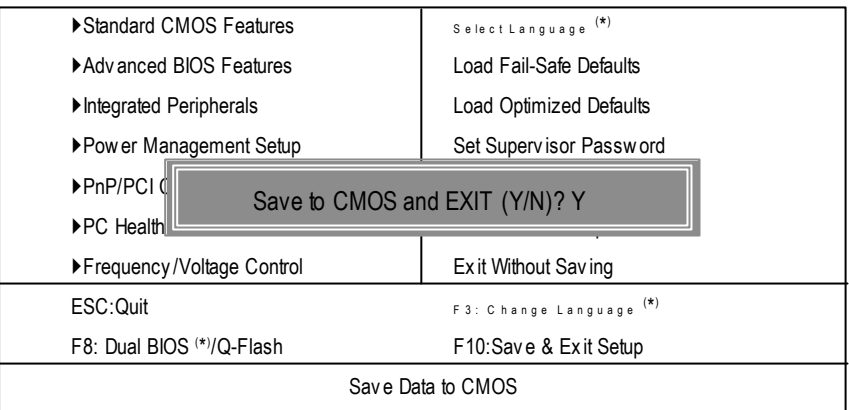

Figure 13: Sav e & Ex it Setup

Type "Y" will quit the Setup Utility and save the user setup value to RTC CMOS. Type "N" will return to Setup Utility.

# **Exit Without Saving**

CMOS Setup Utility -Copy right (C) 1984-2003 Award Software

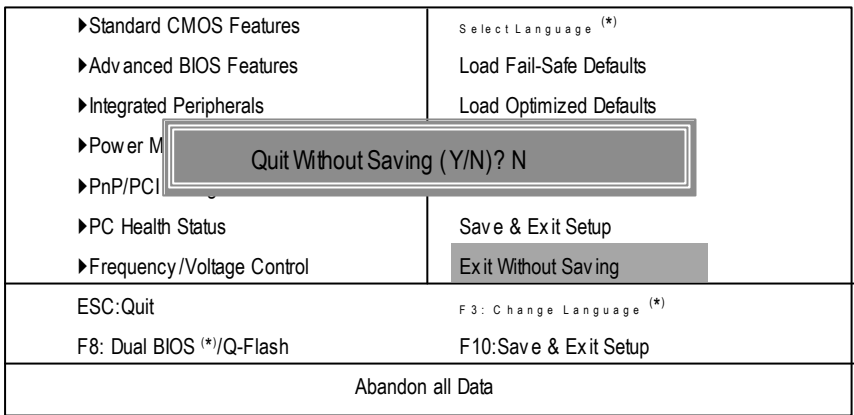

Figure 14: Ex it Without Sav ing

Type "Y" will quit the Setup Utility without saving to RTC CMOS.

Type "N" will return to Setup Utility.

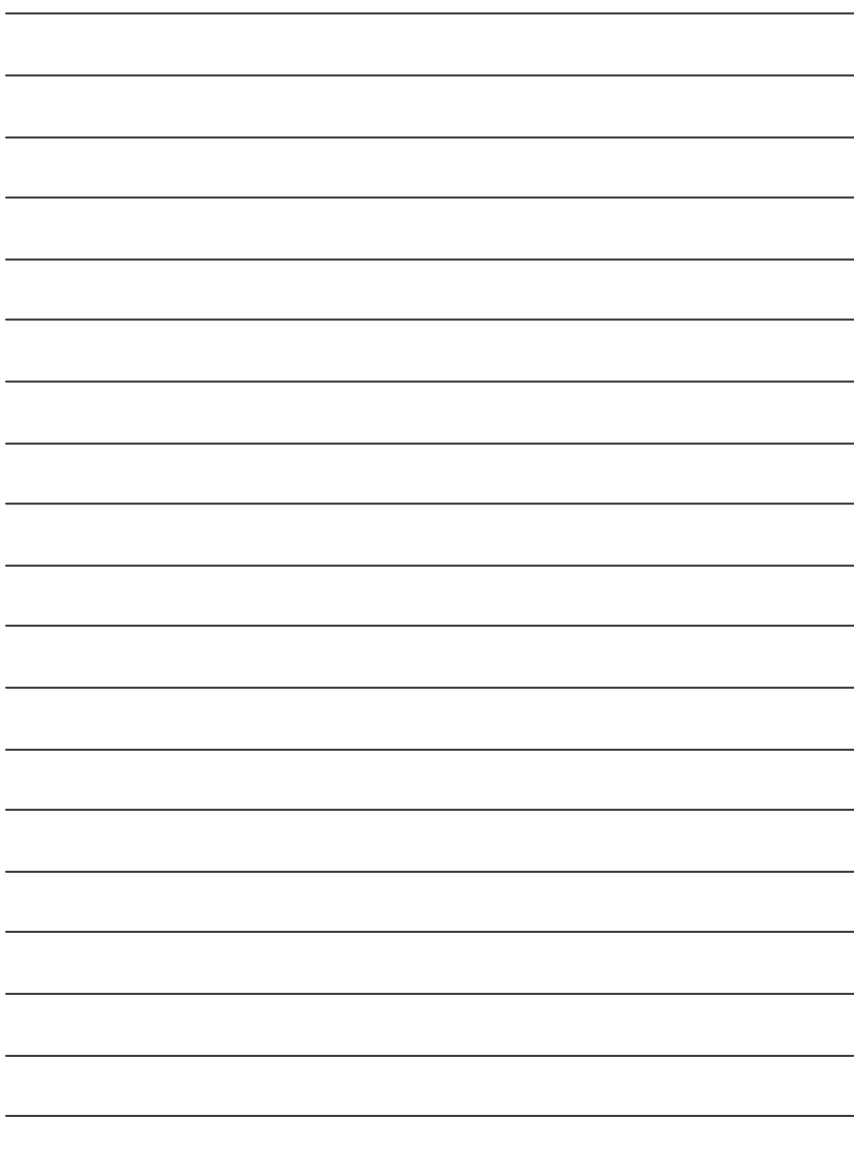

# **Chapter 4 Technical Reference**

## **@ BIOS TM Introduction**

Gigabyte announces **@ BIOS** Windows BIOS live update utility

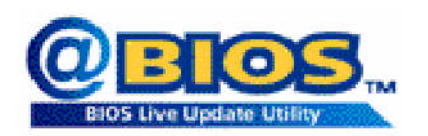

Have you ever updated BIOS by yourself? Or like many other people, you just knowwhat BIOS is, butalways hesitate to update it? Because you think updating newest BIOS is unnecessary and actually you don't know how to update it.

Maybe not like others, you are very experienced in BIOS updating and spend quite a lot oftime to do it. Butof course you don't like to do it too much. First, download different BIOS from website and then switch the operating system to DOS mode. Secondly, use different flash utility to update BIOS. The above process is nota interesting job. Besides, always be carefully to store the BIOS source code correctly in your disks as ifyou update the wrong BIOS, itwill be a nightmare.

Certainly, you wonder why motherboard vendors could not just do something right to save your time and effort and save you from the lousy BIOS updating work? Here it comes! Now Gigabyte announces @BIOS—the first Windows BIOS live update utility. This is a smart BIOS update software. It could help you to download the BIOS from internetand update it. Not like the other BIOS update software, it's a Windows utility. With the help of "@BIOS", BIOS updating is no more than a click.

Besides, no matter which mainboard you are using, if it's a Gigabyte's product\*, @BIOS help you to maintain the BIOS. This utility could detect your correctmainboard model and help you to choose the BIOS accordingly. It then downloads the BIOS from the nearest Gigabyte ftp site automatically. There are several differentchoices; you could use "Internet Update" to download and update your BIOS directly. Or you maywant to keep a backup for your currentBIOS, just choose "Save Current BIOS" to save it first. You make a wise choice to use Gigabyte, and @BIOS update your BIOS smartly. You are nowworry free from updating wrong BIOS, and capable to maintain and manage your BIOS easily. Again, Gigabyte's innovative producterects a milestone in mainboard industries.

For such a wonderful software, how much it costs? Impossible! It's free! Now, if you buy a Gigabyte's motherboard, you could find this amazing software in the attached driverCD. But please remember, connected to internetat first, then you could have a internet BIOS update from your Gigabyte @BIOS.

# **Easy Tune<sup>™</sup> 4 Introduction**

## **Gigabyte announces** *EasyTune TM 4* **Windows based Overclocking utility**

EasyTune 4 carries on the heritage so as to pave the way forfuture generations.

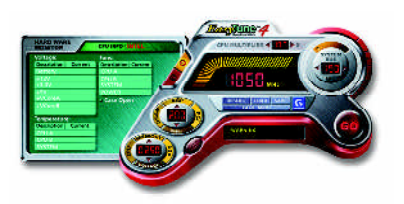

Overclock" mightbe one of the mostcommon issues in computer field. Buthave many users ever tried it? The answeris probably "no". Because "Overclock" is thought to be very difficult and includes a lot of technical know-how, sometimes "Overclock" is even considered as special skills found only in some enthusiasts. But as to the experts in "Overclock", what's the truth? They may spend quite a lotof time and money to study, try and use many different hard-

ware or BIOS tools to do "Overclock". And even with these technologies, they still learn that it's quite a risk because the safety and stability of an "Overclock" system is unknown. Now everything is different because ofa Windows based overclocking utility "EasyTune 4" --announced by Gigabyte. This windows based utility has totally changed the gaming rule of "Overclock". This is the first windows based overclocking utility is suitable for both normaland powerusers. Users can choose either "EasyMode" or"AdvancedMode" foroverclocking attheir convenience. For userswho choose "EasyMode", they justneed to click "Auto Optimize" to have autoed and immediate CPU overclocking. This software will then overdrive CPU speed automatically with the result being shown in the control panel. If users prefer "Overclock" by them, there is also another choice.Click "Advanced Mode"to enjoy"sport drive" class Overclocking user interface. "Advanced Mode", allows users to change the system bus / AGP / Memory working frequency in small increments to get ultimate system performance. It operates in coordination with Gigabyte motherboards. Besides, itis different from other traditional over-clocking methods, EasyTune 4doesn'trequire users tochange neitherBIOS norhardwareswitch/jumper setting; on the otherhand,they can do "Overclock" ateasy step . Therefore, this is a saferway for "Overclock" as nothing is changed on software or hardware. Ifuser runs EasyTune 4 over system's limitation, the biggestlostis onlytorestartthe computeragain and the side effectis thenwellcontrolled.Moreover, ifone well-performed system speed has been tested in EasyTune 4, user can "Save" this setting and "Load" itin nexttime.Obviously,Gigabyte EasyTune 4 has already turned the "Overclock" technology toward to a newer generation. This wonderful software is now free bundled in Gigabyte motherboard attached in driver CD. Users may make a test drive of "EasyTune 4" to find out more amazing features by **themselves** 

\*SomeGigabyte products are notfullysupported byEasyTune 4. Please find the products supported list in the web site.

\*Any "Overclocking action" is at user's risk, Gigabyte Technology will not be responsible for any damage or instability to your processor, motherboard, or any other components.

# **Face-Wizard TM Utilities Installation ( \* )**

## **WhatisFace-Wizard TM?**

Face-Wizard™ is a windows based utlity with user-friendly interface thatallows users to change the boot-up logo with picture from Gigabyte Logo Gallery on web site or other compatible picture you have. **Howdoes itwork?**

Face-Wizard™ allows user to select BIOS on board or file in hard drive, floppydisk , zip, MO or other storage devices and combine the compatible picture you prefer into BIOS. And not only this, Face-Wizard™ also helps userto update BIOS in windows mode.

## **What'sbenefit for using Face-Wizard TM?**

Itcan personalize boot-up logo to showyour unique style fromothers,and neveragain looking atthe black and white bootup screen.

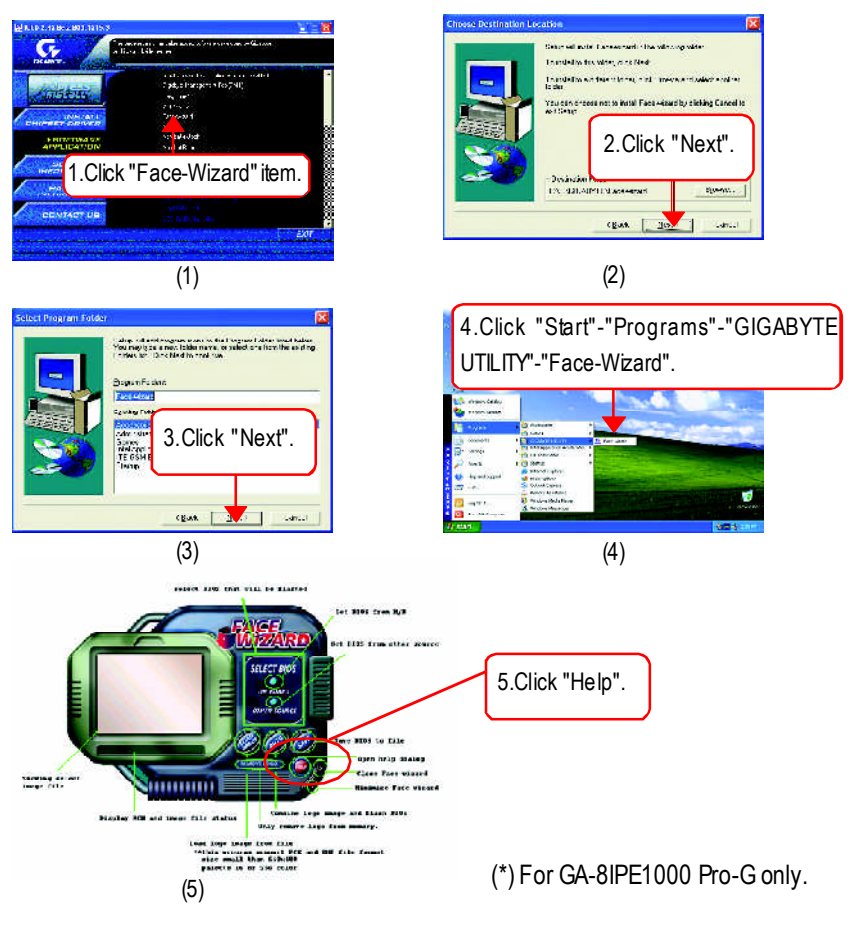

# **Flash BIOS Method Introduction**

## Method 1: Dual BIOS (\*) /Q-Flash

## **A. What is Dual BIOS Technology?**

Dual BIOS means that there are two system BIOS (ROM) on the motherboard, one is the Main BIOS and the other is Backup BIOS. Under the normal circumstances, the system works on the Main BIOS. Ifthe Main BIOS is corrupted or damaged, the Backup BIOS can take over while the system is powered on. This means thatyour PC will still be able to run stably as ifnothing has happened in yourBIOS.

## **B. How to use Dual BIOS and Q-Flash Utility?**

a. After power on the computer, pressing <Del> immediately during POST (Power On Self Test) it will allow you to enter Award BIOS CMOS SETUP, then press <F8> to enter Flash utility.

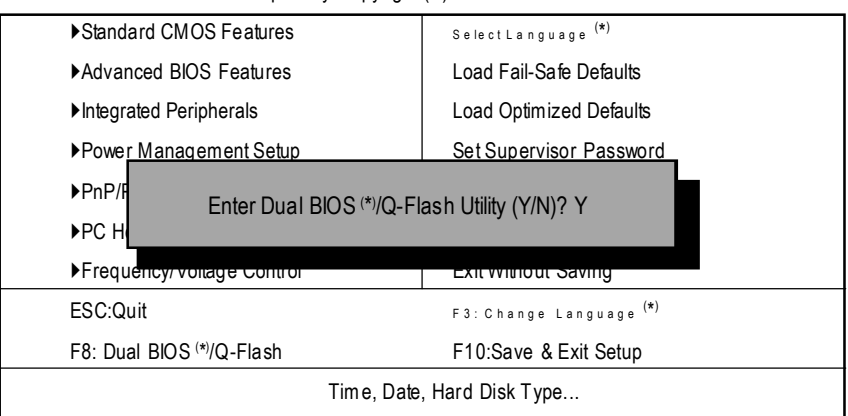

### CMOS Setup Utility-Copyright (C) 1984-2003 Award Software

**English**

b. Award Dual BIOS Flash ROM Programming Utility

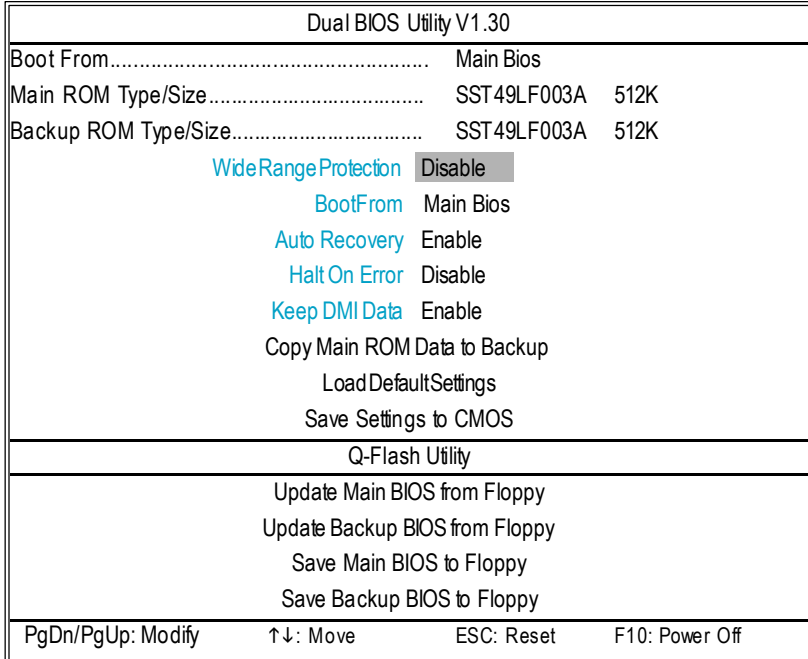

**c.** Dual BIOS Item explanation:

## **Wide Range Protection: Disable(Default), Enable**

Status 1:

If any failure (ex. Update ESCD failure, checksum error or reset...) occurs in the Main BIOS, just before the Operating System is loaded and after the power is on, and that the Wide Range Protection is set to "Enable", the PC will boot from Backup BIOS automatically.

Status 2:

If the ROM BIOS on peripherals cards(ex. SCSICards, LANCards,..) emits signals torequest restart of the system after the user make any alteration on it, the boot up BIOS will not be changed to the Backup BIOS.

## **Boot From : Main BIOS(Default), Backup BIOS**

Status 1:

The user can setto boot frommain BIOS or Backup BIOS.

Status 2:

If one ofthe main BIOS or the Backup BIOS fails, this item *"Boot From: Main BIOS(Default)*" will become gray and will not be changed by user.

## **Auto Recovery : Enable(Default), Disable**

When one ofthe Main BIOS or Backup BIOS occurs checksum failure, the working BIOS will automatically recover theBIOS ofchecksum failure.

(In thePower Management Setup ofthe BIOS Setting, ifACPISuspend Type is set to Suspend to RAM, the Auto Recovery will be set to Enable automatically.)

(If you want to enter the BIOSsetting, please press **"Del"** keywhen the bootscreen appears.)

## **HaltOn Error : Disable(Default), Enable**

If the BIOS occurs a checksum error or the Main BIOS occurs a WIDE RANGE PROTECTION error and HaltOn Error set to Enable, the PC will show messages on the boot screen, and the system will pause and wait for the user's instruction.

## *IfAuto Recovery :***Disable**, itwill show *<or the other key to continue.>*

IfAuto Recovery :**Enable**, itwill show *<or the other key to Auto Recover.>*

## **Keep DMI Data : Enable(Default), Disable**

Enable: The DMIdata won't be replaced by flashing new BIOS.(recommend)

Disable: The DMI data will be replaced by flashing new BIOS.

## **CopyMain ROM Data to Backup**

(If you bootfrom Backup ROM, this itemwill change to Copy Backup ROMData to Main) Auto recoverymessage:

## **BIOS Recovery: Main to Backup**

The means that the Main BIOS works normally and could automatically recover the Backup BIOS.

## **BIOS Recovery: Backup to Main**

The means that the Backup BIOSworks normally and could automatically recover the Main BIOS. (This auto recovery utility is setby systemautomatically and can'tbe changed by user.)

## **Load Default Settings**

Load dualBIOS defaultvalue.

## **Save Settings to CMOS**

Save revised setting.
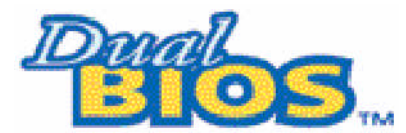

### **DualBIOS TM Technology FAQ**

GIGABYTE Technology is pleased to introduce DualBIOS technology, a hot spare for your system BIOS. This newest "Value-added" feature, in a long series of innovations from GIGABYTE, is available on this motherboard. Future GIGABYTE motherboards will also incorporate this innovation.

#### **What's DualBIOS TM?**

On GIGABYTE motherboards with DualBIOS there are physically two BIOS chips. For simplicity we'll call one your "Main BIOS" and the other we'll call your "Backup" BIOS (your "hot spare"). If your Main BIOS fails, the Backup BIOS almost automatically takes over on your next system boot. Almost automatically and with virtually zero down time! Whether the problem is a failure in flashing your BIOS or a virus or a catastrophic failure of the Main BIOS chip, the result is the same - the Backup BIOS backs you up, almost automatically.

#### **I. Q: What is DualBIOS TM technology?**

#### **Answer:**

DualBIOStechnology is a patented technology fromGiga-Byte Technology.The concept ofthis technology is based on the redundancy and fault tolerance theory. DualBIOS™ technology simply means there are two system BIOSes (ROM) integrated onto the motherboard. One is a main BIOS, and the other is a backup BIOS. The mainboard will operate normally with the main BIOS, however, if the main BIOS is corruptor damaged for various reasons, the backup BIOS will be automatically usedwhen the system powered-On. Your PCwill operate as before the main BIOSwas damaged, and is completely transparent to the user.

#### **II. Q: Why does anyone need a motherboard with DualBIOS TM technology?**

#### **Answer:**

In today's systems there aremore and moreBIOS failures. Themost common reasons are virus attacks, BIOS upgrade failures, and/or deterioration of the BIOS (ROM) chip itself.

- 1. New computer viruses are being found that attack and destroy the system BIOS. They may corrupt yourBIOS code, causing yourPC to be unstable or even notboot normally.
- 2. BIOS data will be corrupted if a power loss/surge occurs, or if a user resets the system, or if the power button is pressed during the process of performing a system BIOS upgrade.
- 3. Ifa usermistakenly updates their mainboardwith the incorrect BIOSfile, then the system maynot be able to boot correctly. This may cause the PC system hang in operation or duringboot.
- 4. A flash ROM's life cycle is limited according to electronic characteristics. The modem PC utilizes the Plug and PlayBIOS, and is updated regularly. If a user changes peripherals often, there is a slightchance ofdamage to the flash ROM. With Giga-Byte Technology's patented DualBIOS™ technology you can reduce the possibility ofhangs during system bootup,and/or lossBIOS data due to above reasons. This new technology will eliminate valuable system down time and costly repair bills cause by BIOS failures.

#### **III. Q: How does DualBIOS TM technology work?**

#### **Answer:**

- 1. DuaBIOS™ technologyprovides a wide range of protection during the boot up procedure. It protects your BIOS during system POST, ESCD update, and even all the way to PNP detection/assignment.
- 2. DualBIOS™ provides automatic recovery for the BIOS. When the first BIOS used during bootup does not complete or ifa BIOS checksumerror occurs, boot-up is still possible.In the DualBIOS™ utility, the "Auto Recovery" option will guarantee that if either the main BIOS or backup BIOS is corrupted, the DualBIOS™ technology will use the good BIOS and correct thewrong BIOS automatically.
- 3. DualBIOS™ provides manual recovery for the BIOS. DualBIOS™ technology contains a built-in flash utility, which can flash your system BIOS frombackup to main and/or visa versa.There is no need for an OS-dependent flash utility program.
- 4. DualBIOS™ contains a one-way flash utility. The built-in one-way flash utility will ensure that the corruptBIOS is notmistaken as the good BIOS during recovery and thatthe correct BIOS (main vs. backup) will be flashed. This will preventthe good BIOS from being flashed.

#### **IV. Q: Who Needs DualBIOS TM technology?**

#### **Answer:**

1. Every user should have DualBIOS™ technology due to the advancement ofcomputer viruses.

Everyday, there are new BIOS-type viruses discovered thatwill destroy your system BIOS. Most commercial products on the marketdo nothave solutions to quard against his type of virus intrusion. The DualBIOS™ technology will provide a state-of-the-art solution to protect your PC:

- Case I.) Vicious computer viruses may wipe out your entire system BIOS. With a conventional single system BIOS PC, the PC will not be functional until it is sentfor repairs.
- Case II.) If the "Auto Recovery" option is enabled in the DualBIOS™ utility, and if a virus corrupts your system BIOS, the backup BIOS will automatically rebootthe system and correct the main BIOS.
- Case III.) A user may override booting from the main system BIOS. The DualBIOS™ utility maybe entered to manually change the boot sequence to bootfrom the backup BIOS.
- 2. During or after a BIOS upgrade, if DualBIOS™ detects that the main BIOS is corrupt, the backup BIOSwill take over the boot-up process automatically. Moreover, itwill verify the main and backup BIOS checksums when booting-up. DualBIOS™ technologyexamines the checksumofthe main and backup BIOS while the systemis powered on to guarantee your BIOS operates properly.
- 3. Power Users will have the advantage ofhaving twoBIOS versions on theirmainboard. The benefitis being able to selecteither version BIOS to suit the performance system needs.
- 4. Flexibility for high-end desktop PCs and workstation/servers. In the DualBIOS™ utility, the option can be set, "Halt On When BIOS Defects," to be enabled to halt your system with awarning message that the main BIOS has been corrupted. Most workstation/servers require constantoperation to guarantee serviceshave notbeen interrupted. In this situation, the "HaltOn When BIOS Defects" message may be disabled to avoid system pauses d u rin g n o r m a l b o o tin g . A n o th e r a d v a n ta g e y o u ga in fro m  $\,$  G ig a - B y te 's D u a l B IO S  $^{\text{TM}}$ technology is the ability to upgrade from dual 2 Mbit BIOS to dual 4 Mbit BIOS in the future if extra BIOS storage is need.

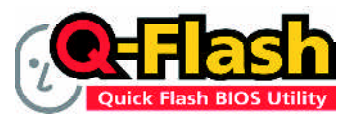

### Flash BIOS Method Introduction

Q-Flash™ is a BIOS flash utility embedded in Flash ROM. With this utility, users only have to stay in the BIOS menu when theywant to update BIOS. Q-Flash ™ allows users to flash BIOS without any utility in DOS or Windows. Using Q-Flash™ indicating no more fooling around with any complicated instructions and operating system since itis in the BIOSmenu.

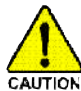

Please note that because updating BIOS has potential risk, please do it with caution!! We are sorry that Gigabyte Technology Co., Ltd is not responsible for damages of system **AUTION** because of incorrect manipulation of updating BIOS to avoid any claims from end-users.

#### **Before You Begin:**

Before you start updating BIOS with the Q-Flash™ utility, please follow the steps below first.

- 1. Download the latestBIOS for your motherboard fromGigabyte's website.
- 2. Extractthe BIOS file downloaded and save the BIOS file (the one with model name.Fxx. For example, 7VRXP.F12) to a floppy disk.
- 3. Rebootyour PC and press **Del** to enter BIOSmenu.

The BIOS upgrading guides below are separated into two parts. Ifyour motherboard has dualBIOS, please refer to PartOne. Ifyour motherboard has singleBIOS, please refer to PartTwo.

#### **PartOne: Updating BIOS with Q-Flash ™ Utility on Dual BIOS Motherboards.**

Some of Gigabyte motherboards are equipped with dual BIOS. In the BIOS menu of the motherboards supporting Q-Flash™ and Dual BIOS, the Q-Flash™utility and Dual BIOS utility are combined in the same screen. This section only deals with how to use Q-Flash™utility. In the following sections, we take GA-7VRXP as the example to guide you howto flash BIOS from an older version to the latest version. For example, from F10 to F12.

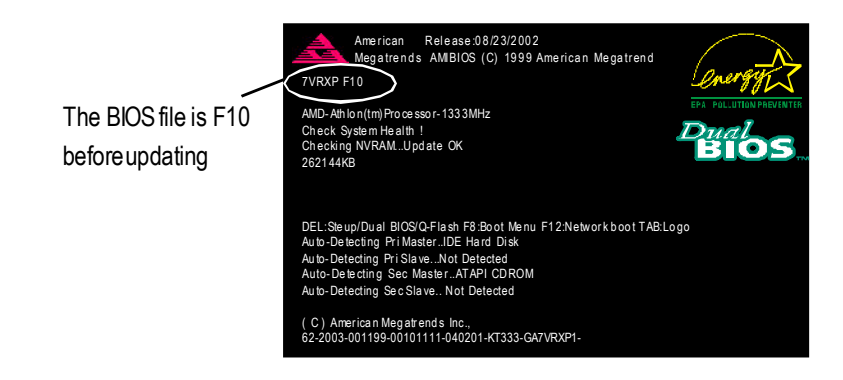

#### **Entering the Q-Flash ™ utility:**

Step1: To use Q-Flash™ utility, you mustpress **Del** in the bootscreen to enter BIOS menu.

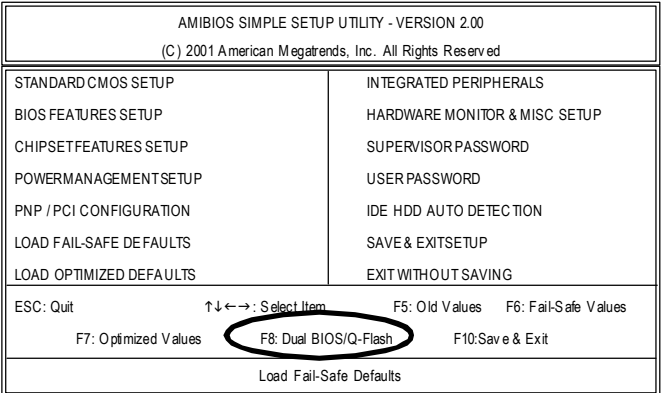

#### Step 2: Press F8 button on your keyboard and then **Y** button to enter the Q-Flash™ utility.

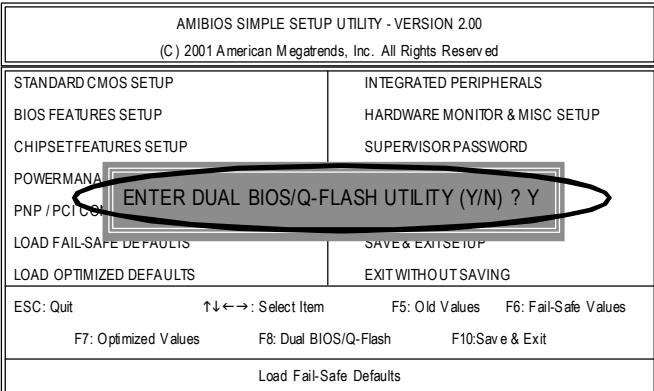

#### **Exploring the Q-Flash ™ /Dual BIOS utility screen**

The Q-Flash™/Dual BIOS utlity screen consists of the following key components.

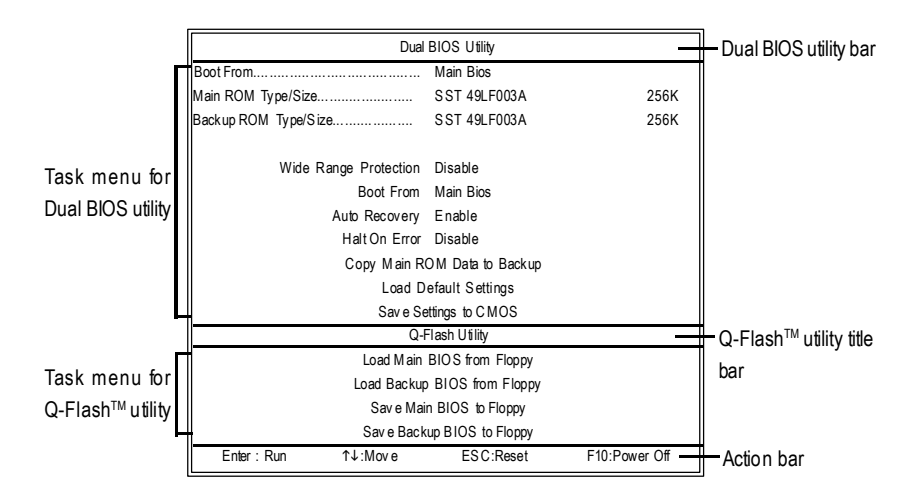

#### **Task menu for Dual BIOS utility**:

Contains the names of eight tasks and two item showing information about the BIOS ROM type. Blocking a task and pressing **Enter** key on your keyboard to enable execution of the task.

#### **Task menu for Q-Flash ™ utility:**

Contains the names of four tasks. Blocking a task and pressing **Enter** key on your keyboard to enable execution of the task.

#### **Action bar:**

Contains the names of four actions needed to operate the Q-Flash ™ /Dual BIOS utility. Pressing the buttons mentioned on your keyboards to perform these actions.

#### **Using the Q-Flash ™ utility:**

This section tells you how to update BIOS using the Q-Flash™ utility. As described in the "Before you begin" section above, you must prepare a floppy disk having the BIOS file for your motherboard and insert itto your computer. If you have already put the floppy disk into yoursystem and have entered the Q-Flash<sup>™</sup> utility, please follow the steps below to flash BIOS.

#### **Steps:**

1. Press arrowbuttons on your keyboard to move the lightbar to "Load Main BIOS from Floppy" itemin theQ-Flash ™ menu and press **Enter** button.

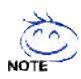

If you want to save the current BIOS for backup purpose, you can begin Step 1 with  $\overline{y}$  "Save Main BIOS to Floppy" item.

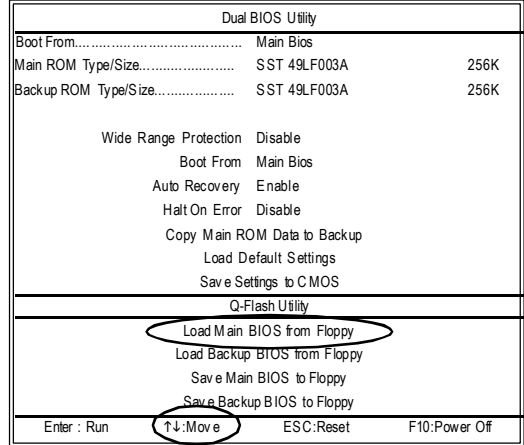

Later, you will see a box pop up showing the BIOS files you previously downloaded to the floppy disk.

2.Move to the BIOS file you want to flash and press Enter.

In this example, we only download one BIOS file to the floppy disk so only one BIOS file. 7VRXP.F12, is listed.

# Please confirm again you have the correct BIOS file for your motherboard.

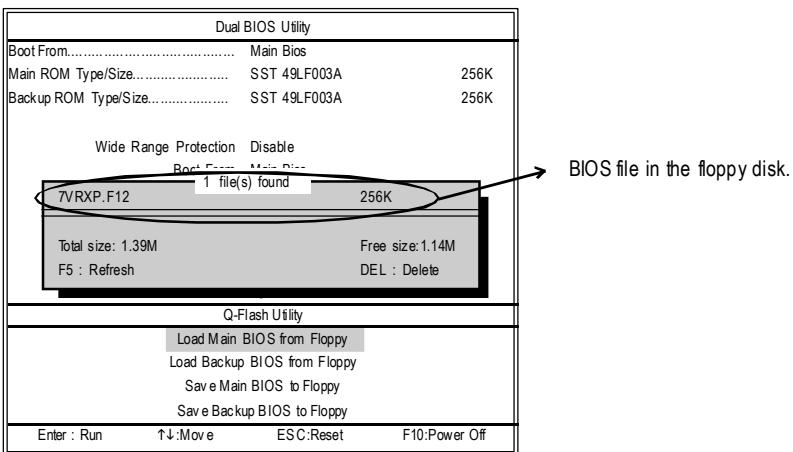

After pressing Enter, you'll then see the progress of reading the BIOS file from the foppy disk.

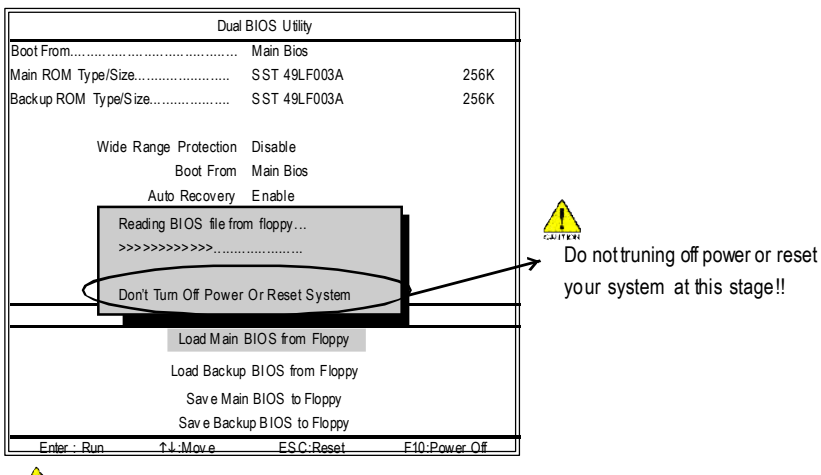

Please do not take out the floppy disk when it begins flashing BIOS.

After BIOS file is read, you'll see a confirmation dialog box asking you "Are you sure to update BIOS?"

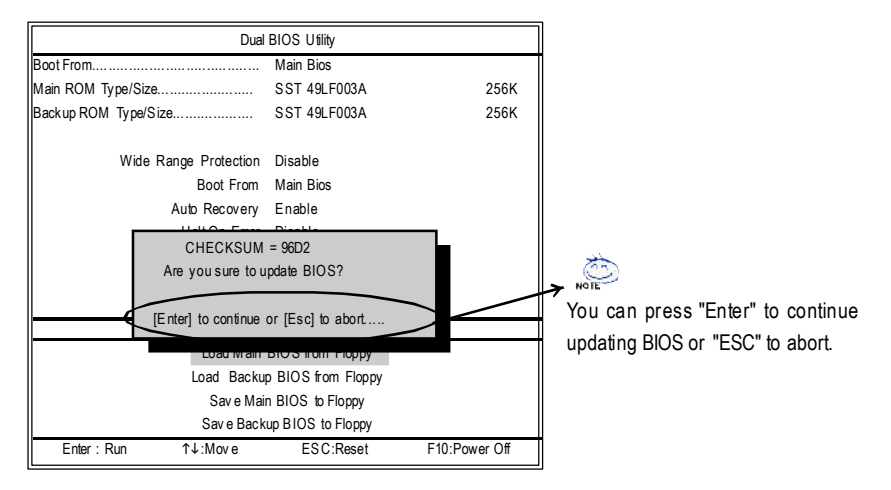

3. Press **Y**button on yourkeyboard after you are sure to update BIOS.

Then it will begin to update BIOS. The progress of updating BIOS will be displayed.

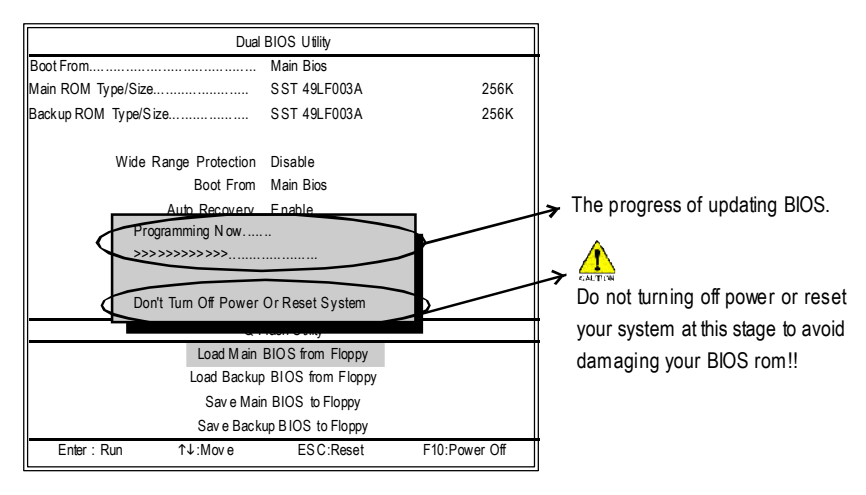

Please do not take out the floppy disk when it begins flashing BIOS.

4. Press any keys to return to the Q-Flash™ menu when the BIOS updating procedure is completed.

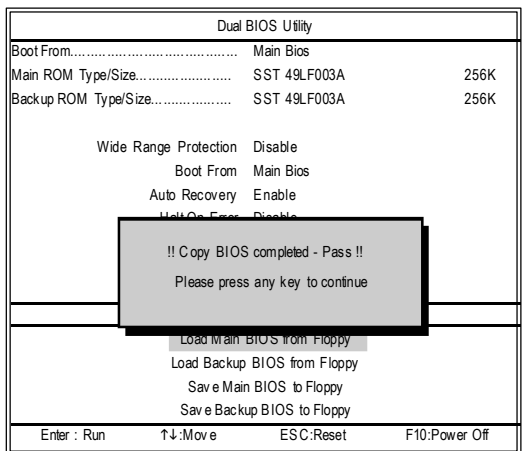

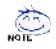

- You can repeat Step 1 to 4 to flash the backup BIOS, too.
- 5. Press **Esc** and then Ybutton to exit the Q-Flash™ utility. The computer will restart automatically after you exitQ-Flash ™ .

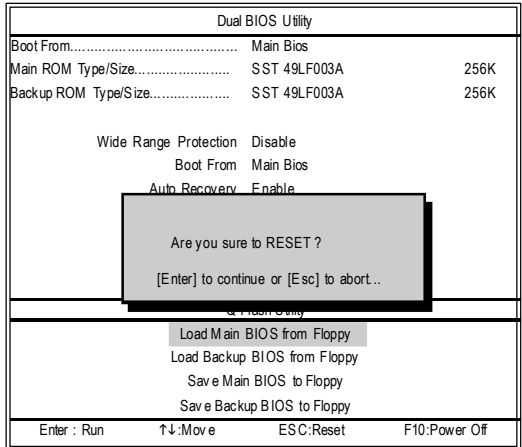

**English**

After system reboots, you may find the BIOS version on your boot screen becomes the one you fashed

The BIOS file becomes F12afterupdating

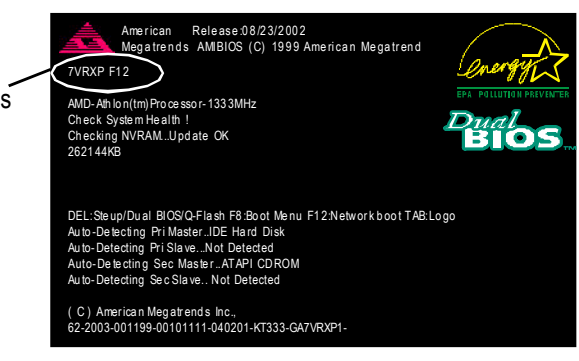

The following is an AMI BIOS menu screen. However, you can also find similar option in AWARD BIOS menu.

6. Press **Del** to enter BIOS menu after systemreboots.When you are in BIOS menu,move to **Load** Fail-Safe Defaults itemand press **Enter** to load BIOS Fail-Safe Defaults. Normally the system redetects all devices after BIOS has been upgraded. Therefore, we highly recommend reloading the BIOS defaults after BIOS has been upgraded.

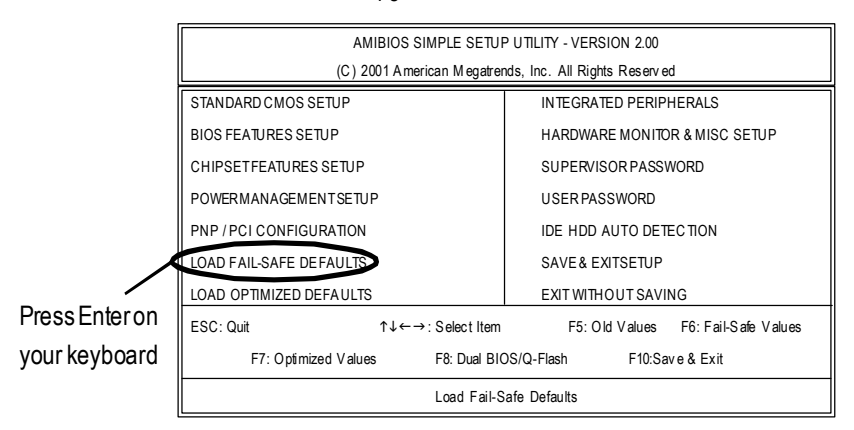

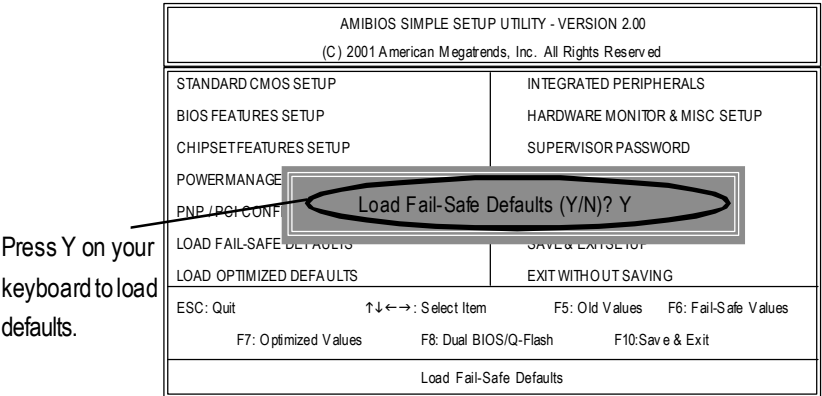

7. Select **Save & Exit Setup** item to save the settings to CMOS and exitthe BIOS menu. System will reboot after you exit the BIOS menu. The procedure is completed.

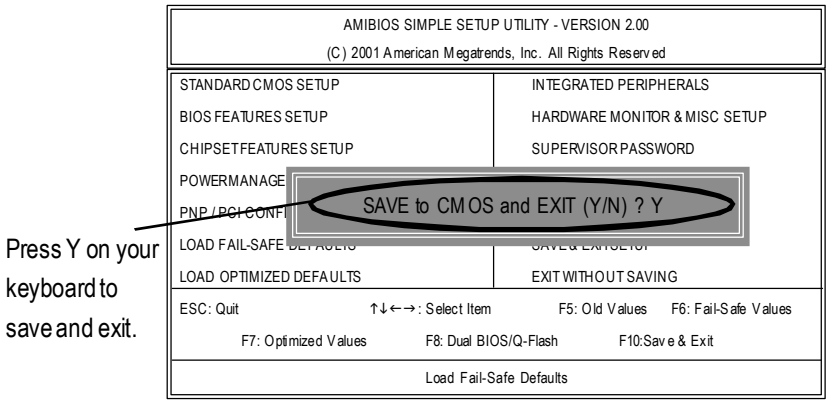

#### **Part Two:**

#### **Updating BIOS with Q-Flash ™ Utility on Single-BIOS Motherboards.**

This part guides users of single-BIOS motherboards how to update BIOS using the Q-Flash™ utility.

#### **Entering the Q-Flash ™ utility:**

Step1: To use the Q-Flash™utility, you must press **Del** in the bootscreen to enter BIOS menu.

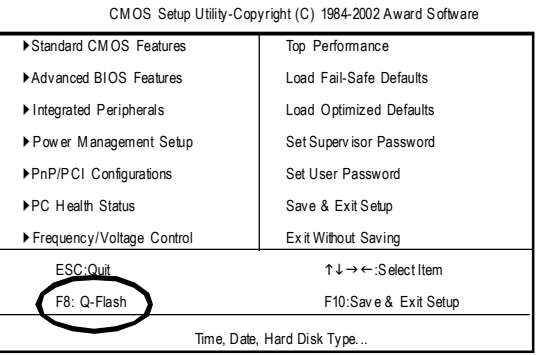

#### 2. Press **F8** on your keyboard and then **Y** button to enter the Q-Flash ™ utility.

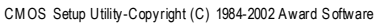

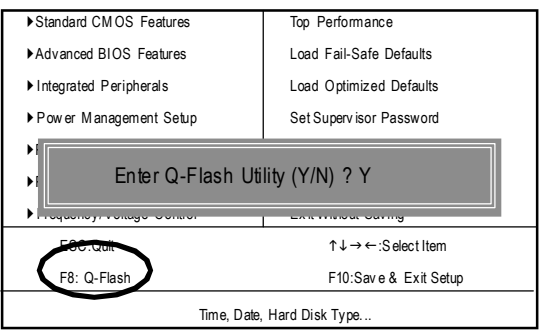

#### **Exploring the Q-Flash ™ utility screen**

The Q-Flash ™ BIOS utilityscreen consists of the following key components.

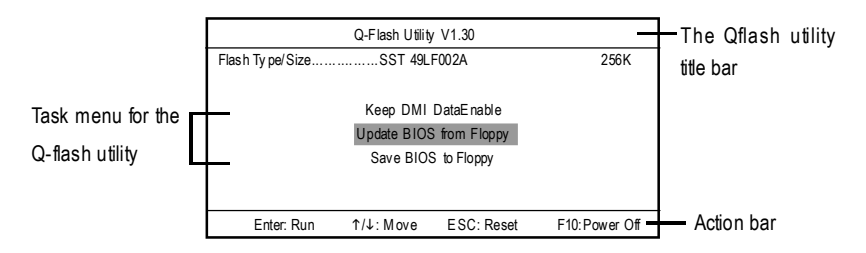

**Taskmenu forthe Q-Flash ™ utility:** Contains the names ofthree tasks. Blocking a task and pressing **Enter** key on yourkeyboard to enable execution ofthe task.

**Action bar:** Contains the names offour actions needed to operate the Q-Flash™ utility. Pressing the buttons mentioned on your keyboard to perform these actions.

#### **Using the Q-Flash ™ utility:**

This section tells you how to update BIOS using the Q-Flash™ utility. As described in the "Before you begin" section above, you must prepare a floppy disk having the BIOS file for your motherboard and insertitto your computer. If you have already put the floppy disk into your system and have enter the Q-Flash ™ utility, please follow the steps belowto flash BIOS.

#### **Steps:**

- 1. Press arrowbuttons on your keyboard to move the light barto "LoadMain BIOS from Floppy" itemin theQ-Flash ™ menu and press **Enter** button.
- If youwant to save the current BIOS for backup purpose, you can begin Step 1with **Save** Main BIOS to Floppy item.

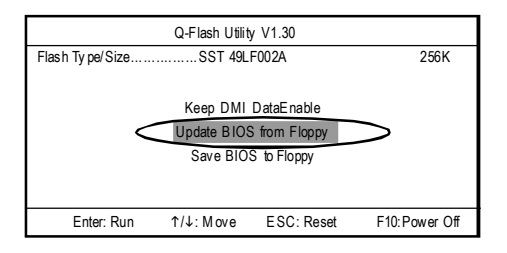

Later, you will see a box showing the BIOS files you downloaded to the floppy disk. In this example, we only download one BIOS for this board, 8GE800.F4 so only one BIOS file is listed.

2.Highlightthe BIOSfile you want to flash and press **Enter** button on your keyboard to enable reading from the BIOS file from the floppy.

 $\sqrt{N}$  Please confirm again you have the correct BIOS file for your motherboard.

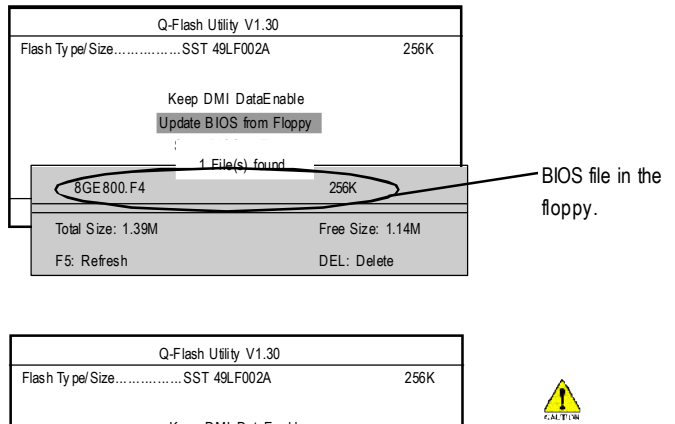

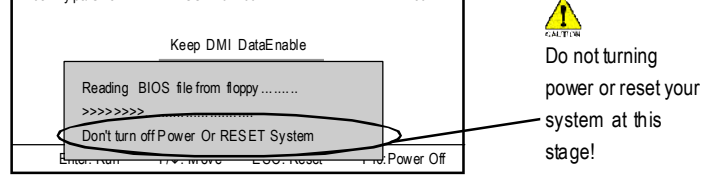

After BIOS file is read, you'll see a confirmation dialog box asking you "Are you sure to update BIOS?"

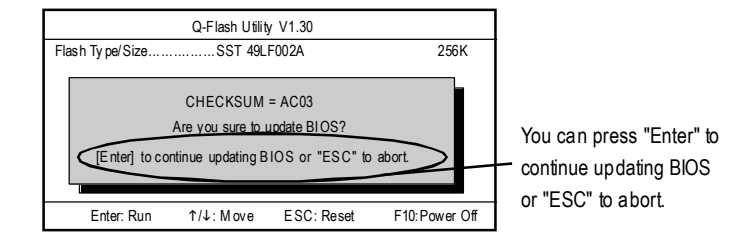

3. Press **Y** button if you make sure to update BIOS.

Then it will begin to update BIOS. The progress of updating will be shown at the same time.

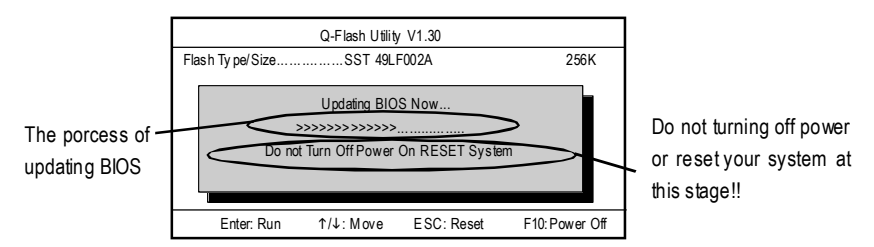

4. Press any keys to return to the Q-Flash™ menu when the BIOS updating procedure is completed.

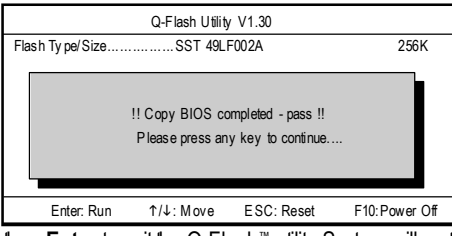

5. Press **Esc** and then **Enter** to exit the Q-Flash ™ utility. System willrestart.

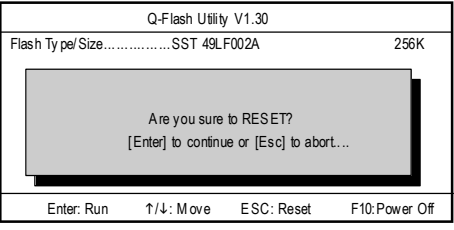

6. Press **Del** to enter BIOSmenu after system reboots and load BIOS Fail-Safe Defaults. See how to load BIOS Fail-Safe Defaults, please kindly refer to Step 6 to 7 in PartOne.

#### **Congratulation!! You have updated BIOSsuccessfully!!**

### Method 2: @ BIOS Utility

If you don't have DOS boot disk, we recommend that you used Gigabyte @BIOS™ program to flash BIOS.

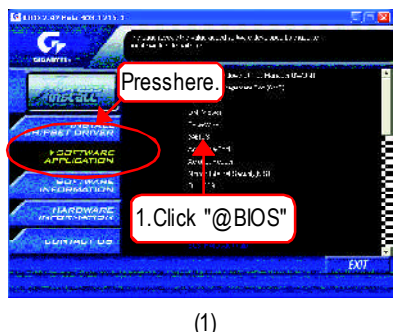

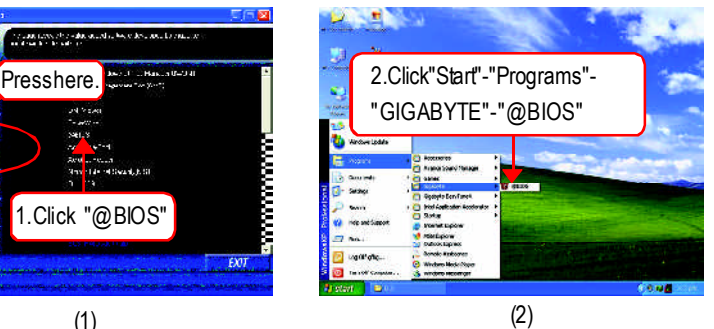

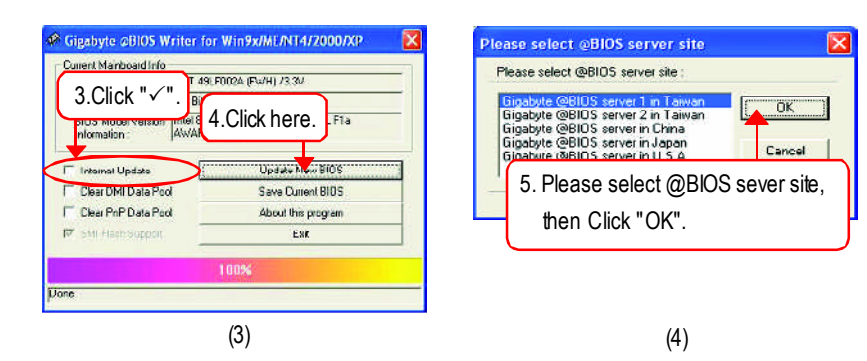

Methods and steps:

I. Update BIOS through Internet

- a. Click "Internet Update" icon
- b. Click "Update New BIOS" icon
- c. Select @BlOS™ sever
- d. Selectthe exactmodelname on yourmotherboard
- e. Systemwill automatically download and update the BIOS.

#### II. Update BIOS NOT through Internet:

- a. Do notclick "InternetUpdate"icon
- b. Click "Update New BIOS"
- c. Please select"All Files" in dialog box while opening the old file.
- d. Please search for BIOS unzip file, downloading from internet or any other methods (such as: 8IPE1000 Pro-G.F1).
- e. Complete update processfollowing the instruction.

#### III. Save BIOS

In the very beginning, there is "Save Current BIOS" icon shown in dialog box. It means to save the current BIOS version.

IV.Check outsupported motherboard and Flash ROM:

In the very beginning, there is "About this program" icon shown in dialog box. It can help you check out which kind of motherboard and which brand of Flash ROM are supported.

Note:

- a. In method I, if it shows two or more motherboard's model names to be selected, please make sure your motherboard's model name again. Selecting wrong model name will cause the systemunbooted.
- b. Inmethod II, be sure thatmotherboard's model name in BIOS unzip file are the same as your motherboard's. Otherwise, your system won'tboot.
- c. In method I, if the BIOS file you need cannotbe found in @BIOS™ server, please go onto Gigabyte's web site fordownloading and updating itaccording to method II.
- d. Please note that any interruption during updating will cause system unbooted

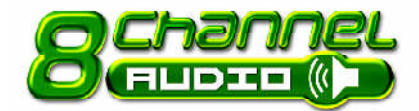

### **2- / 4- / 6- / 8- Channel Audio Function Introduction**

The installation of windows 98SE/2K/ME/XP is very simple. Please follow next step to install the function!

#### **Stereo Speakers Connection and Settings:**

We recommend that you use the speaker with amplifier to acqiire the best sound effect if the stereo output is applied.

STEP 1:

Connect the stereo speakers or earphone to "Line Out".

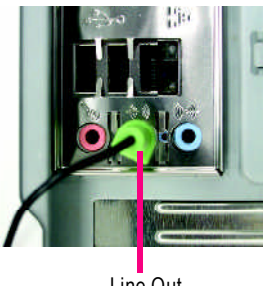

Line Out

#### $STFP 2$

Following installation of the audio driver, you find a icon a Sound Effect  $\omega$  icon on the lower right hand taskbar. Click the icon to select the function.

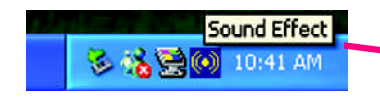

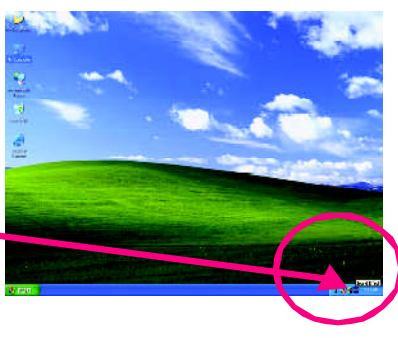

#### STEP 3:

Click "Speaker Configuration" then click on the left selection bar and select "2CH Speaker" to complete 2 channel audio configuration.

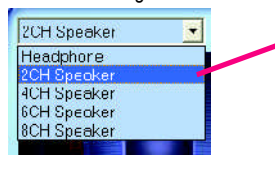

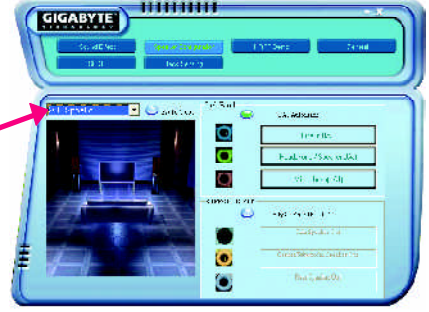

#### **4 Channel Analog Audio OutputMode**

STEP 1 : Connect the front channels to "Line Out", the rear channels to "Line In".

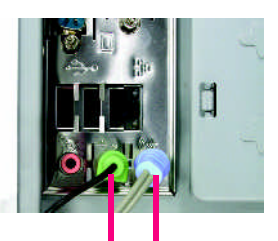

Line Out Line In

#### STEP 2 :

Following installation of the audio driver, you find a icon a Sound Effect  $\odot$  icon on the lower right hand taskbar. Click the icon to select the function.

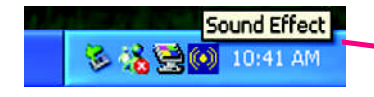

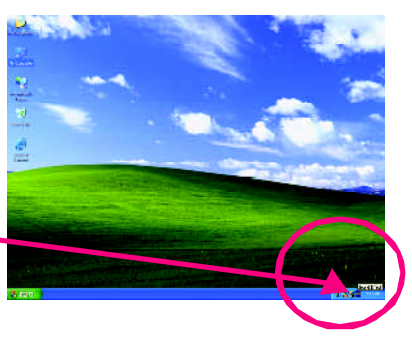

#### STEP 3 :

Click "Speaker Configuration" and select the "UAJ Function". Then click on the left selection bar and select "4CH Speaker" to complete 4 channel audio configuration.

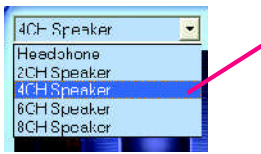

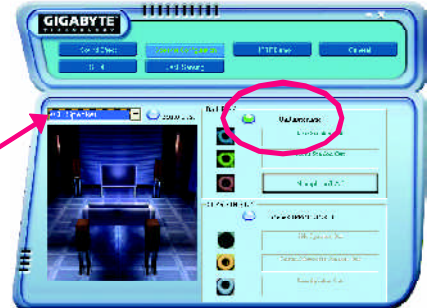

#### **6 Channel Analog Audio OutputMode**

Use the back audio panel to connect the audio output without any additional module.

#### STEP 1 :

Connect the front channels to "Line Out",the rear channels to "Line In", and the Center/Subwoofer channels to "MIC In".

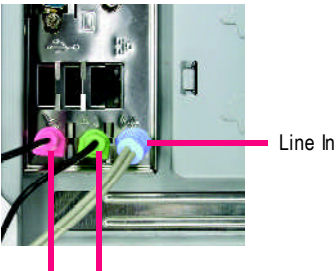

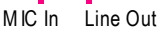

#### $STFP 2$

Following installation of the audio driver, you find a icon a Sound Effect (c) icon on the lower right hand taskbar. Click the icon to select the function.

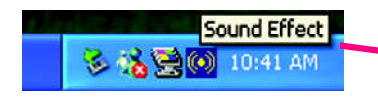

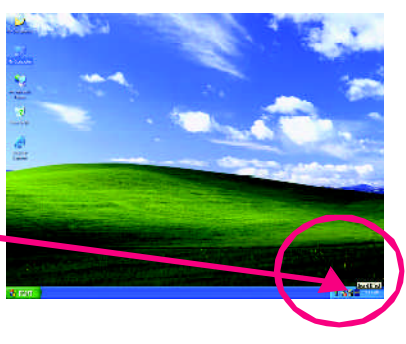

111111111

 $\Box$  Changes

#### STEP 3 :

Click "Speaker Configuration" and select the "UAJ Function". Then click on the left selection bar and select "6CH Speaker" to complete 6 channel audio configuration.

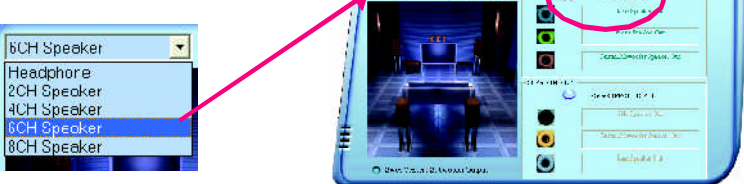

**CIGABYTE** 

#### **8 Channel Audio Setup (using Audio Combo Kit, Optional Device):**

(Audio Combo Kit offers SPDIF output, an optical and coaxial cable and a Surround-Kit. The Surround-Kit offers R/L surround, center/subwoofer output and rear surround)

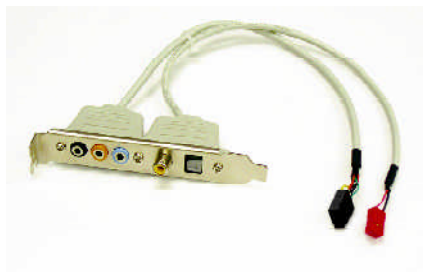

 $\begin{array}{ccccc}\n\circ & & & \\
\circ & & & & \\
\end{array}$ 

#### $STFP 1:$

Secure the Audio Combo Kit at the panel on the back of the case.

#### STEP 2 :

Connect the Surround-Kit to the SUR\_CEN connector located on the motherboard.

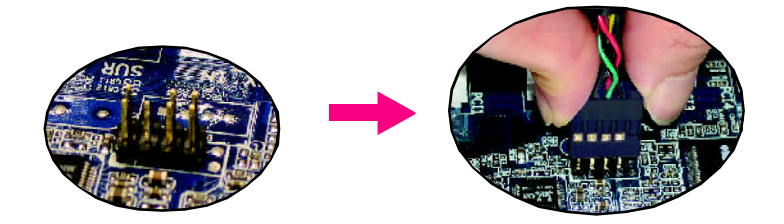

#### $STFP 3.$

There are two methods of 8 channel audio configuration:

Method 1:

Connect the front channels to the "LINE OUT" port located on the audio panel and the rear channels to the Surround-Kit "REAR R/L" port. Connect the center/subwoofer channels to the Surround-Kit "SUB CENTER" and the R/L channels to the Surround-Kit "SUR BACK" port.

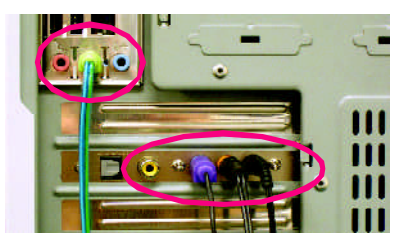

#### Method 2:

Connect the front channels to the "LINE OUT" port located on the audio panel and the rear channels to the "LINE IN" port. Connect the center/ subwoofer channels to the "MIC IN" port located on the audio panel and the R/L channels to the Surround-Kit "SUR BACK" port. (This method requires UAJ function)

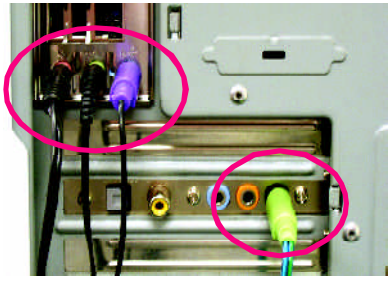

#### $STFP 4$

Following installation of the audio driver, you find a icon a Sound Effect  $\omega$  icon on the lower right hand taskbar. Click the icon to select the function.

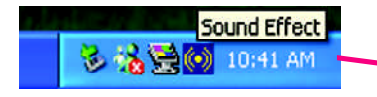

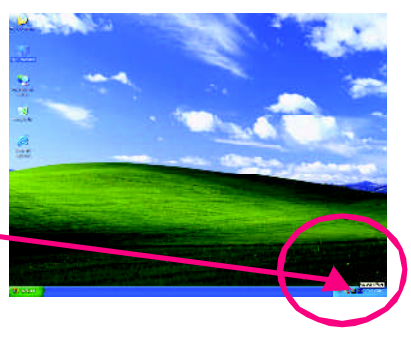

#### STEP 5 :

Click "Speaker Configuration" and select both the "UAJ Function" and "Only Surround-Kit". Then click on the left selection bar and select "8CH Speaker" to complete 8 channel audio configuration.

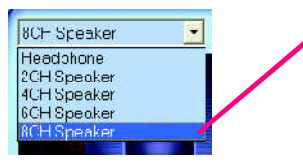

Sound Effect Configuration:

At the sound effect menu, users can adjust sound option settings as desired.

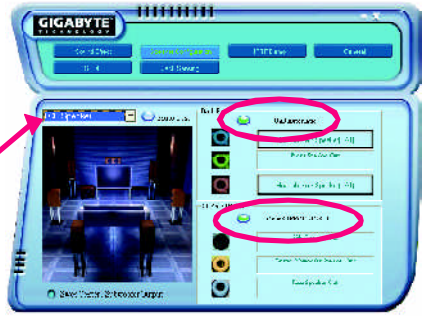

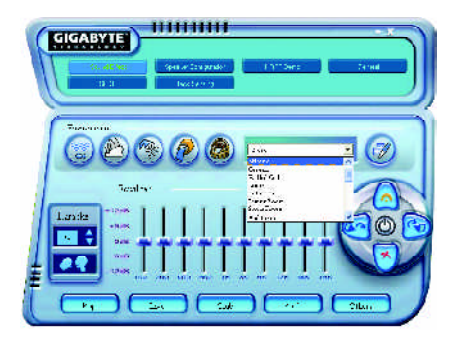

#### **SPDIF Output Device (Optional Device)**

A "SPDIF output" device is available on the motherboard.Cable with rear bracket is provided and could link to the "SPDIF output" connector(As picture.) For the further linkage to decoder, rear bracketprovides coaxialcable andFiber connecting port.

- 1. Connect the SPDIF output device to the rear bracket of PC, and fix it with screw.
- 

2. Connect SPDIF device to the motherboard.

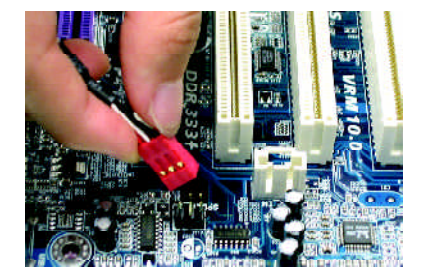

3. Connect SPDIF to the SPDIF decoder.

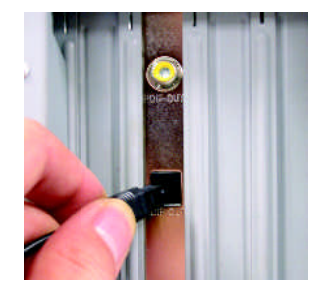

### **Jack-Sensing(UAJ) Introduction**

Jack-Sensingprovides audioconnectors error-detection function.

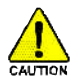

Install Microsoft DirectX8.1 or later version before to enable Jack-Sensing support for Windows 98/98SE/2000/ME.

Jack-Sensing includes 2 parts: AUTO and MANUAL. Following is an example for 2 channels (Windows XP):

#### **Introduction of audio connectors**

You may connect CDROM, Walkman or others audio input devices to Line In jack, speakers, earphone or others output devices to Line Out jack, and microphone to MIC In jack.

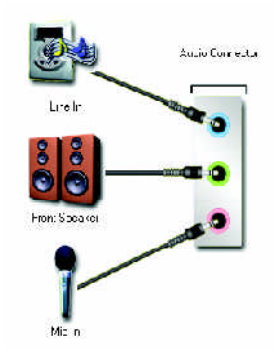

#### **Auto-detecting:**

Please connect the devices to the right jacks as above. A window will appear as right picture if you setup the devices properly. Please note that 3D audio function will only appear when 3D audio inputs.

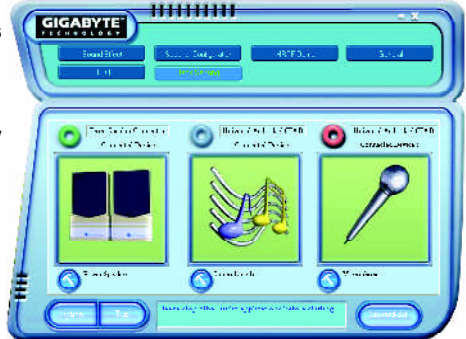

If you set wrong with the connectors, the warning message will come out as right picture.

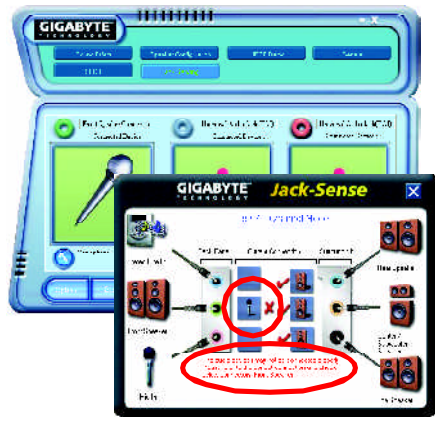

mmmm

#### **Manual setting:**

If the device picture shows different from what you set, please press "Manual Selection" to set.

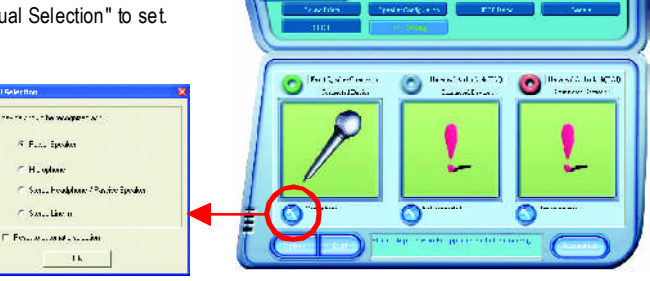

**ELECTRIC** 

#### **UAJ Introduction**

UAJ (Universal Audio Jack) has a very smart feature: It will switch signal automatically when user plugs his audio device to the wrong jack (Line-in/ Line-out). That means users do not need to worry the audio device should be plug in Line-in or Line-out jack, the device will work perfectly after UAJ is activated.

#### **EnableUAJ function:**

You can click "UAJ Automatic" button to enable UAJ function.

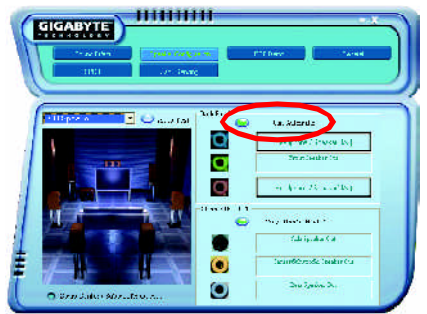

### **Xpress Recovery Introduction**

#### **What is Xpress Recovery?**

Xpress Recovery utility is an utility for backing up and restoring O.S. partition . If the hard drive can not work properly, you can restore it to the original state.

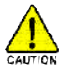

- 1. Itsupports FAT16, FAT32, NTFS format.
- 2. It must be connected to IDE1 Master.
- 3. It's only allows you to install one O.S .
- 4. It must be used with IDE hard disk supporting HPA.
- 5. The firstpartition mustbe setas the bootpartition.When the bootpartition is backed up, please do not change the its size.
- 6. Itis notrecommend to use Xpress Recovery ifyou had ever used Ghost to return boot managemer toNTFSformat.

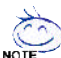

- 1. System data and hard disk's reading/writing speed will affect backing up speed.<br>Note 2. We recommend that we denote the control in the control of the control of the control of the control of
	- $\approx$  2. We recommend that you install Xpress Recovery immediately after installing O.S, drivers and applications.

#### **Howto use the Xpress Recovery**

There are two ways to enter the Xpress Recovery utility. (see the below)

1.TextMode: press F9 during powering on the computer.

Press F9 during powering on the computer.

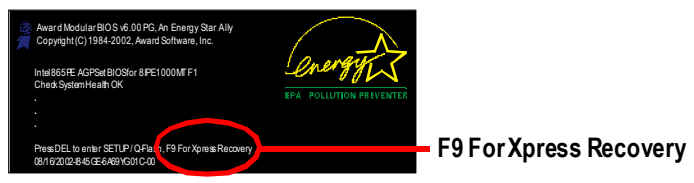

2. BMP Mode: boot from CD-ROM

Please go to "Advanced BIOS" setting menu and setboot from CD-ROM, then save and exit the BIOS menu . Later,please insertMB driver CD into your drive when "Boot fromCD:" appears atthe bottom of the screen , press any key to enter Xpress Recovery.

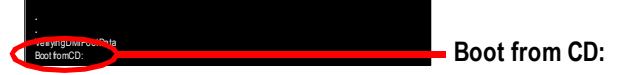

**You can highlight the itemby using the arrows keys on your keyboard and enter key to enterthe menu.**

Text Mode:

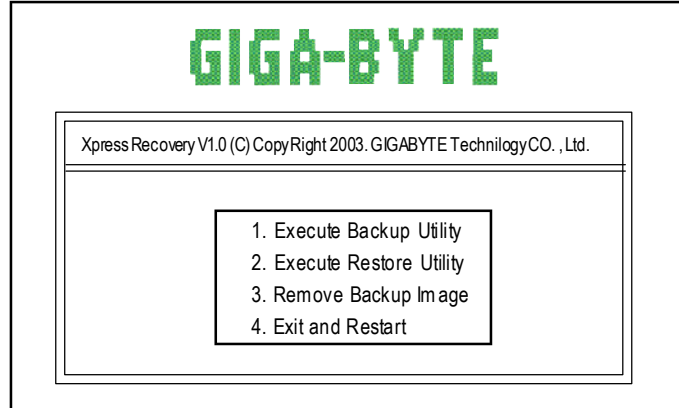

BMPMode:

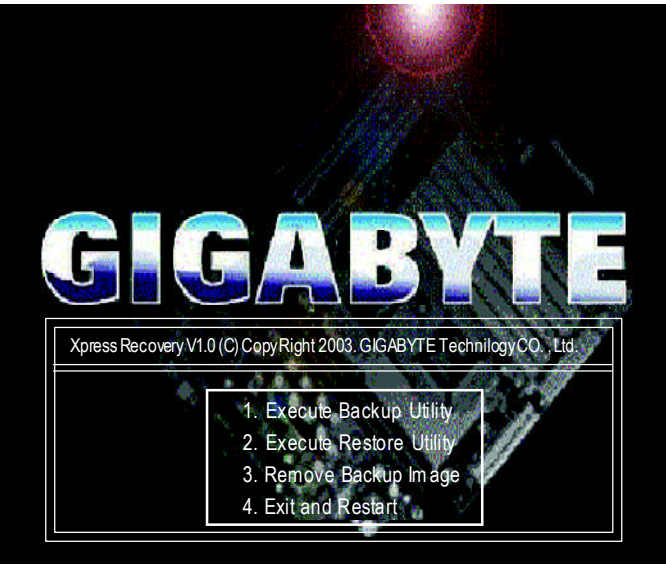

**If you ever entered Xpress Recoveryby booting fromCD-ROM, you'll still be directed to BMP mode by pressing F9 in the bootup screen.**

#### **1.Execute Backup Utility:**

#### ! **Press B to Backup your System or Esc to Exit**

The Backup utility will scan the system automatically and back up it. The backed up data will be saved as an hidden image.

#### **2.Execute Restore Utility:**

#### ! **This program will recover your systemto factory default. Press R to recover your system.**

#### **Press Esc to exit**

Restore the backup image to the original state.

#### **3.Remove Backup Image:**

### ! **Are you sure to remove backup image? (Y/N)**

Remove thebackup image.

#### **4.Exit and Restart:**

Exitand restart your computer.

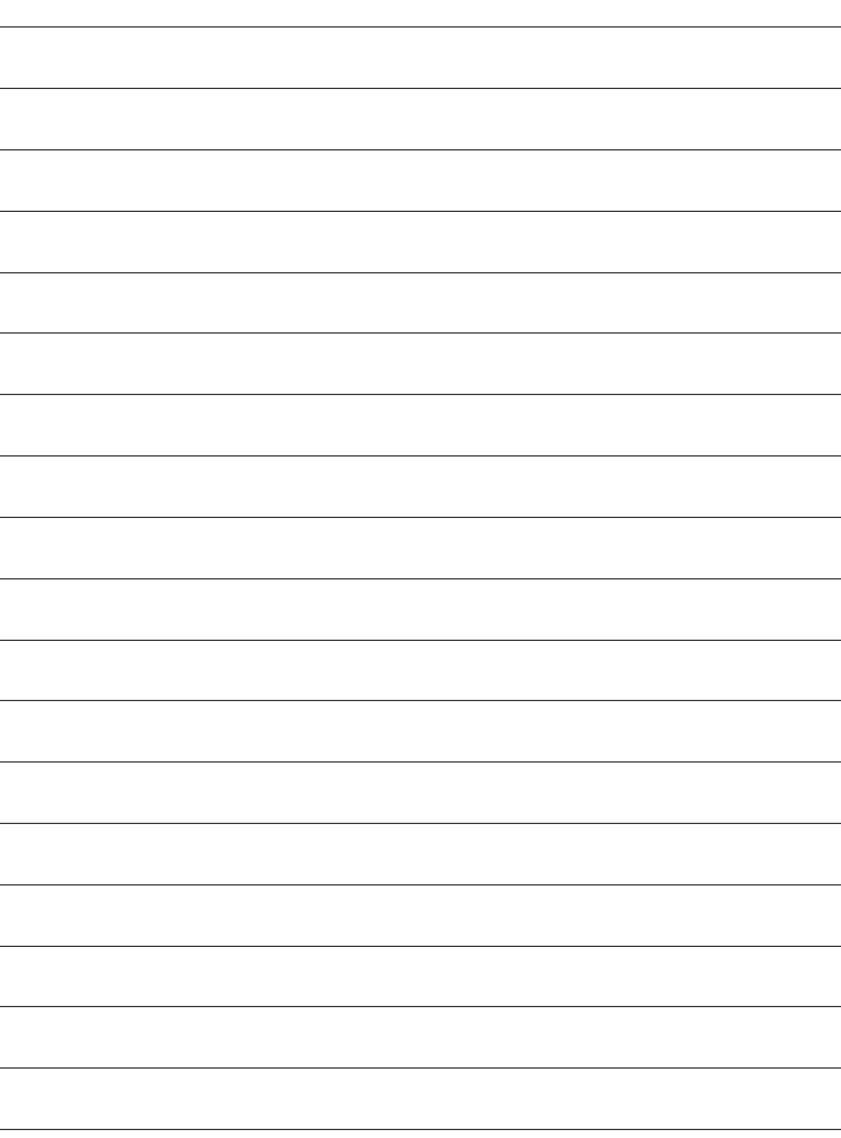

### **Chapter 5 Appendix**

### **Install Drivers**

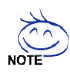

#### **Pictures below are shown in Windows XP**

Insert the driver CD-title that came with your motherboard into your CD-ROM drive, the driver CD-title will auto start and show the installation guide. If not, please double click the CD-ROM device icon in "My computer", and execute the setup.exe.

#### **INSTALL CHIPSET DRIVER**

This page shows the drivers that need to be installed for the system. Click each item to install the driver manually or switch to the  $\sqrt{\frac{26}{100}}$  to install the drivers automatically.

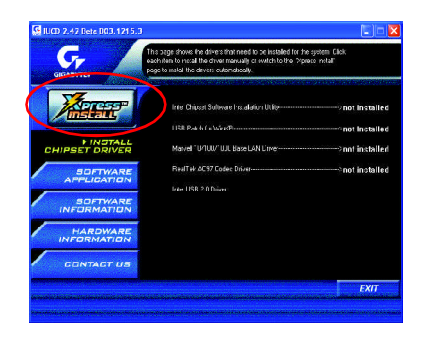

Massage: Some device drivers will restart your system automatically. After restarting your system the "Xpress Install" will continue to install other drivers.

The "Xpress Install" uses the"Click and Go" technology to install the drivers automatically. Just select the drivers you want then click the "GO" button. The will execute the installation for you by itself.

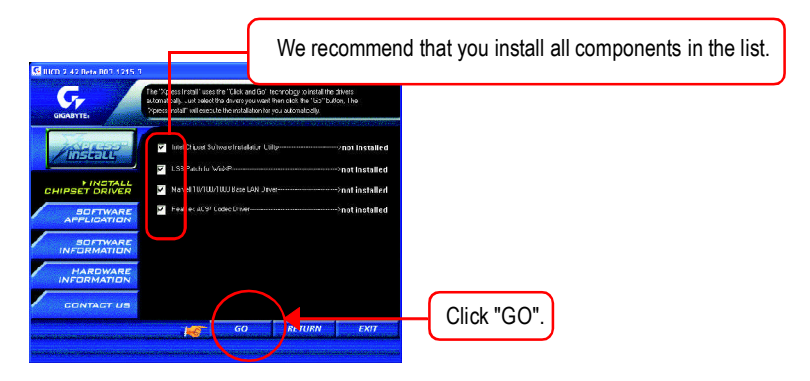

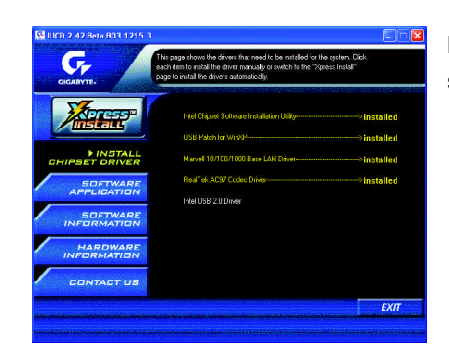

Driver install finished!! you have to reboot system!!

#### **Item Description**

- Intel Chipset Software Installation Utility Tell the operating system how the chipset components will be configured.
- n USB Patch for WinXP

This patch driver can help you to resolve the USB device wake up S3 hang up issue in XP.

- $\blacksquare$  Marvell 10/100/1000 Base LAN Driver (\*\*) For Marvell 10/100/1000 LAN chip use.
- RealTek AC97 Codec Driver For Intel(R) ICH/ICH2/ICH4/ICH5 AC97 audio.
- Intel USB 2.0 Driver

It is recommended that you use the Microsoft Windows update for the most updated driver for XP/2K.

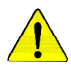

*For USB2.0 driver support under Windows XP operating system, please use Windows Service Pack. After install Windows Service Pack, it will show a question mark "?" in "Universal Serial Bus controller" under "Device Manager". Please remove the question mark and restart the system (System will auto-detect the right USB2.0 driver).*

(\*) For GA-8IPE1000 Pro-G only. ( <sup>u</sup>) For GA-8IPE1000-G only.

#### **SOFTWARE APPLICATION**

This page reveals the value-added software developed by Gigabyte and its worldwide partners.

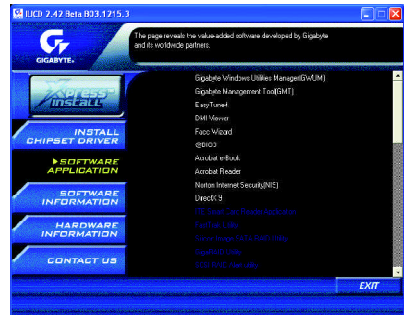

- Gigabyte Windows Utilities Manager(GWUM) This utility can integrate the Gigabyte's applications in the system tray.
- Gigabyte Management Tool(GMT) A useful tool which can manage the computer via the network.
- EasyTune4

Powerful utility that integrates the overclocking and hardware monitoring functions.

**n** DMI Viewer

Windows based utility which is used to browse the DMI/SMBIOS information of the system.

■ Face-Wizard

New utility for adding BIOS logo.

■ @BIOS

Gigabyte windows flash BIOS utility.

- Acrobat e-Book Useful utility from Adobe.
- Acrobat Reader Popular utility from Adobe for reading .PDF file format documents.
- Norton Internet Security(NIS)

Integrated utility which includes anti-virus, ad control, etc

DirectX 9

Install Microsoft DirectX 9 to enable 3D hardware acceleration that support for operating system to achieve better 3D performence.

 $\blacksquare$  Marvell VCT Utility (\*<sup>\*</sup>)

Utility for Marvell chips. [VCT(Virtual Cable Tester) Technology for Gigabit Networks]

(\*) For GA-8IPE1000 Pro-G only.

( <sup>u</sup>) For GA-8IPE1000-G only.

#### **SOFTWARE INFORMATION**

This page list the contects of softwares and drivers in this CD title.

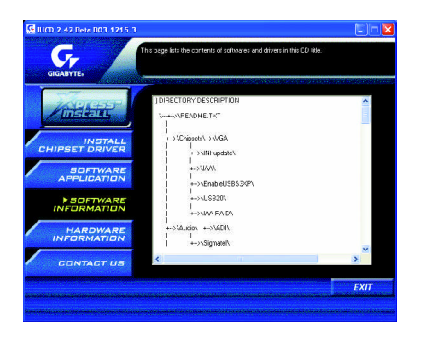

#### **HARDWARE INFORMATION**

This page lists all device you have for this motherboard.

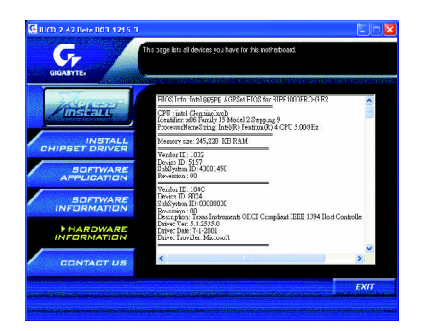

#### **CONTACT US**

Please see the last page for details.

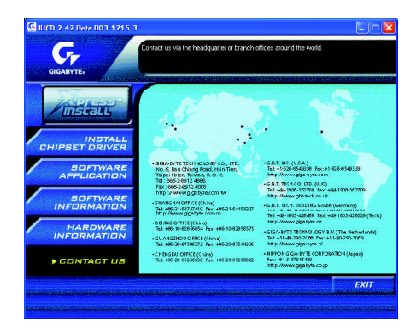

## **FAQ**

Below is a collection of general asked questions. To check general asked questions based on a specific motherboard model, please log on to http://tw.giga-byte.com/faq/faq.htm

**Question 1:** I cannot see some options that were included in previous BIOS after updating BIOS. Why?

**Answer:** Some advanced options are hidden in new BIOS version. Please press Ctrl and F1 keys after entering BIOS menu and you will be able to see these options.

**Questions 2:** Why is the light of my keyboard/optical mouse still on after computer shuts down? Answer: In some boards, a small amount of electricity is kept on standby after computer shuts down and that's why the light is still on.

**Question 3:** Why cannot I use all functions in EasyTune ™ 4?

**Answer:** The availability of the listed functions in EasyTune ™ 4 depends on the MB chipset. If the chipset doesn't support certain functions in EasyTune ™ 4, these functions will be locked automatically and you will not be able to use them.

**Question 4:** Why do I fail to install RAID and ATA drivers under Win 2000 and XP on boards that support RAID function after I connect the boot HDD to IDE3 or IDE4 ? **Answer:** First of all, you need to save some files in the CD-ROM to a floppy disk before installing drivers. You also need to go through some rather different steps in the installation process. Therefore, we suggest that you refer to the installation steps in the RAID manual at our website. (Please download it at http://tw.giga-byte.com/support/user\_pdf/raid\_manual.pdf)

#### **Question 5**: How do I clear CMOS?

**Answer:** If your board has a Clear CMOS jumper, please refer to the Clear CMOS steps in the manual. If your board doesn't have such jumper, you can take off the on-board battery to leak voltage to clear CMOS. Please refer to the steps below:

Steps:

- 1. Turn off power.
- 2. Disconnect the power cord from MB.
- 3. Take out the battery gently and put it aside for about 10 minutes (Or you can use a metal object to connect the positive and negative pins in the battery holder to make them short for one minute).
- 4. Re-insert the battery to the battery holder.
- 5. Connect power cord to MB again and turn on power.
- 6. Press Del to enter BIOS and load Fail-Safe Defaults.
- 7. Save changes and reboot the system.

**Question 6:** Why does system seem unstable after updating BIOS?

**Answer:** Please remember to load Fail-Safe Defaults (Or Load BIOS Defaults) after flashing BIOS. However, if the system instability still remains, please clear CMOS to solve the problem.

**Question 7:** Why do I still get a weak sound after turning up the speaker to the maximum volume? **Answer:** Please make sure the speaker you are using is equipped with an internal amplifier. If not, please change another speaker with power/amplifier and try again later.

**Question 8:** How do I disable onboard VGA card in order to add an external VGA card? **Answer:** Gigabyte motherboards will auto-detect the external VGA card after it is plugged in, so you don't need to change any setting manually to disable the onboard VGA.

#### **Question 9:** Why cannot I use the IDE 2?

**Answer:** Please refer to the user manual and check whether you have connected any cable that is not provided with the motherboard package to the USB Over Current pin in the Front USB Panel. If the cable is your own cable, please remove it from this pin and do not connect any of your own cables to it.
**Question 10:** Sometimes I hear different continuous beeps from computer after system boots up. What do these beeps usually stand for?

**Answer:** The beep codes below may help you identify the possible computer problems. However, they are only for reference purposes. The situations might differ from case to case.

### → AMI BIOS Beep Codes

\*Computer gives 1 short beep when system boots successfully.

\*Except for beep code 8, these codes are always fatal.

- 1 beep Refresh failure
- 2 beeps Parity error
- 3 beeps Base 64K memory failure
- 4 beeps Timer not operational
- 5 beeps Processor error
- 6 beeps 8042 gate A20 failure
- 7 beeps Processor exception interrupt error
- 8 beeps Display memory read/write failure
- 9 beeps ROM checksum error
- 10 beeps CMOS shutdown register read/write error
- 11 beeps Cache memory bad

### $\rightarrow$  AWARD BIOS Beep Codes

- 1 short: System boots successfully
- 2 short: CMOS setting error
- 1 long 1 short: DRAM or M/B error
- 1 long 2 short: Monitor or display card error
- 1 long 3 short: Keyboard error
- 1 long 9 short: BIOS ROM error
- Continuous long beeps: DRAM error
- Continuous short beeps: Power error

**Question 11:** How to set in the BIOS in order to bootup from SATA HDDs by either RAID or ATA mode?

**Answer:** Please set in the BIOS as follow:

- 1. Advanced BIOS features--> SATA/RAID/SCSI boot order: "SATA"
- 2. Advanced BIOS features--> First boot device: "SCSI"
- 3. Integrated Peripherals--> Onboard H/W Serial ATA: "enable"

Then it depends on the SATA mode that you need to set "RAID" to RAID mode or "BASE" to normal ATA mode in the item named Serial ATA function.

**Question 12:**For the M/B which have RAID function, how to set in the BIOS in order to bootup from IDE3, 4 by either RAID or ATA mode?

**Answer:**Please set in the BIOS as follow:

- 1. Advanced BIOS features-->(SATA)/RAID/SCSI boot order: "SATA"
- 2. Advanced BIOS features--> First boot device: "SCSI"
- 3. Integrated Peripherals--> Onboard H/W ATA/RAID: "enable"

Then it depends on the RAID mode that you need to set "RAID" to RAID mode or "ATA" to normal ATA mode in the item named RAID controller function.

**Question 13:**How to set in the BIOS to bootup from the IDE/ SCSI/ RAID card ? **Answer:**Please set in the BIOS as follow:

- 1. Advanced BIOS features-->(SATA)/RAID/SCSI boot order: "SCSI"
- 2. Advanced BIOS features--> First boot device: "SCSI"

Then it depends on the mode(RAID or ATA) that you need to set in RAID/ SCSI BIOS.

# **Troubleshooting**

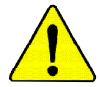

If you encounter any trouble during boot up, please follow the troubleshooting procedures .

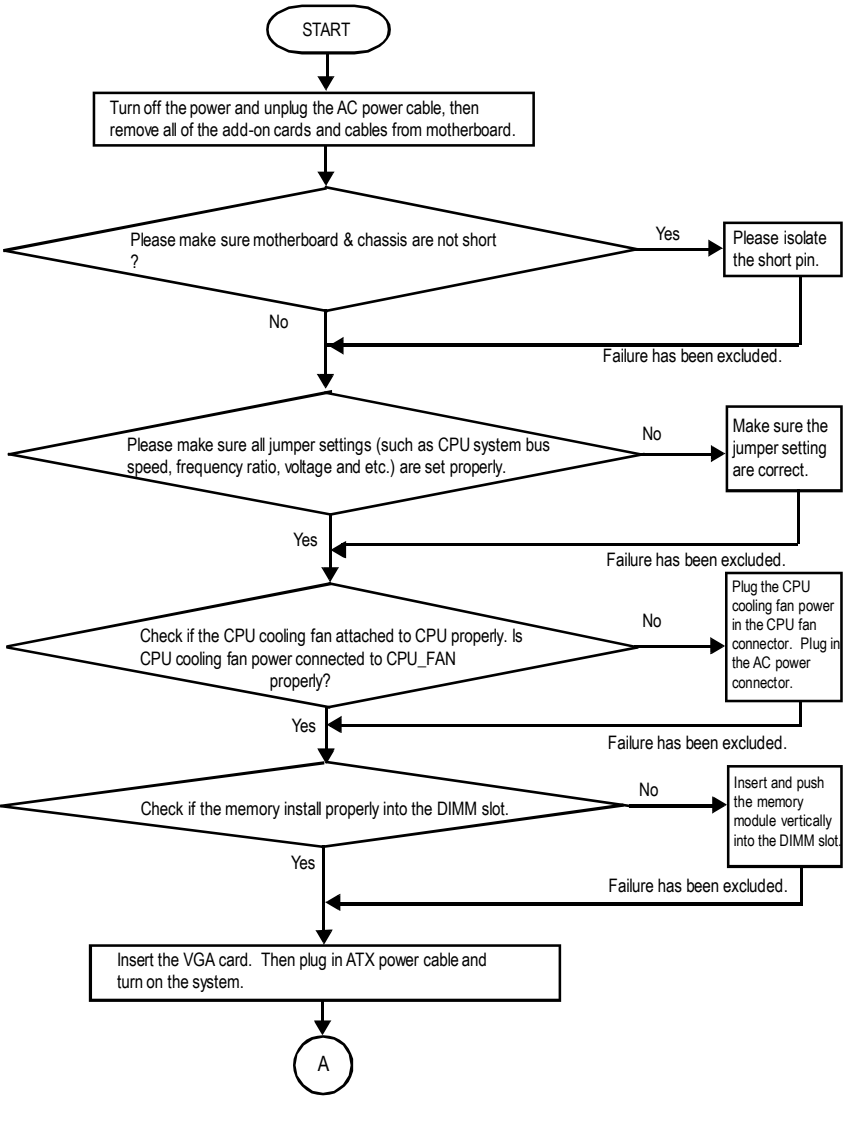

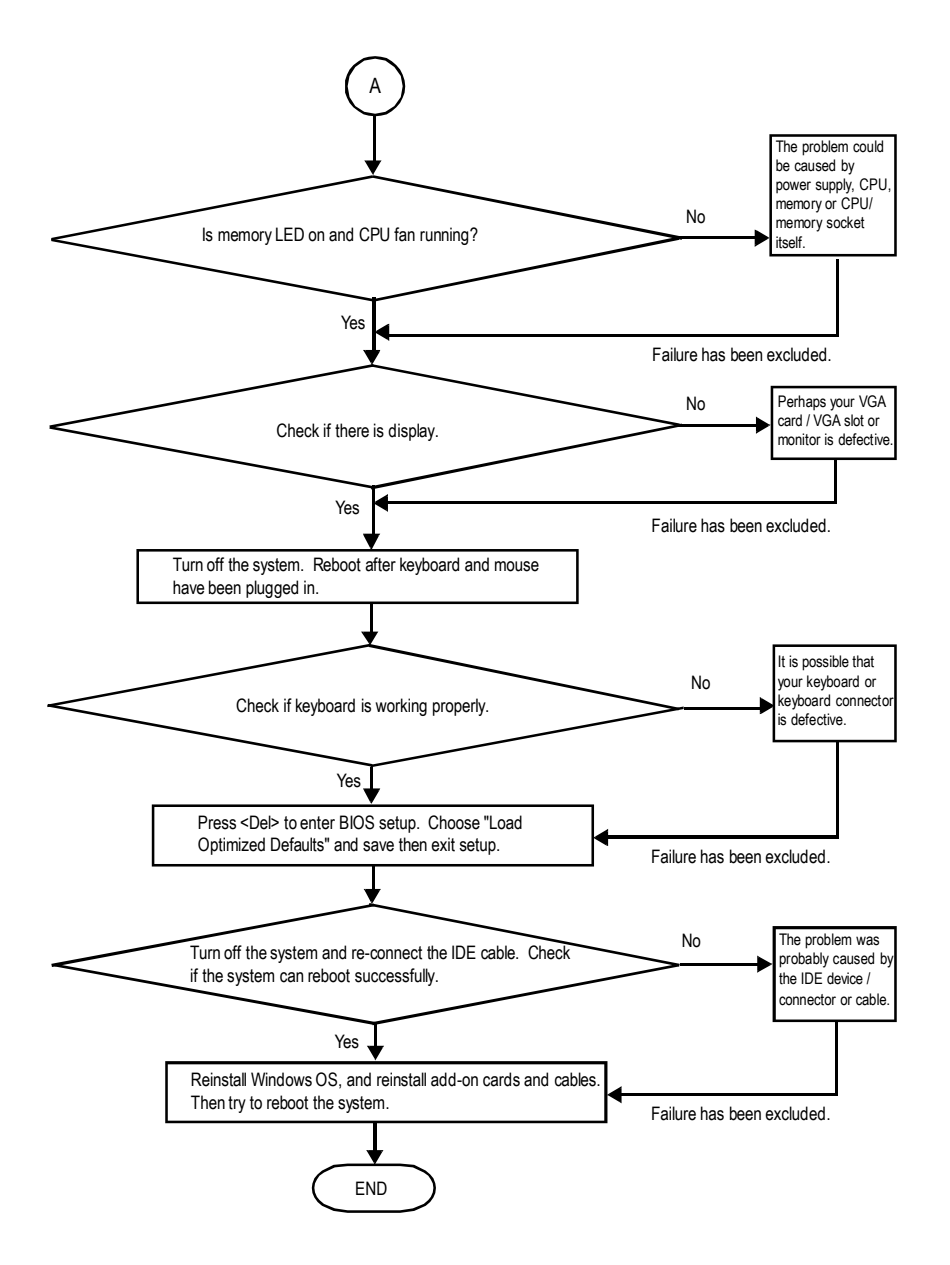

If the above procedure unable to solve your problem, please contact with your local retailer or national distributor for help. Or, you could submit your question to the service mail via Gigabyte website technical support zone

(http://www.gigabyte.com.tw). The appropriate response will be provided ASAP.

# **Technical Support/RMA Sheet**

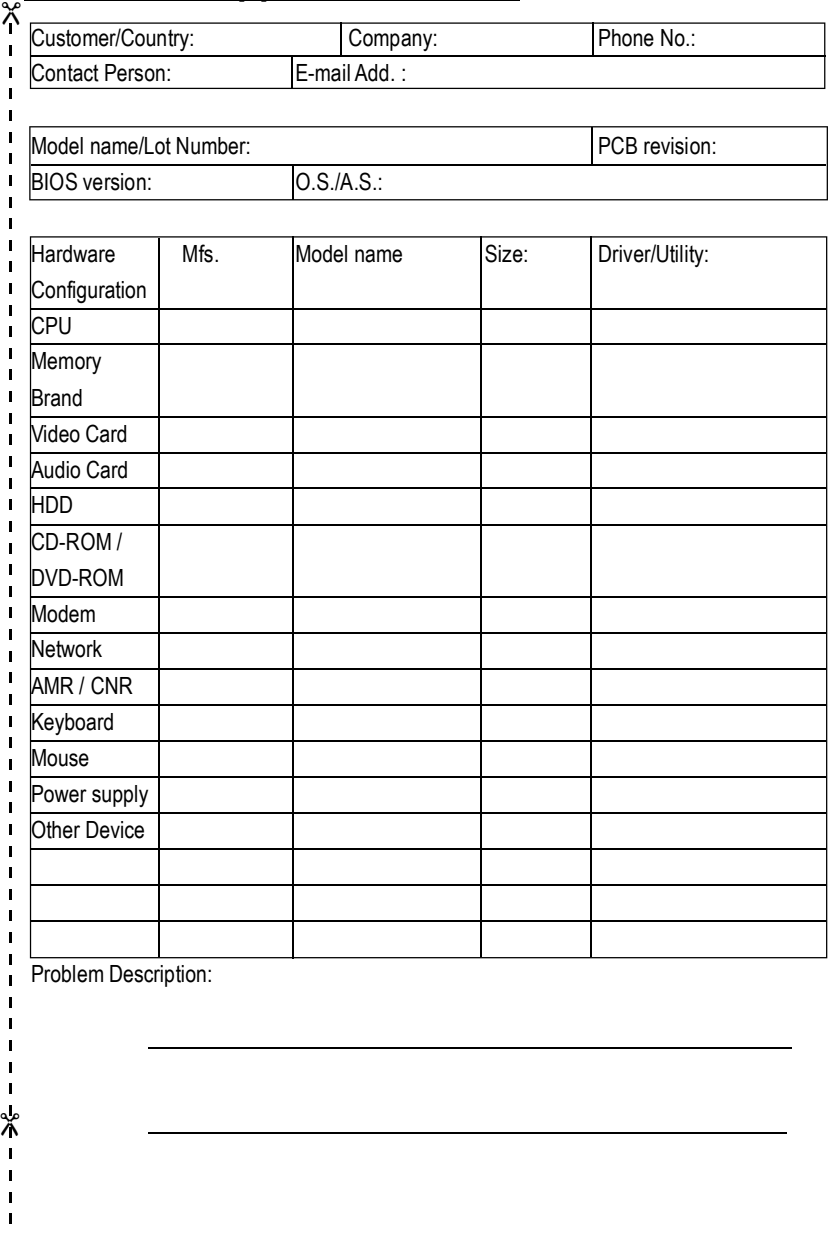

## **Acronyms**

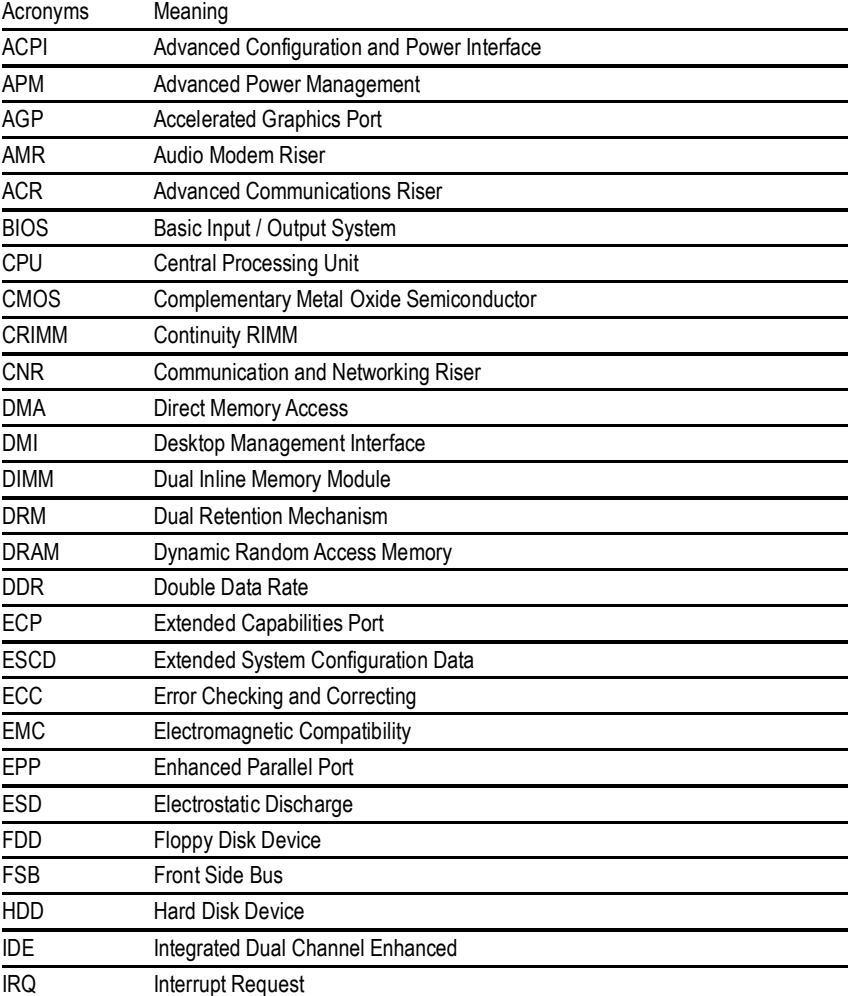

to be continued......

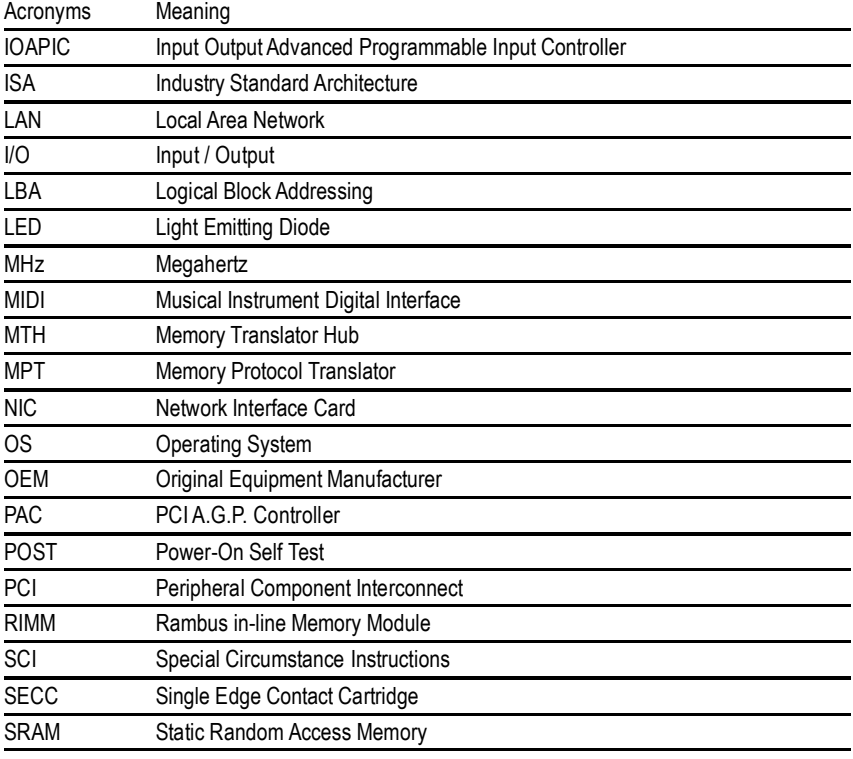

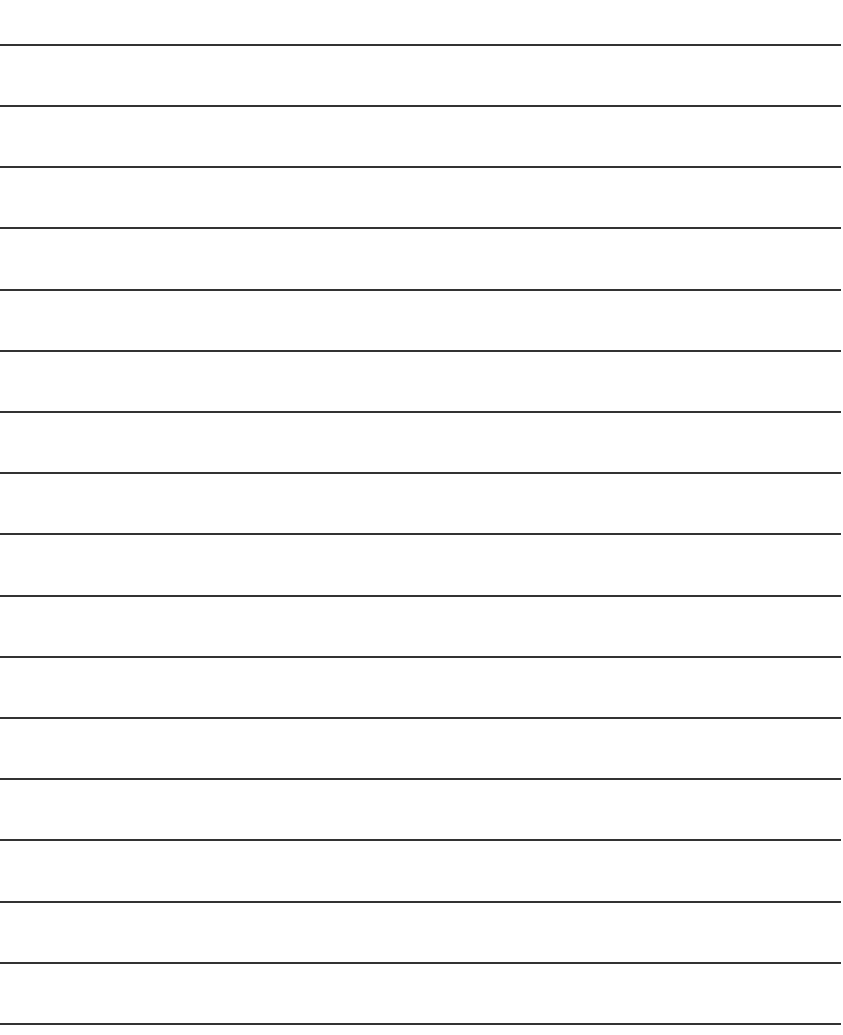

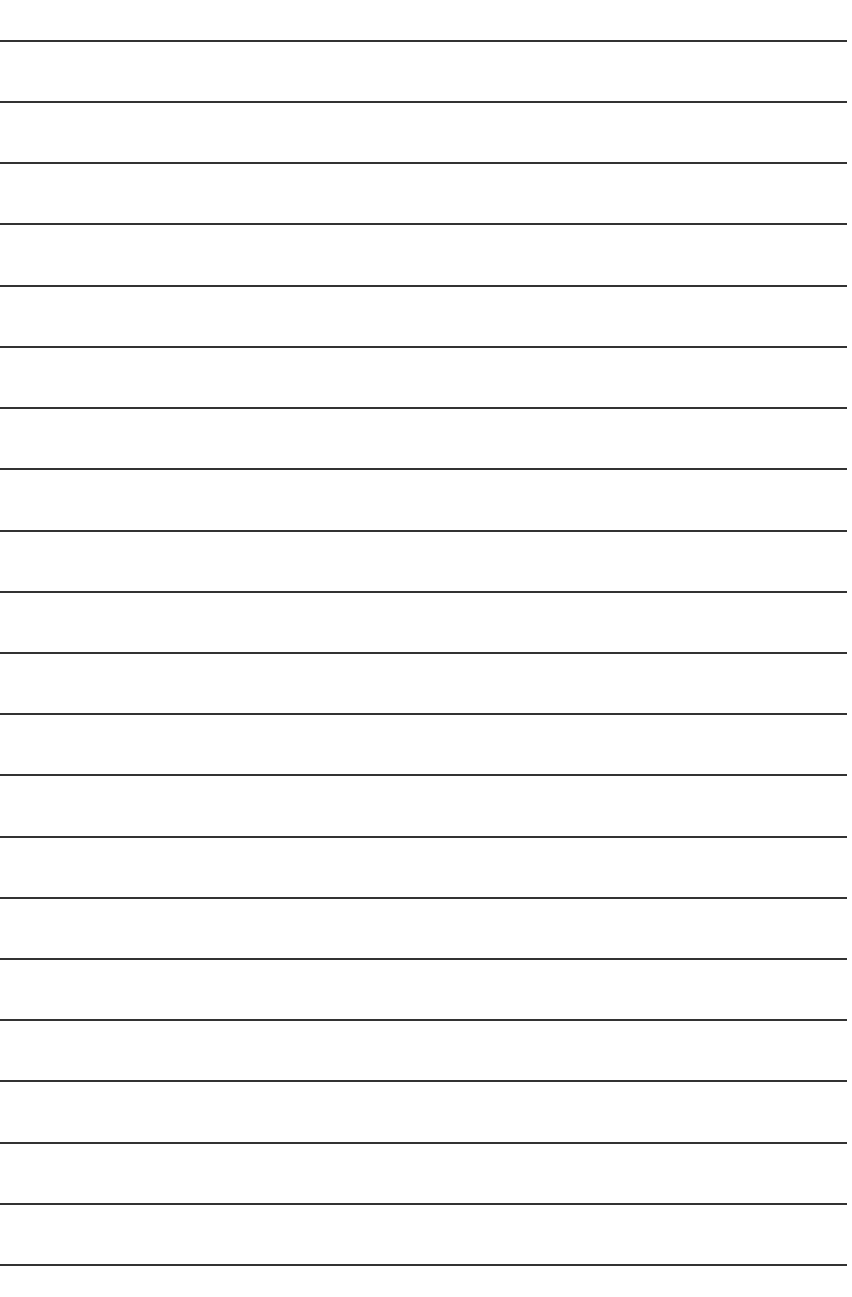

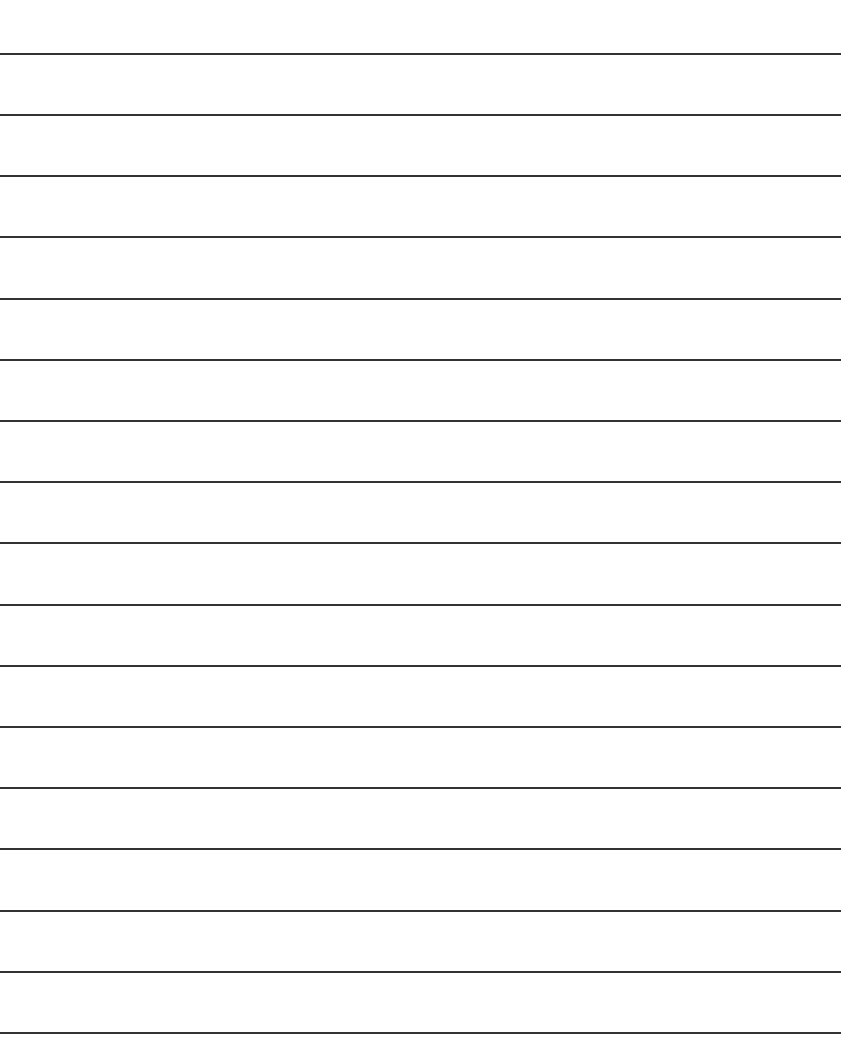

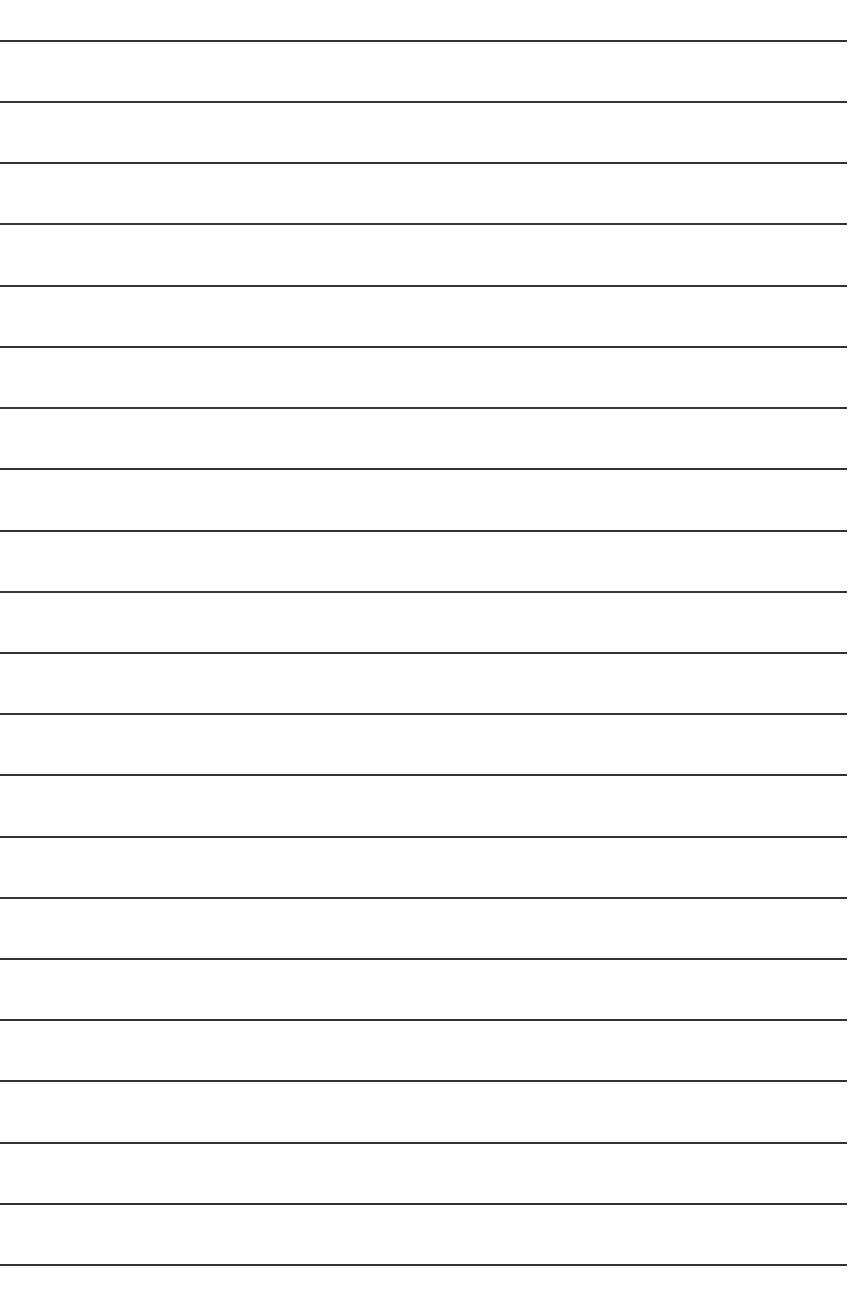

### **CONTACT US**

Contact us via the information in this page all over the world.

ó Taiwan

Gigabyte Technology Co., Ltd.

Address: No.6, Bau Chiang Road, Hsin-Tien, Taipei Hsien, Taiwan, R.O.C.

TEL: 886 (2) 8912-4888

FAX: 886 (2) 8912-4004

#### E-mail:

We have been constantly striving hard to provide you with faster and more efficient mail replying service.

If you have any inquiry please classify it into the following topics.

The respective department will attend to the inquiry as soon as possible. Thank you for your cooperation!

WEB Address: http://tw.giga-byte.com

#### $\bullet$  USA

G.B.T. INC.

Address: 17358 Railroad St, City of Industry, CA 91748.

Tel: 1 (626) 854-9338

Fax: 1 (626) 854-9339

E-mail: sales@giga-byte.com

support@giga-byte.com

WEB Address: http://us.giga-byte.com

ó Germany

G.B.T. Technology Trading GmbH

Tel: 49-40-2533040

49-01803-428468 (Tech.)

- Fax: 49-40-25492343 (Sales)
- 49-01803-428329 (Tech.)
- E-mail:support@gigabyte.de
- WEB Address: http://de.giga-byte.com
- ó Japan

Nippon Giga-Byte Corporation WEB Address: http://www.gigabyte.co.jp

#### ó U.K

G.B.T. TECH. CO. LTD. Tel: 44-1908-362700 Fax: 44-1908-362709 E-mail:support@gbt-tech.co.uk WEB Address: http://uk.giga-byte.com

ó The Netherlands Giga-Byte Technology B.V. Address: Verdunplein 8 5627 SZ, Eindhoven, The **Netherlands** Tel: +31 40 290 2088 NL Tech.Support : 0900-GIGABYTE (0900-44422983, 0.2/M) BE Tech.Support : 0900-84034 (€ 0.4/M) Fax: +31 40 290 2089 E-mail:info@giga-byte.nl Tech. Support E-mail:support@giga-byte.nl WEB Address: http://nl.giga-byte.com ó China Shanghai Office Tel: 86-21-64737410 Fax: 86-21-64453227 WEB Address: http://cn.giga-byte.com GuangZhou Office Tel: 86-20-87586273 Fax: 86-20-87544306 WEB Address: http://cn.giga-byte.com Beijing Office Tel: 86-10-82856054 86-10-82856064 86-10-82856094 Fax: 86-10-82856575 E-mail:bjsupport@gigabyte.com.cn WEB Address: http://cn.giga-byte.com Chengdu Office Tel: 86-28-85236930 Fax: 86-28-85256822 WEB Address: http://cn.giga-byte.com